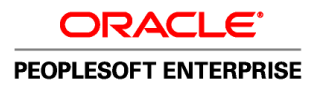

# PeopleSoft Enterprise eCompensation Manager Desktop 9.1 PeopleBook

**November 2010**

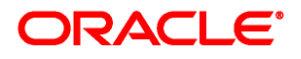

PeopleSoft Enterprise eCompensation Manager Desktop 9.1 PeopleBook SKU hrms91hecm-b1110

Copyright © 1988, 2010, Oracle and/or its affiliates. All rights reserved.

#### **Trademark Notice**

Oracle is a registered trademark of Oracle Corporation and/or its affiliates. Other names may be trademarks of their respective owners.

#### **License Restrictions Warranty/Consequential Damages Disclaimer**

This software and related documentation are provided under a license agreement containing restrictions on use and disclosure and are protected by intellectual property laws. Except as expressly permitted in your license agreement or allowed by law, you may not use, copy, reproduce, translate, broadcast, modify, license, transmit, distribute, exhibit, perform, publish or display any part, in any form, or by any means. Reverse engineering, disassembly, or decompilation of this software, unless required by law for interoperability, is prohibited.

#### **Warranty Disclaimer**

The information contained herein is subject to change without notice and is not warranted to be error-free. If you find any errors, please report them to us in writing.

#### **Restricted Rights Notice**

If this software or related documentation is delivered to the U.S. Government or anyone licensing it on behalf of the U.S. Government, the following notice is applicable:

#### *U.S. GOVERNMENT RIGHTS*

Programs, software, databases, and related documentation and technical data delivered to U.S. Government customers are "commercial computer software" or "commercial technical data" pursuant to the applicable Federal Acquisition Regulation and agency-specific supplemental regulations. As such, the use, duplication, disclosure, modification, and adaptation shall be subject to the restrictions and license terms set forth in the applicable Government contract, and, to the extent applicable by the terms of the Government contract, the additional rights set forth in FAR 52.227-19, Commercial Computer Software License (December 2007). Oracle USA, Inc., 500 Oracle Parkway, Redwood City, CA 94065.

#### **Hazardous Applications Notice**

This software is developed for general use in a variety of information management applications. It is not developed or intended for use in any inherently dangerous applications, including applications which may create a risk of personal injury. If you use this software in dangerous applications, then you shall be responsible to take all appropriate fail-safe, backup, redundancy and other measures to ensure the safe use of this software. Oracle Corporation and its affiliates disclaim any liability for any damages caused by use of this software in dangerous applications.

#### **Third Party Content, Products, and Services Disclaimer**

This software and documentation may provide access to or information on content, products and services from third parties. Oracle Corporation and its affiliates are not responsible for and expressly disclaim all warranties of any kind with respect to third party content, products and services. Oracle Corporation and its affiliates will not be responsible for any loss, costs, or damages incurred due to your access to or use of third party content, products or services.

# **Contents**

#### **Preface**

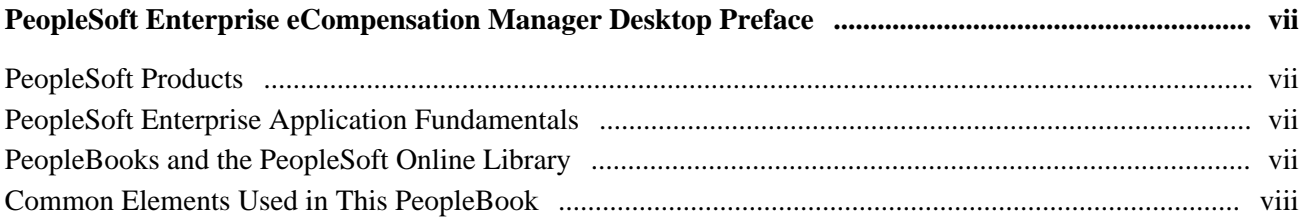

## **Chapter 1**

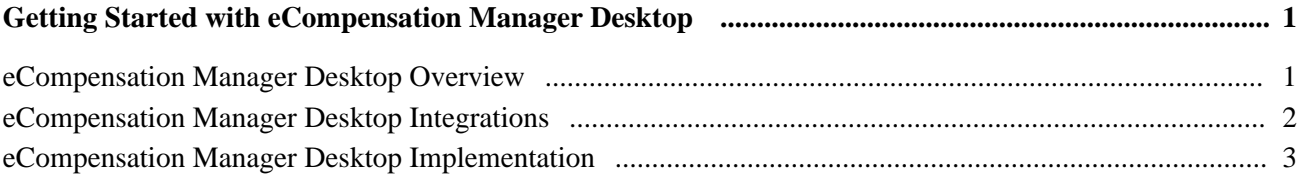

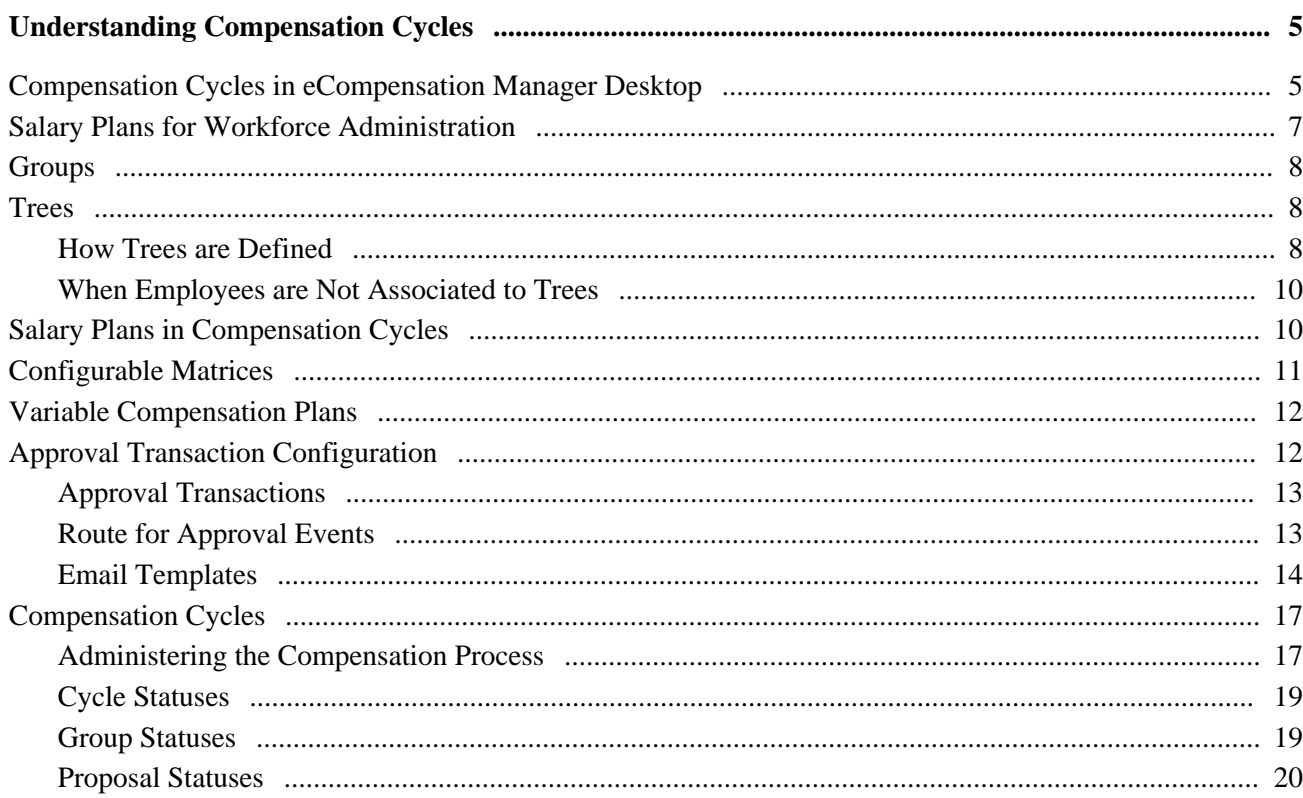

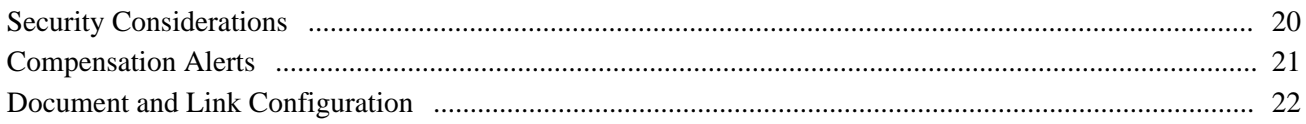

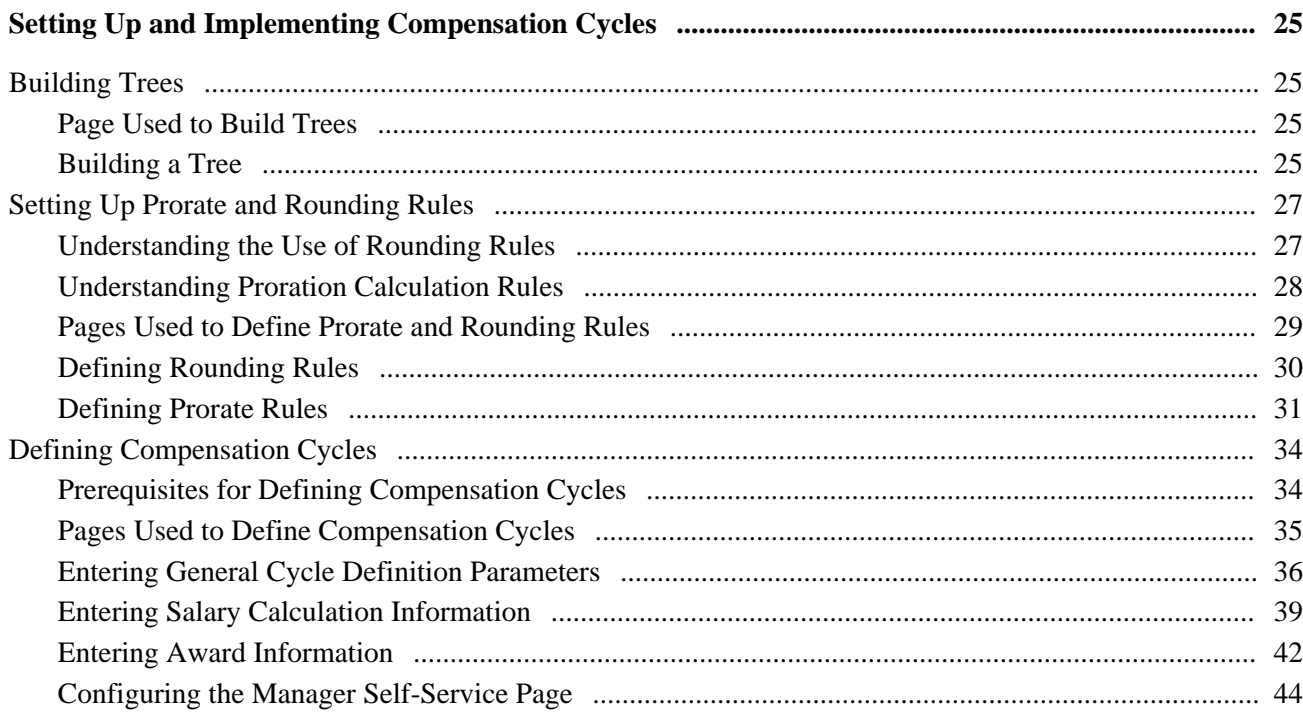

## **Chapter 4**

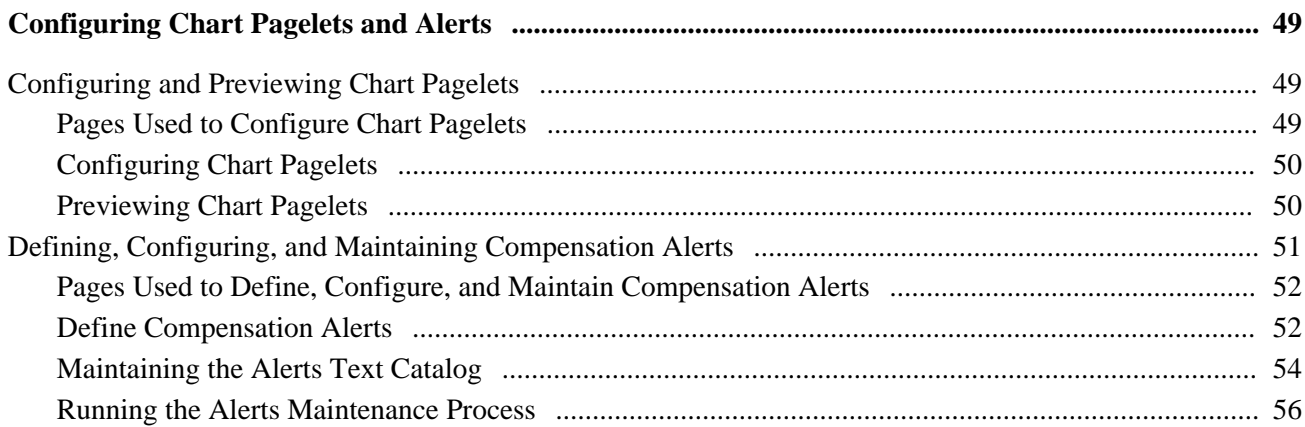

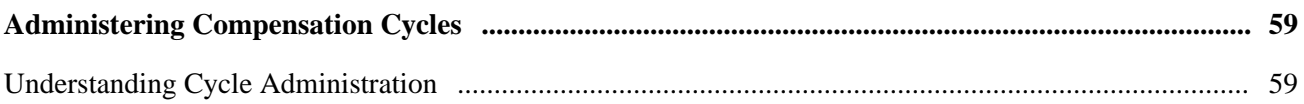

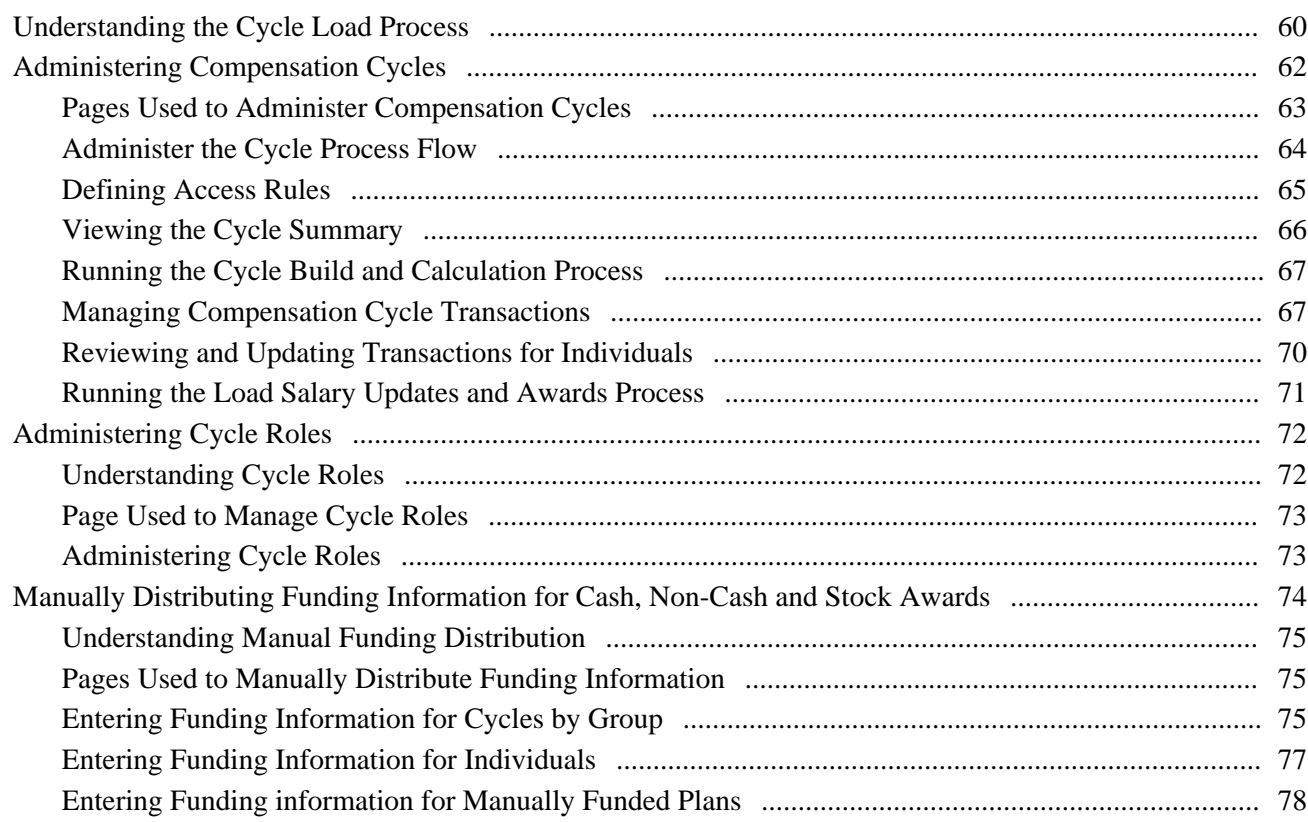

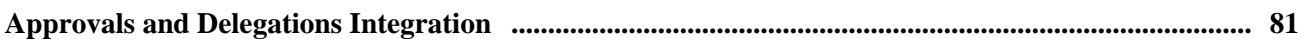

## **Chapter 7**

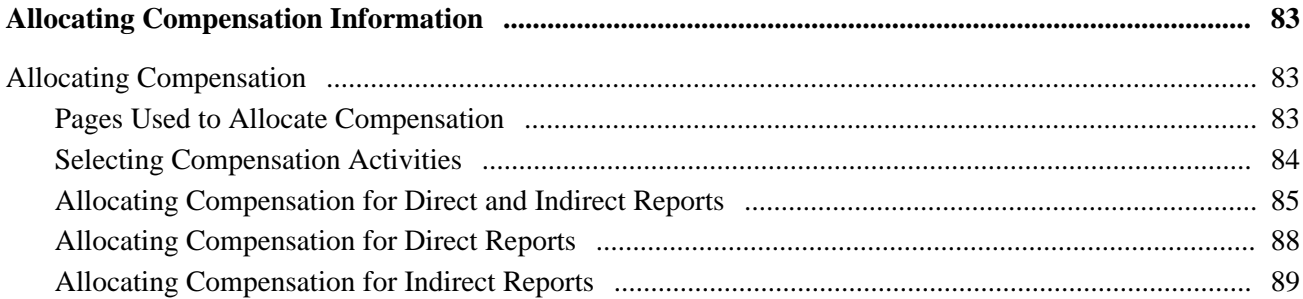

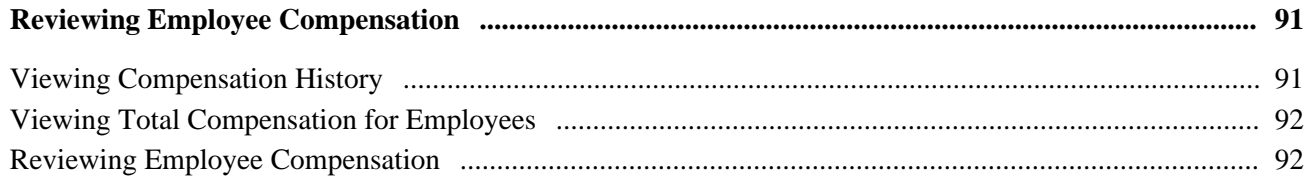

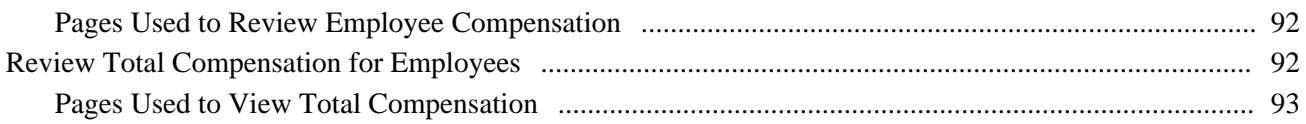

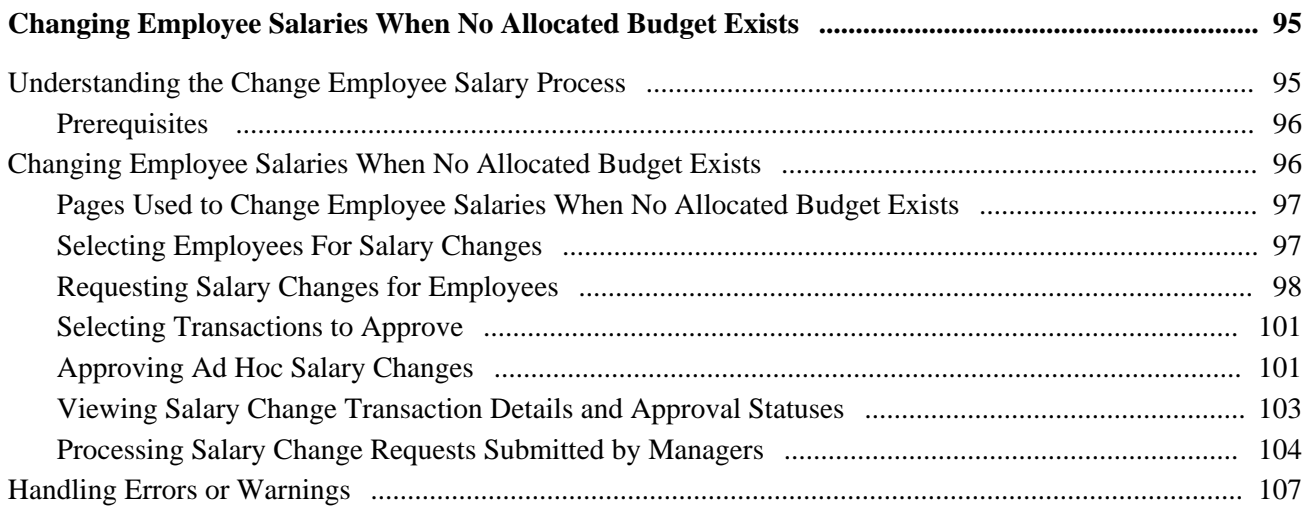

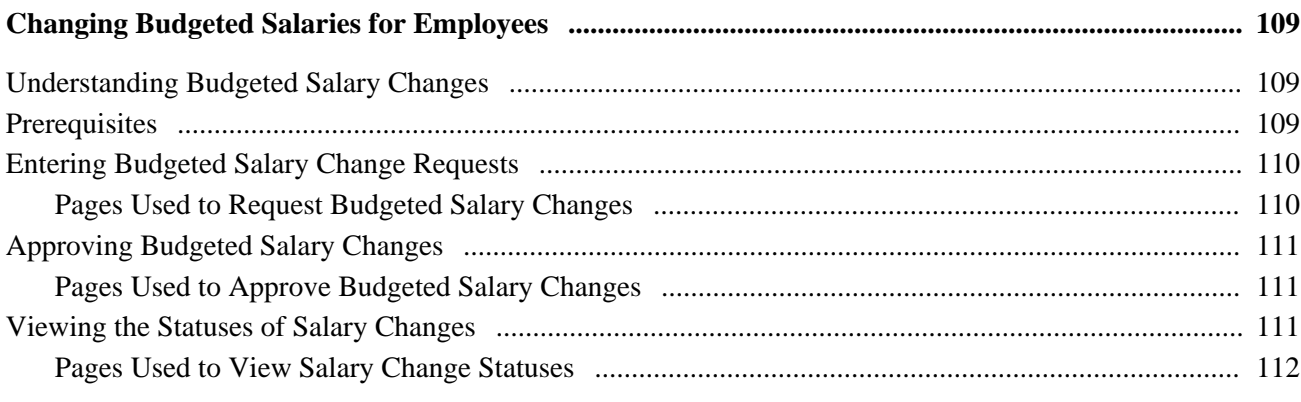

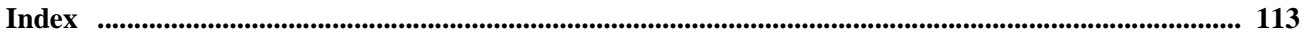

# <span id="page-6-0"></span>**PeopleSoft Enterprise eCompensation Manager Desktop Preface**

This preface discusses:

- PeopleSoft Products.
- PeopleSoft Enterprise Application fundamentals.
- Common elements used in this PeopleBook.

**Note.** This PeopleBook documents only page elements that require additional explanation. If a page element is not documented with the process or task in which it is used, then either it requires no additional explanation or it is documented with common elements for the section, chapter, PeopleBook, or product line.

# <span id="page-6-1"></span>**PeopleSoft Products**

This PeopleBook refers to the PeopleSoft Enterprise eCompensation Manager Desktop application.

# <span id="page-6-2"></span>**PeopleSoft Enterprise Application Fundamentals**

The *PeopleSoft Enterprise eCompensation Manager Desktop 9.1 PeopleBook* provides you with implementation and processing information for your PeopleSoft Enterprise eCompensation Manager Desktop system. Additional, essential information describing the setup and design of your system appears in a companion volume of documentation called *PeopleSoft Enterprise HRMS 9.1 Application Fundamentals PeopleBook.* Each PeopleSoft product line has its own version of this documentation.

*PeopleSoft Enterprise HRMS 9.1 Application Fundamentals PeopleBook* consists of important topics that apply to many or all PeopleSoft Enterprise Applications across the PeopleSoft Enterprise HRMS product line. No matter which PeopleSoft Enterprise HRMS products you are implementing, you should be familiar with the contents of this central PeopleBook. It is the starting point for fundamentals, such as setting up control tables and administering security.

#### **See Also**

*PeopleSoft Enterprise HRMS 9.1 Application Fundamentals PeopleBook*, "PeopleSoft Enterprise HRMS Application Fundamentals Preface"

## <span id="page-6-3"></span>**PeopleBooks and the PeopleSoft Online Library**

A companion PeopleBook called *PeopleBooks and the PeopleSoft Online Library* contains general information, including:

- Understanding the PeopleSoft online library and related documentation.
- How to send PeopleSoft documentation comments and suggestions to Oracle.
- How to access hosted PeopleBooks, downloadable HTML PeopleBooks, and downloadable PDF PeopleBooks as well as documentation updates.
- Understanding PeopleBook structure.
- Typographical conventions and visual cues used in PeopleBooks.
- ISO country codes and currency codes.
- PeopleBooks that are common across multiple applications.
- Common elements used in PeopleBooks.
- Navigating the PeopleBooks interface and searching the PeopleSoft online library.
- Displaying and printing screen shots and graphics in PeopleBooks.
- How to manage the locally installed PeopleSoft online library, including web site folders.
- Understanding documentation integration and how to integrate customized documentation into the library.
- Application abbreviations found in application fields.

You can find *PeopleBooks and the PeopleSoft Online Library* in the online PeopleBooks Library for your PeopleTools release.

# <span id="page-7-0"></span>**Common Elements Used in This PeopleBook**

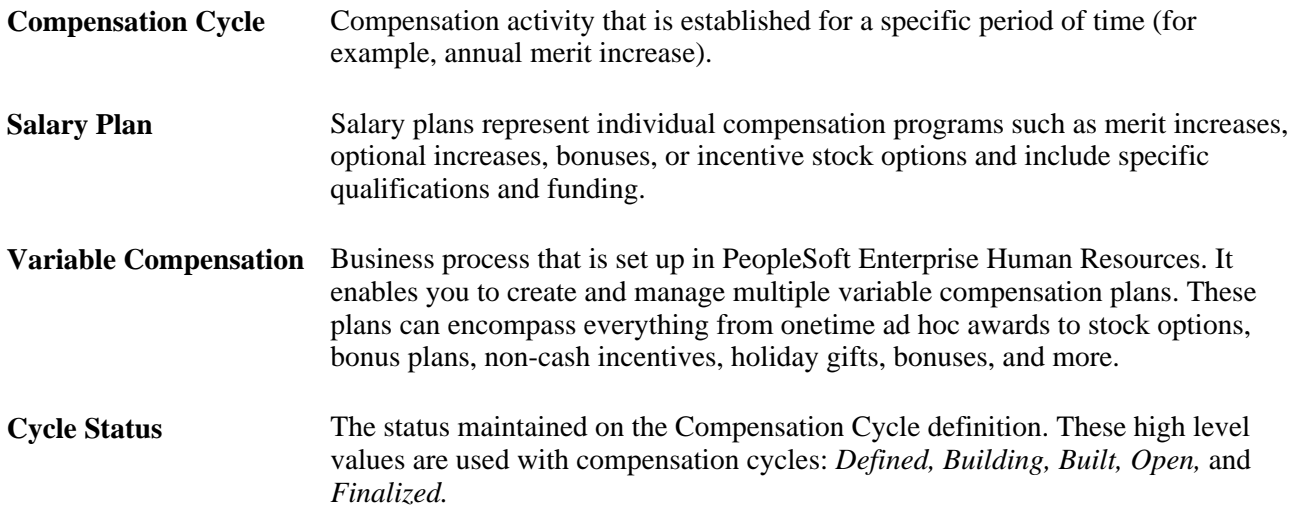

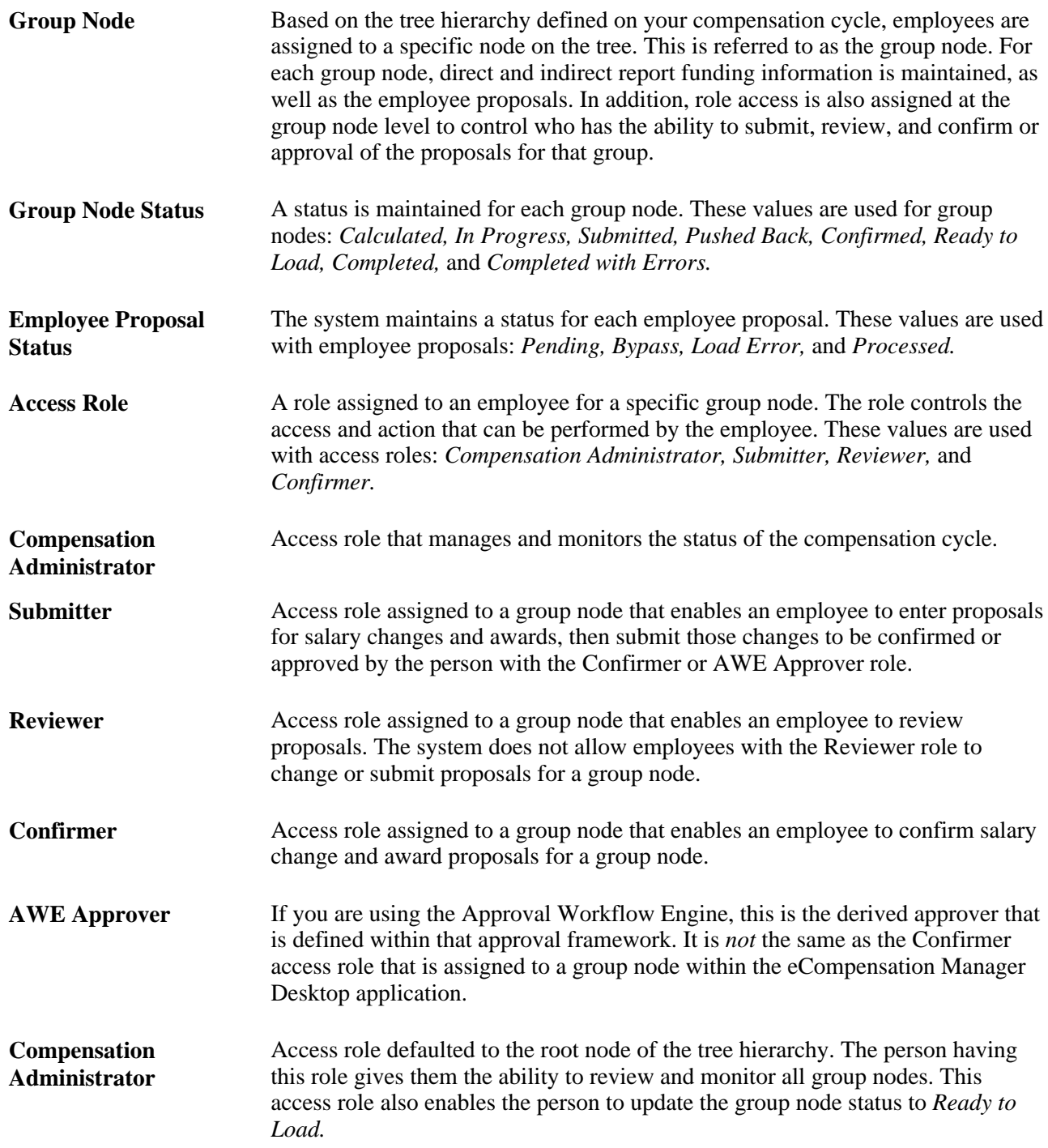

# <span id="page-10-0"></span>**Getting Started with eCompensation Manager Desktop**

This chapter provides an overview of eCompensation Manager Desktop transactions and discusses eCompensation Manager Desktop integration and implementation tasks.

# <span id="page-10-1"></span>**eCompensation Manager Desktop Overview**

eCompensation Manager Desktop provides these features:

• Compensation Cycles

Administrators can define compensation cycles for salary increases and variable compensation bonus plans, and decide how fields are displayed in manager self-service.

• Cycle Roles

Administrators can control access to specific compensation cycles by users that have manager and compensation administrator roles.

• Allocate Compensation

Managers can enter and submit changes to the proposed compensation amounts allocated to their direct reports.

• Approvals and Delegations Integration

 eCompensation Manager Desktop provides approval and access role delegation transactions that can be implemented to allow an individual to specify a proxy to act on their behalf.

• Approve Compensation

After the manager submits their updated proposed compensation for their direct reports, the system routes it for approval. The levels of approval and the approvers are configured in the approval setup tables and listed on the Approval page.

• Compensation History

Managers can review or verify compensation history for employees.

• Total Compensation

Managers can view the total compensation for selected employees.

• Request Ad Hoc Salary Change

Managers can request a salary increase for an employee or group.

• Approve Ad Hoc Salary Change

After the manager completes the ad hoc salary request, it is routed for approval. The levels of approval and the approvers are set up in the approval setup tables and listed on the Approval page.

• View Ad Hoc Change Status

Managers can view the status of ad hoc salary change requests submitted in the Request Ad Hoc Salary Change transaction.

• Request Budgeted Salary Change

Managers can request or perform a merit increase for a group of employees, based on the salary increase budget approved by the appropriate departments.

• Approve Budgeted Salary Change

After the manager completes the salary change request, it is routed for approval. The levels of approval and approvers are set up in the approval setup tables and listed on the Approval page.

• View Budgeted Salary Change Status

Managers can view the status of all salary change requests submitted in the Salary Change for Groups with an Allocated Budget.

# <span id="page-11-0"></span>**eCompensation Manager Desktop Integrations**

eCompensation Manager Desktop integrates with PeopleSoft HRMS applications, with other PeopleSoft Enterprise applications, and with third-party applications. Human Resources shared tables are available to many HRMS applications. In addition, data in many HR tables are available to any PeopleSoft application that is set up to subscribe to the published messages. The eCompensation Manager Desktop business processes integrate with these PeopleSoft Enterprise applications:

- PeopleSoft Enterprise Human Resources.
- PeopleSoft Enterprise Stock Administration.
- PeopleSoft Enterprise ePerformance.
- PeopleSoft Enterprise Global Payroll.
- PeopleSoft Enterprise Payroll for North America.
- PeopleSoft Enterprise Payroll Interface.

In PeopleSoft Enterprise Human Resources, eCompensation integrates with ePerformance to drive funding based on performance achievements. This integration also enforces proposal guidelines.

Stock awards are given through the Variable Compensation business process. Because of this integration, stock awards are included with all other variable monetary and non-monetary awards for total variable compensation reporting and history. Stock Administration grants and administers stock awards after they are approved and received from HR as service operations. Both Stock Administration and Variable Compensation use the group build feature so that when groups are used, they are consistent between the two systems.

# <span id="page-12-0"></span>**eCompensation Manager Desktop Implementation**

In the planning phase of your implementation, take advantage of all PeopleSoft sources of information, including the installation guides, data models, business process maps, and troubleshooting guidelines.

#### **See Also**

*PeopleSoft Enterprise HRMS 9.1 Application Fundamentals PeopleBook*, "PeopleSoft Enterprise HRMS Application Fundamentals Preface"

# <span id="page-14-0"></span>**Understanding Compensation Cycles**

This chapter provides overviews on these topics:

- Compensation Cycles in eCompensation Manager Desktop.
- Salary Plans for Workforce Administration.
- Groups.
- Trees.
- Salary plans in compensation cycles.
- Configurable matrices.
- Variable compensation plans.
- Approval transaction configuration.
- Compensation cycles.
- Security considerations
- Compensation alerts.
- Document and link configuration.

# <span id="page-14-1"></span>**Compensation Cycles in eCompensation Manager Desktop**

Compensation Cycle is compensation activity that is established for a specific period of time (for example, the annual merit increase or bonus awards that are typically performed after the employee's annual performance evaluation).

This diagram illustrates, at a high level, the business process flow for implementing Compensation Cycles in eCompensation Manager Desktop:

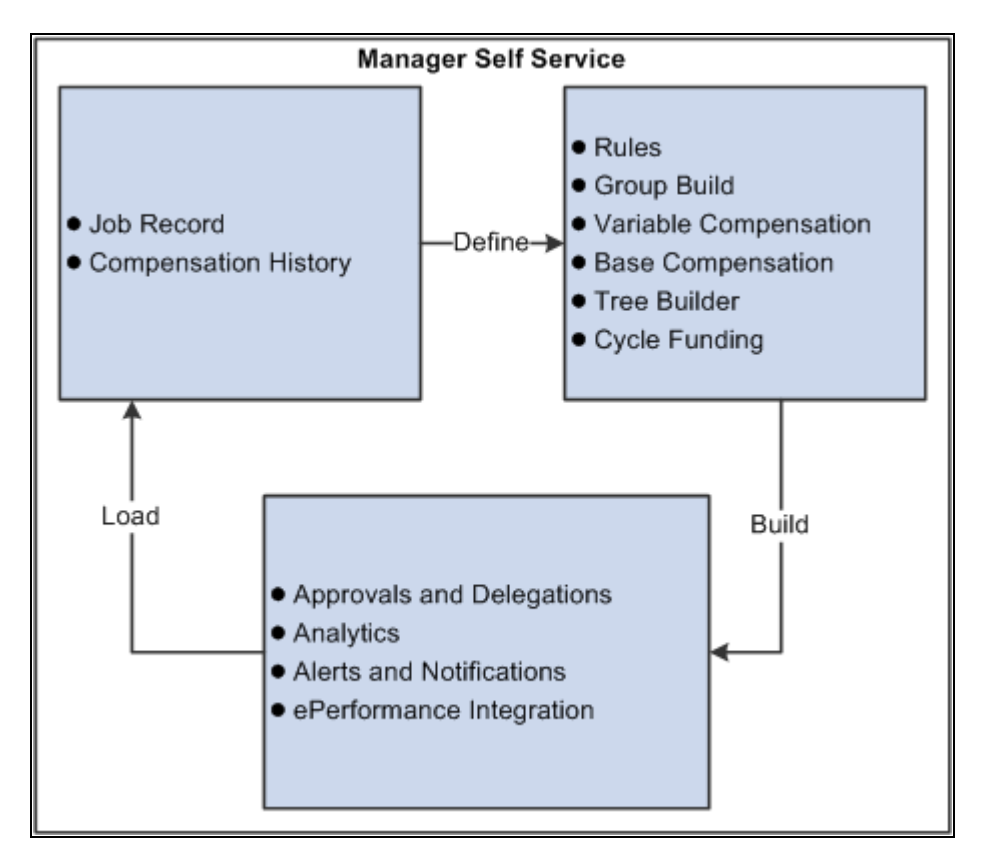

Business process flow for implementing Compensation Cycles

Here is a brief summary of some of the steps that you may need to complete to set up and implement compensation cycles:

- Define base compensation.
- Define rules.
- Define Variable Compensation plans.
- Define or update trees.

**Note.** The Tree Definition is used to further breakdown your eligible population into groups that will be assigned role access (for example, Submitter, Reviewer, Confirmer, and so on) to enter and approve proposals.

- Define eligible compensation groups using PeopleSoft Group Build.
- Define cycle funding.
- Specify the approval and delegation process that will be used.
- Use summary analytics to review the compensation data contained in the cycle.
- Maintain alerts and notifications.

• Make sure ePerformance document types have been defined if the cycle is applying ePerformance integration (optional).

**Note.** eCompensation integrates with ePerformance to drive funding based on performance achievements. This integration also enforces proposal guidelines.

• Run the Load Awards and Salary Updates process.

**Note.** This process loads award updates back to the PeopleSoft Variable Compensation application and salary updates to the Job and Compensation History records of employees. The system applies the updates and integrates the information with payroll.

#### **See Also**

*PeopleSoft Enterprise HRMS 9.1 Application Fundamentals PeopleBook*, "Setting Up and Working with Group Definitions," Setting Up Group Definitions

*PeopleSoft Enterprise HRMS 9.1 Application Fundamentals PeopleBook*, "Setting Up and Working with Group Definitions," Setting Up Group Security

*PeopleSoft Enterprise Human Resources 9.1 PeopleBook: Administer Workforce*, "Updating Person and Job Information," Updating Salary Information

# <span id="page-16-0"></span>**Salary Plans for Workforce Administration**

Salary plans represent individual compensation programs such as merit increases, optional increases, bonuses, or incentive stock options and include specific qualifications and funding.

Before you can use the eCompensation Manager Desktop business process, you need to set up the control tables that support it. You define your salary plans, grades, and steps on a series of control tables. At each level, you define parameters such as review rating scale and currency.

Depending upon how your organization defines its salary structures, you may set up salary increase matrix guidelines on the Salary Increase Matrix Table page. Set up this table only if you use matrix guidelines in your organization to plan salary increases.

Define each salary plan with a unique ID on the Define Salary Plan page. For each salary grade, you may set up salary steps with pay components and their compensation values and currency on the Salary Step Components page. The system uses salary structures to establish default compensation packages. For this reason, you can access the same salary plan setup pages through the Workforce Administration menu.

#### **See Also**

*PeopleSoft Enterprise Human Resources 9.1 PeopleBook: Manage Base Compensation and Budgeting*, "Setting Up Base Compensation and Budgeting," Setting Up Salary Plans, Grades, and Steps

# <span id="page-17-0"></span>**Groups**

The Group Build feature is the standard way to create groups of people in HRMS. This feature enables you to define specific criteria using various records and fields. For example, you can define group criteria using fields from tables like Job Data, Employment Data, and Compensation.

You could also define a group that includes everyone in departments 10200 through 10500, where the Compensation Rate Code is equal to *NAANNL.*

Eligible participants for a compensation cycle are primarily determined by the group ID that you specify on the Compensation Cycle Definition page.

The Compensation Cycle Build process calls the Group Build process for the group ID on your Compensation Cycle definition. For each employee returned by the Group Build process, the Compensation Cycle Build process prepares and calculates funding for the Salary and Variable Compensation plans that you have associated to your Compensation Cycle definition.

#### **See Also**

*PeopleSoft Enterprise HRMS 9.1 Application Fundamentals PeopleBook*, "Setting Up and Working with Group Definitions"

# <span id="page-17-1"></span>**Trees**

This section discusses:

- How trees are defined.
- When employees are not associated to trees.

## <span id="page-17-2"></span>**How Trees are Defined**

The PeopleSoft Enterprise eCompensation Manager Desktop application is providing a Tree Builder Utility that uses application classes to derive the organizational basis for the tree. To build a tree that is maintained in the Tree Manager application within PeopleTools, these components must be in place:

• An applicable tree structure definition.

This structure defines the type of content the tree contains and has references to a supporting record, page, and component where that content can be accessed.

- A page and component where the node content can be viewed or maintained.
- A record that can associate the node references (the keys) with the actual content items.

The two primary hierarchies that we recommend are supervisor and position. This requires a new tree structure with new supporting elements. A supervisor-based tree uses the supervisor ID on the Job record to determine who works for whom. The supervisor ID on the Job record captures only a reporting employee ID, but not the full job specification. The system attempts to resolve a manager's multiple jobs using alternate matching criteria.

These rules apply to both supervisor-based trees and position-based trees:

- All employees must belong to the same business unit.
- The employee's department must match the manager's department.
- The manager's department does not have to match the department of their manager.
- An employee can only be on a tree once unless they are a manager.
- A manager can only appear once on a branch.

The system uses a series of programs written to a standard interface to build the various hierarchies and navigational methods that are tied to the trees. Each program encapsulates the fixed supporting elements needed to expand a specific hierarchy's data model into a tree. The selection of a hierarchy method is a setup item on the Tree Builder Run Control page.

Once you create a tree using PeopleTools, do not change the tree structure. If you change the structure, you will not be able to use the existing run control or tree name to build additional trees. The system skips the steps used to build the new tree and displays a message if you change the structure and the tree has already been built.

**Note.** The PeopleSoft eCompensation Manager Desktop application can support the use of department trees. However, using department-based trees has some unexpected results that you should be aware of. For example, the manager of a department will also be listed with his or her own direct reports in a departmentbased tree structure. This causes issues when proposals are submitted and the higher level manager cannot enter proposals for the manager in the *submitted* node. Although the use of department-based tress is available, it is our recommendation that you use the supervisor or position based trees to administer compensation cycles.

See [Chapter 3, "Setting Up and Implementing Compensation Cycles," Building Trees, page 25.](#page-34-1)

The Tree Builder Application Engine then instantiates the applicable class, whose primary function is the building of the tree. Since the indirect hierarchies specified by PeopleSoft HCM data models are not validated or enforced, the Tree Builder makes an attempt to navigate the hierarchy top-down and record the reporting relationships in the tree. Anyone (or any group) who lacks an appropriate relational linkage, or whose linkage is ambiguous, non-resolvable, or inactive, is omitted from the tree.

In this scenario the Tree Builder only provides assistance in turning a hierarchy into a tree. You must manually maintain and validate all subsequent tree maintenance within the PeopleTools Tree Manager application. The tree-building activity, if used, is entirely unrelated to and separate from the compensation cycle.

**Note.** Trees that have been created using Tree Builder should not be modified in such a way that the Tree Manager's structure is altered. These actions may cause unexpected results during the Cycle Build process. It is our recommendation that you create new trees and attach them to the compensation cycle.

#### **See Also**

*PeopleSoft Enterprise HRMS 9.1 Application Fundamentals PeopleBook*, "Setting Up and Administering HRMS Security," Creating and Modifying Security Trees

*Enterprise PeopleTools PeopleBook: PeopleSoft Tree Manager, Using PeopleSoft Tree Manager*

## <span id="page-19-0"></span>**When Employees are Not Associated to Trees**

If an employee cannot be associated to any of the tree nodes based on the hierarchical basis value that is set by the user, the employee is placed into a default node called *Comp Admin Group.* For example there could be employees that have department IDs other than any of those found in the tree.

Because the selection criteria for the Tree Creation process and the Group Build process could be different, there is an implied connection via the hierarchical basis value.

The assumption is that the user is aware of the relationship between the two processes and has made efforts to ensure that they are both compatible. This may not always be the case, however:

- The selection criteria for the population may be too broad and pick up more employees than expected.
- The tree structure that has been defined may not have all of the appropriate nodes that were expected to be included.
- There is bad or incorrect data in either the organization or employee's attributes that causes a mismatch.
- The employee being processed resides at the root node of the tree

The Compensation Cycle Build process highlights these potential data anomalies by creating a special node and labeling it as a *Comp Admin Group.* This node is positioned so it reports directly to the root node. This enables the compensation administrator associated to the root node to view it as part of their setup and administrative activities.

For example, if the root node represented the president of the company, that person will then have access to update his or her own data. Therefore, the president is assigned to the *Comp Admin Group* and can be managed directly by the compensation administrator. The compensation administrator will have access to this node and will be able to determine if adjustments need to be made to the tree or if they will personally manage the employees that were placed in this node.

# <span id="page-19-1"></span>**Salary Plans in Compensation Cycles**

The compensation cycle in eCompensation Manager Desktop enables you to manage salary increases like annual merit increases and other forms of compensation.

On the Compensation Cycle Definition – Salary page you can define the salary plan parameters that will be used to calculate funding for salary increases. You can specify the funding percent, minimum and maximum percents allowed, and whether the funding amount calculated should be defaulted as the employee's proposed increase. You can also specify rounding and proration rules for your salary plan along with the increase date and action reason combination that the system will use when it applies the salary increase to the employee's Job and Compensation record.

For more complex funding calculations, you can implement a configurable matrix to derive the funding calculation based on factors like the employee's performance rating, salary plan, location, and department.

# <span id="page-20-0"></span>**Configurable Matrices**

This section discusses:

- How the configurable matrix is used.
- Matrix Types specific to eCompensation Manager Desktop.

#### **How the Configurable Matrix is Used**

A configurable matrix is a special type of lookup table that can be designed and populated by the administrator. The administrator specifies the inputs (or criteria) that are used as lookup variables and the outputs (or results) that the table returns for specific combinations of input values.

The guidelines that control a manager's salary actions are configured to support a wide range of business practices. Both base compensation and variable compensation may require flexibility in their funding, baseline, and validation rules. The configurable matrix is used to achieve this requirement. Within PeopleSoft eCompensation Manager Desktop, the Salary Increase Matrix is used for salary planning purposes.

#### **Matrix Types Specific to eCompensation Manager Desktop**

To avoid confusion with existing usage, PeopleSoft created these additional matrix types to support the salary plans associated with compensation cycles:

- BASECOMP Base Compensation Adjustments
- VARCOMP Variable Compensation Awards

For example, a Base Compensation Adjustments configurable matrix could have with inputs equal to the business unit source ID and outputs equal to the funding percentage, minimum percentage, and maximum percentage. In this example the output content could equal 4, 1, and 10 respectively.

In addition PeopleSoft has defined several new *simple* results. The system links the matrices into the cycle process through the eCompensation Cycle Plans setup table, which defines the salary plans included in the cycle. The system uses the matrices primarily during the Cycle Build process. During this process, the system produces the funding calculations.

The matrix is also used for validation of a manger's recommended entries against the minimum and maximum.

The system supports these result types and outputs:

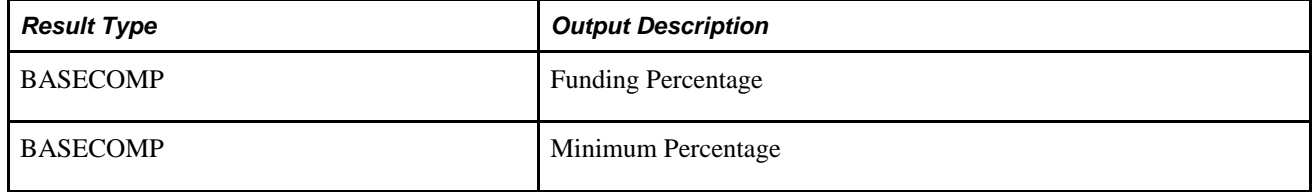

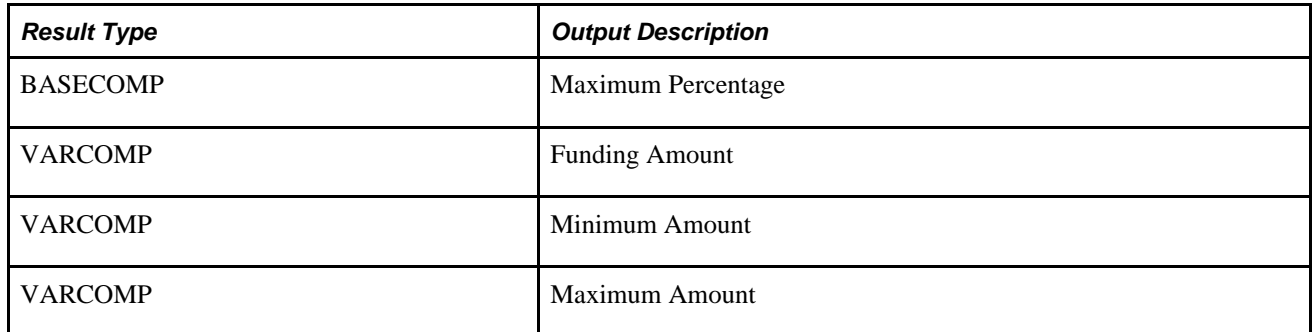

#### **See Also**

*PeopleSoft Enterprise Human Resources 9.1 PeopleBook: Manage Base Compensation and Budgeting*, "Using Configurable Matrices"

# <span id="page-21-0"></span>**Variable Compensation Plans**

The PeopleSoft Enterprise Human Resources Variable Compensation business process enables you to create and manage multiple variable compensation plans. These plans can encompass everything from onetime ad hoc awards to stock options, bonus plans, non-cash incentives, and holiday gifts or bonuses.

Variable Compensation plans can be simple or complex based upon prorated eligibility, goal levels, funding allocations, smoothing mechanisms, and approval processing.

You have the flexibility to create variable compensation plans that support your organization. To add a Variable Compensation plan, you must define a salary plan before you define your compensation cycle. The new Compensation Cycle functionality has not changed the configuration of Variable Compensations plans.

Using compensation cycles to adjust employee salaries can help you effectively manage your compensation information, adjusting employee salaries as changes are processed. Compensation cycles also involve other variable compensation awards.

On the Compensation Cycle Definition - Awards page you can associate a Variable Compensation plan to your Compensation Cycle definition. The system provides complete configuration and award calculations for PeopleSoft Variable Compensation.

#### **See Also**

*PeopleSoft Enterprise Human Resources 9.1 PeopleBook: Manage Variable Compensation*, "Setting Up Variable Compensation Plans"

[Chapter 5, "Administering Compensation Cycles," Administer the Cycle Process Flow, page 64](#page-73-0)

# <span id="page-21-1"></span>**Approval Transaction Configuration**

This section discusses:

- Approval transactions.
- Route for approval events.
- Email templates.

**Note.** You can configure approval transactions, events, email templates, and registry using the Approval Workflow Engine (AWE) components and pages. If you use the AWE framework for approvals for the compensation cycle you must configure it for each cycle. Approval transactions, approval events, and email templates are configured at the cycle level and do not apply to all compensation cycles. The setup and configuration of AWE is not required, however. eCompensation Desktop Manager works as designed by providing a rollup submission of nodes that implement a form of implied approval. This rollup follows the access roles as they are defined in the system.

#### **See Also**

*PeopleSoft Enterprise HRMS 9.1 Application Fundamentals PeopleBook*, "Setting Up and Working with Approvals"

## <span id="page-22-0"></span>**Approval Transactions**

eCompensation Manager Desktop uses the Configure Transactions component to select and define elements that determine what triggers a notification, who receives the notification, and the content of the notification. Notifications are mapped to work with the approval transaction registry and include menus and components and SQL definitions.

The events for which the system sends notifications include:

- Launch of the approval process on a transaction.
- Queue of approval step to an approver.
- Queue of a review step to a reviewer.
- Completion of the approval process.

**Note.** The launch of the approval process occurs when the compensation proposal for a group is submitted by a user when they click the Submit button.

## <span id="page-22-1"></span>**Route for Approval Events**

When the approval process is initiated, after submitting the compensation information for the cycle, the system evaluates the next step in the approval process. To route it to the next approver in line, you need to instantiate the Route for Approval event (select Set Up HRMS, Common Definitions, Approvals, Approvals Setup Center, Configure Transactions).

Among the tasks that are completed internally with this event, some notifications need to be sent to the next approver in line to indicate that a request is waiting for approval.

PeopleSoft eCompensation Manager Desktop delivers a process ID (ApproveCompensationProposals), definition IDs, and email templates as part of the setup for Route for Approval.

Here is the Configure Transactions page that you would use to route approvals to requesters, approvers, and reviewers.

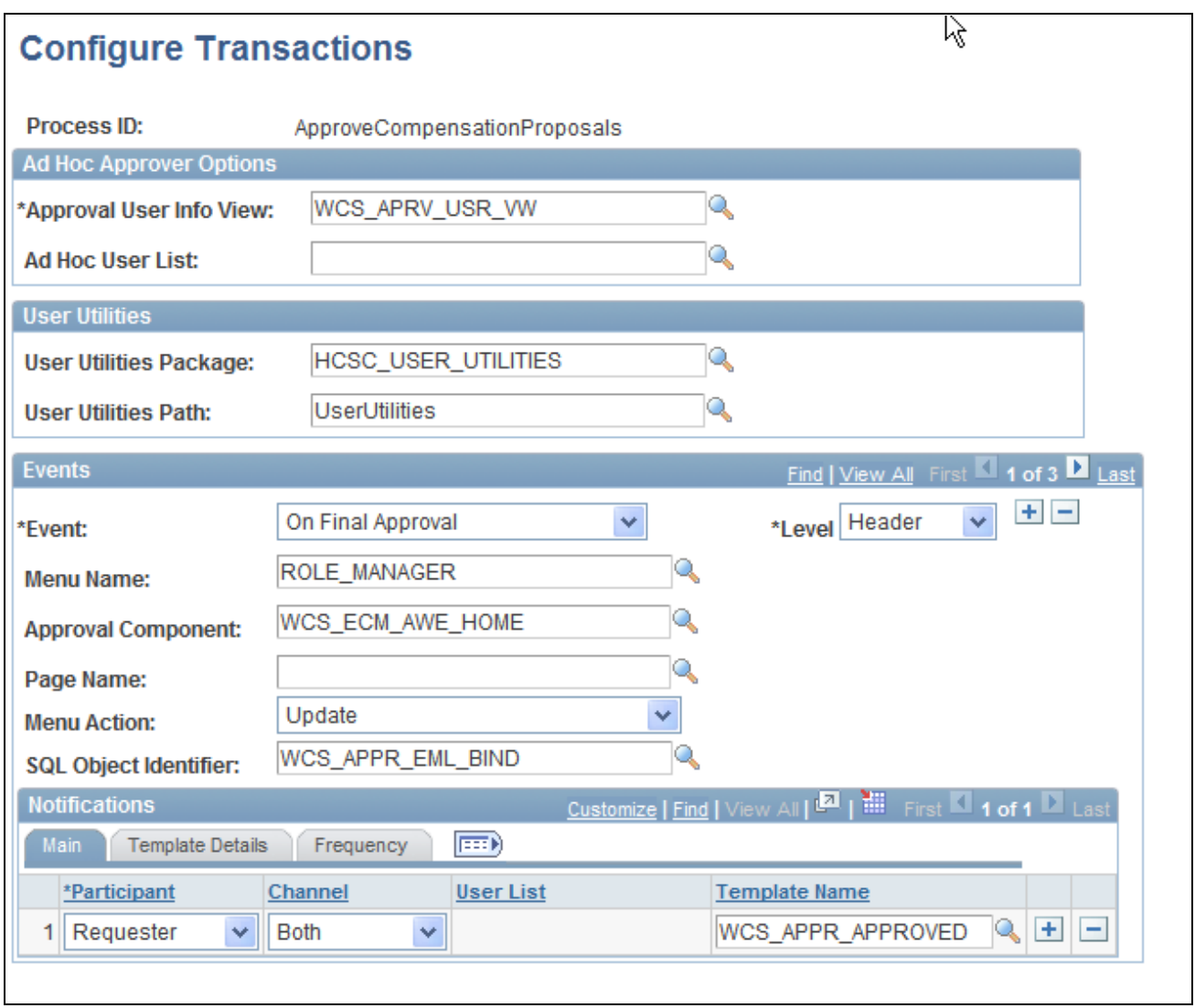

Configure Transactions page

See *PeopleSoft Enterprise HRMS 9.1 Application Fundamentals PeopleBook*, "Setting Up and Working with Approvals," Configuring Approval Transactions.

## <span id="page-23-0"></span>**Email Templates**

Clicking the Submit button from the Manager Self-Service - Manage Cycle Transactions page launches the Approval Workflow Engine (AWE) and initiates the approval process. Workflow tables track who initiated the request and who is the next approver. The system also submits the compensation information for approval and triggers the respective email notifications that were setup in AWE.

Clicking the Submit button also sets the status of the cycle to *Submitted.* After a transaction has been submitted, a user cannot edit the transaction. An event can be resubmitted only if the approver denies the transaction or after the next approver in line has clicked the Push Back button to send it back to the requestor or originator.

If you setup the notification process within AWE, the original submitter receives an email notification. Recipients of notifications include requesters, approvers, and reviewers. These users can receive their notifications through either worklist entries or by email notification. The PeopleSoft Enterprise eCompensation Desktop Manager application provides several templates for specific AWE events that you can modify for your own specific use. To modify email templates select Set Up HRMS, Common Definitions, Approvals, Approvals Setup Center, Generic Templates.

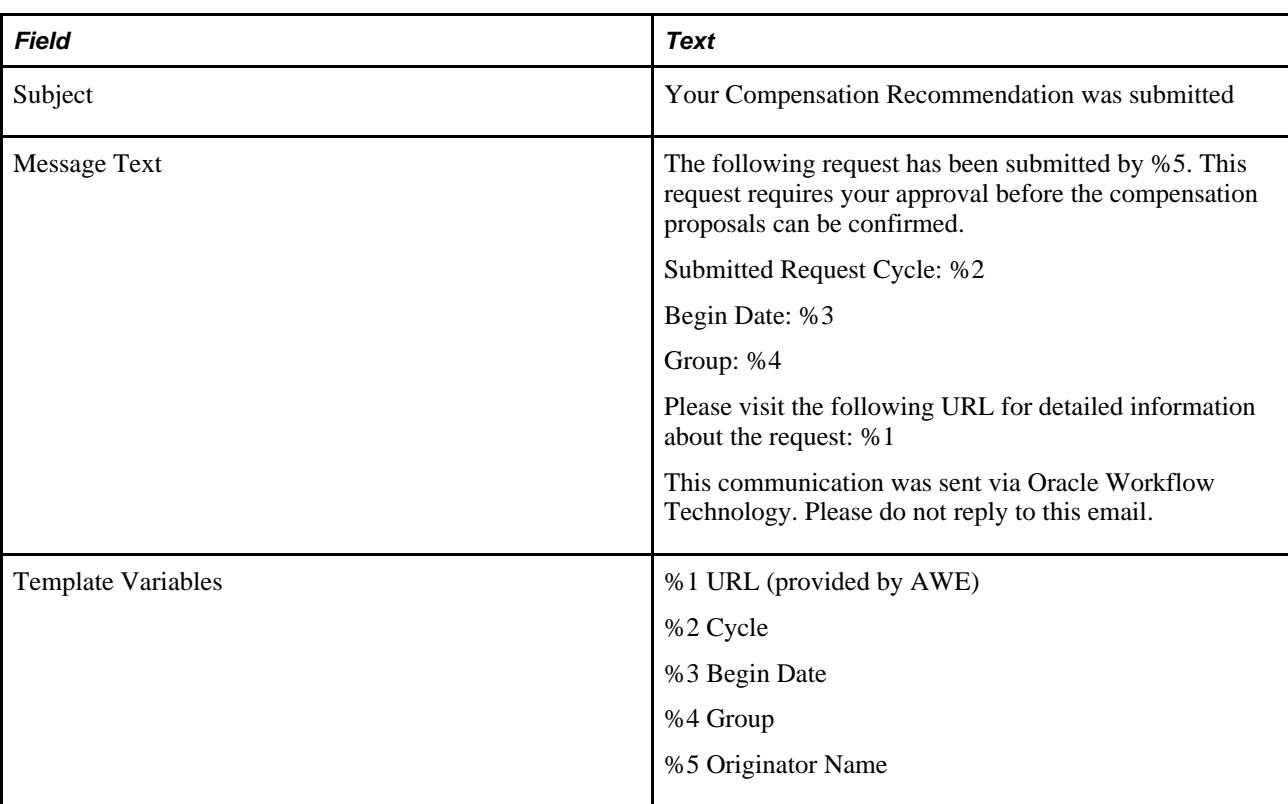

Here is the suggested text for the email template:

**Note.** AWE automatically creates the URL when the system sends the notification.

Here is an example of the Generic Template Definition page that you can use on the Configure Transaction page to route approvals to requesters, approvers, and reviewers:

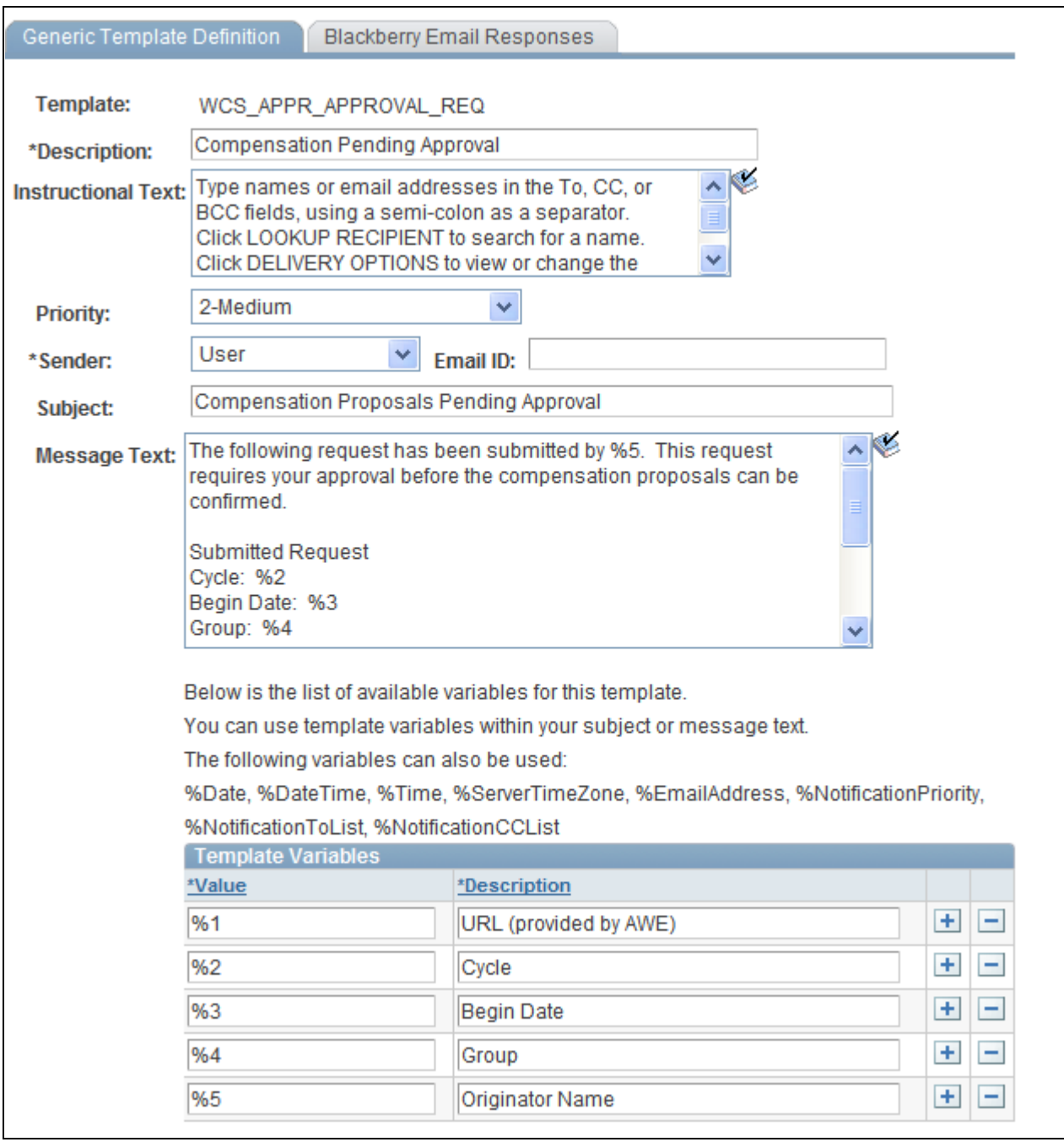

Generic Template Definition page

**Note.** The eCompensation Manager Desktop application delivers the Compensation Pending Approval template (WCS\_APPR\_APPROVAL\_REQ).

See *PeopleSoft Enterprise HRMS 9.1 Application Fundamentals PeopleBook*, "Setting Up and Working with Approvals," Defining Notification Templates for Approvals.

# <span id="page-26-0"></span>**Compensation Cycles**

A compensation cycle defines the compensation activity and associated time period. The cycle ID and funding period are used as key fields throughout the process to identify unique cycles.

This section discusses:

- Administering the Compensation process.
- Cycle statuses.
- Group statuses.
- Proposal statuses.

## <span id="page-26-1"></span>**Administering the Compensation Process**

The administrative functions within eCompensation Manager Desktop's enable you to establish plans, define processes, and manage the compensation process for your organization. These functions encompass the activities that a compensation administrator would need to complete to configure the self-service component that managers use to review and enter compensation information.

Compensation administrators use these functions to configure the eCompensation Manager Desktop application:

#### • Compensation Cycle Definition

Use the pages within this component to define your compensation cycles and associated provisions for both salary and award processing. Here are the types of parameters that comprise a compensation cycle definition:

- What group of employees will be processed?
- What tree hierarchy will be used to group employees for processing and approvals?
- Will performance ratings be integrated into the Compensation Cycle process?
- What Salary Plan rules will be used to calculating funding and process salary increases?
	- Will a configurable matrix be used to derive the funding percentage?
	- What rounding rules will be in effect?
	- What proration rules will be in effect?
- What Variable Compensation rules will be used for calculating funding and processing bonuses and awards?
	- Will funding be defaulted from Variable Compensation or manually funded?
	- What rounding rules will be in effect?
- What specific fields of information need to be displayed on the Manager Self-Service pages?
- What type of approval process will be used?
- Cycle Administration

Use the pages within this component to manage the major events during a compensation cycle. This component provides the event steps and prompts for the activities that need to be completed throughout the compensation cycle. You can also use this component to build your compensation cycles to prepare employees and calculate funding, open cycles to managers to enter proposals, load approved salary updates and awards, finalize compensation cycles, or cancel cycles to adjust the configuration and rebuild the cycles.

• Cycle Role Management

The pages within this component enable the compensation administrator and designated administrators to update group node role access for the organization tree hierarchy defined for your compensation cycle. For each group node, an employee ID and employee record number can be assigned a specific access role (Submitter, Reviewer, Confirmer, and so on) that provides access to view, update, and approve salary and award proposals.

• Plan Funding

Use the pages within these components to provide a summary of all cycle funding within each organizational group. Through this functionality you can view and update funding based on the provisions of the cycle definition and the processing status within the cycle. You can also manually distribute funding.

• Transaction Management

Use the pages within this component to detail the calculated compensation proposals for organizational groups and funding basis. Compensation administrators may update proposals at either the group or individual level at any time after the cycle has been released for manager entry. This component also features group and individual view capabilities. At the individual level users can view compensation history.

## <span id="page-28-0"></span>**Cycle Statuses**

The Cycle Status is used by the compensation administrator to evaluate where the cycle stands at any time during the process. This status is directly linked to the Compensation Administration component that is used to move the cycle through various steps and processes. This display fields communicate the status of the cycle and the person responsible for setting that status in motion.

During cycle definition (and prior to running the Cycle Build process) the status of the cycle equals *Defined.* The As of date and Last Processed By fields represent the last edit date and operator ID. As each activity is completed, the system updates the status accordingly.

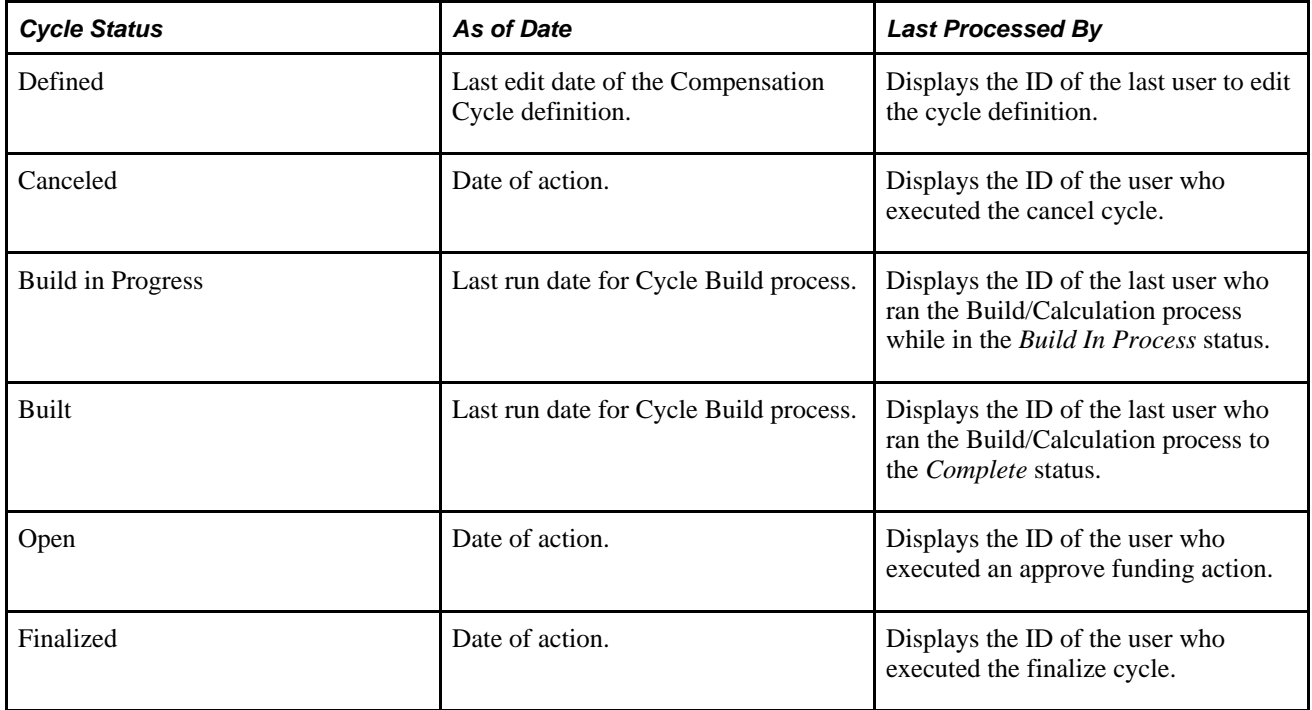

## <span id="page-28-1"></span>**Group Statuses**

The Group Status is used to identify where each group (or reporting node) is within the compensation cycle. This is the primary status indicator used during manager self-service to track compensation proposals.

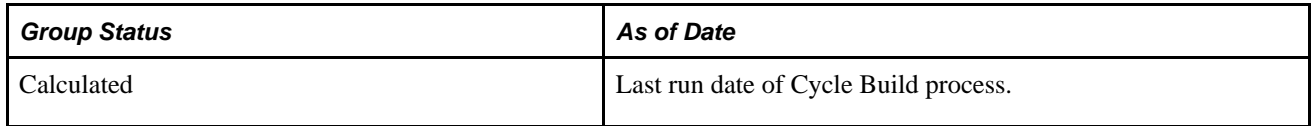

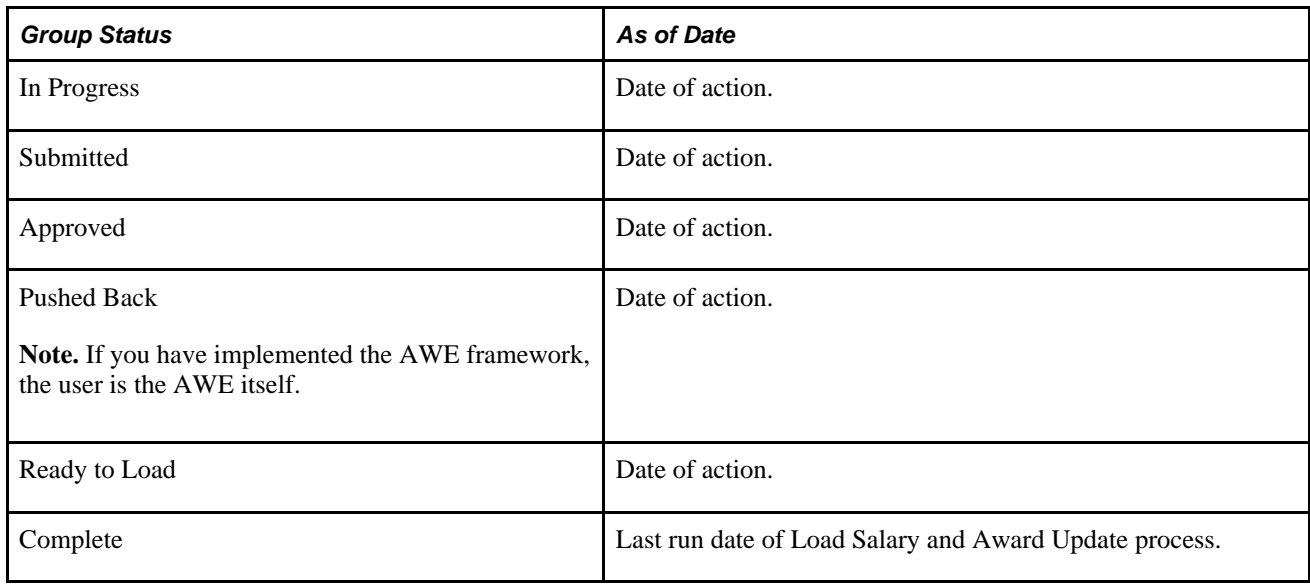

## <span id="page-29-0"></span>**Proposal Statuses**

The Proposal Status code is used to indicate whether the approved updates and awards have been loaded successfully for an individual within one or more of the plans with a *Ready to Load* group status. The system only updates the status from the *Pending* status following the Load Salary Updates and Awards process.

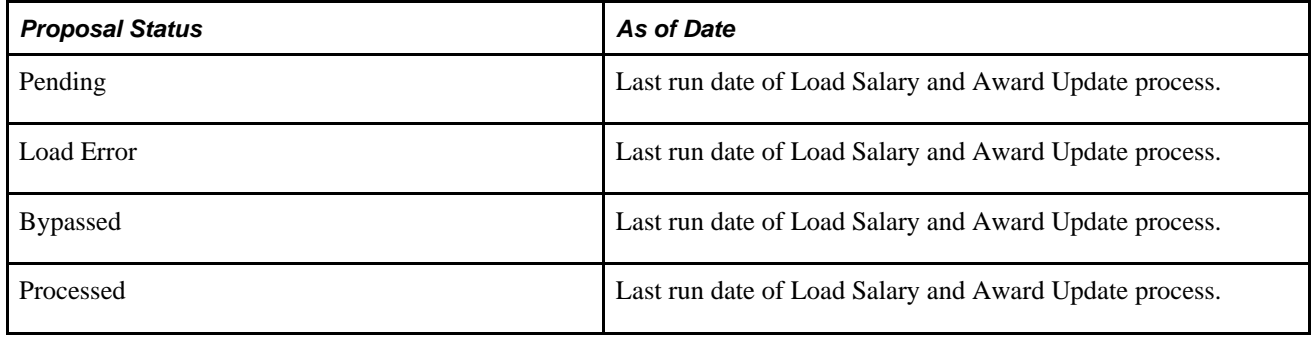

# <span id="page-29-1"></span>**Security Considerations**

Access to the Manager Self-Service component is controlled through standard PeopleSoft security. The system uses PeopleCode to determine whether the current user has the credentials to access the component. This is necessary because URLs can be distributed, copied and modified to invoke the component directly, even though no direct portal access exists.

Access to a specific compensation cycle is dependent upon the cycle status together with information residing in the Cycle Role Access table. The Cycle Role Access table retains role access security to a specific group node in your organizational tree hierarchy. Depending upon the role access, the user may have the proper credentials to review, update, or approve proposals.

This table outlines the criteria the system uses to provide access to the pages within the Manager Self-Service component.

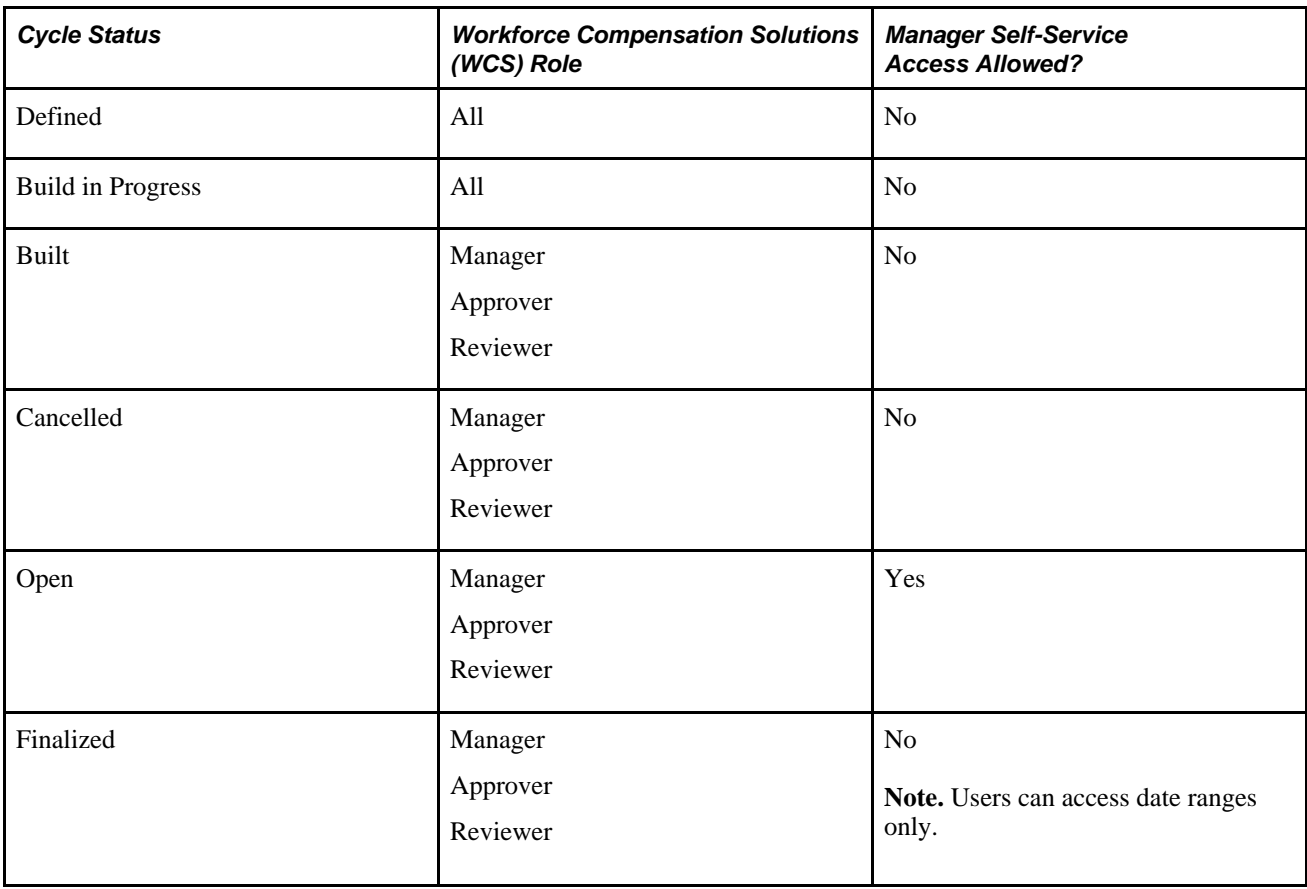

# <span id="page-30-0"></span>**Compensation Alerts**

eCompensation Desktop Manager alerts are limited to compensation events that are specifically related to the Compensation Cycle business process. There are three primary areas where changes are of interest to managers who need to make and submit proposals:

- Changes to the compensation cycle status that determine the state of the entire business process.
- Changes to the manager's group status that describe the point of completion in the compensation cycle.
- Changes to the access roles that identify the role or responsibility of the individual manager within the business process.

Compensation alert messages are generated by compensation administrators, senior managers, line managers, and compensation processes after certain activities are performed. An alert is simply a message logged during the process, which can be viewed and acted upon by a participant when a manager accesses the Allocate Compensation page.

The system displays an alert entry with basic information such as a task name, a task description, or other instructional text. It can also include an attachment.

The Enterprise Component's Event Framework provides the content the actual message that is displayed to the user. In this common publish-subscribe scenario, the event is the published message, which indicates that something of interest occurred. This is important as an event may have many subscribers and many recipients. The subscription process is contained within the management (creation, update and deletion) of the compensation alert messages.

**Note.** The system does not deliver direct manager component access through the portal navigation tree outside of the manager's home page.

# <span id="page-31-0"></span>**Document and Link Configuration**

The HCM Attachment Framework is a flexible and user-friendly component for integrating document and link management for specific application areas. Using the pages included in the Attachments component, you can make documents or links context-sensitive and provide security based on standard PeopleSoft roles, permissions, and data values in HCM.

Here is how the system displays the Attachments group box to users in Manager Self Service:

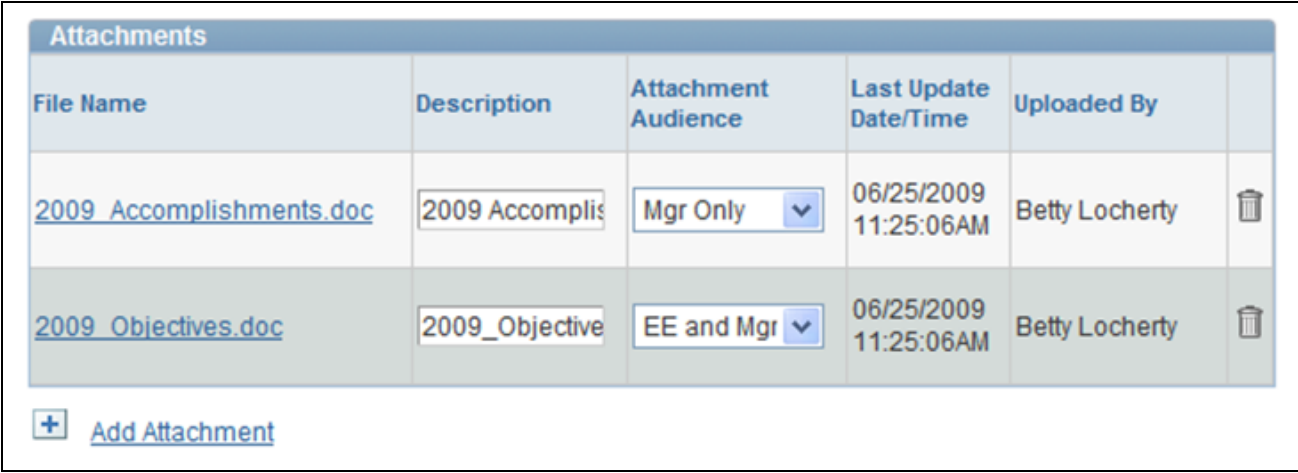

Attachments group box

Because the implementation of the Attachment Framework depends on a predefined set of keys, PeopleSoft has delivered system data that specifies the key structure for Compensation Alert documents. On the Configure Keys page the *HWCS* object owner ID and *ALRT* sub ID define the application that has been implemented for use.

**Note.** eCompensation Desktop Manager has not implemented the ability for users to add or update existing documents. All documents must be defined and loaded by the compensation administrator using the Attachment pages. Therefore, stored attachment documents are displayed as read-only to the user.

Located in the Attachments folder, the Define Attachments page (select Set Up HRMS, Common Definitions, Attachments) allows you to specify a configuration for each document or link. To simplify this concept, think of a configuration as the system's identifier for a defined document target. The term *attachment* includes both documents and links. The term *configuration* refers to many types of files, including Word documents, Excel spreadsheets, PDF files, or links to internal or external websites. The configuration provides the details regarding the intended target including a complete definition, a status, and the type or form of attachment. More importantly, it stores the actual document or link and the PeopleSoft roles that are allowed access to it.

On the Define Attachments page, PeopleSoft recommends that you use the same ID to set up both the attachment configuration and the compensation cycle ID. Although this is not required, it is beneficial to use the compensation cycle ID as the key identifier for the attachment. For example, if you have an annual merit cycle called *2009 Focal,* a configuration ID of *2009 FOCAL* allows you to quickly identify the attachment that is associated to that particular compensation cycle. This can be helpful if you are administering many compensation cycles that need their own attachments. In addition, the effective date enables you to create multiple versions of the same document over time for the same configuration.

To attach a document or URL to an alert, select Set Up HRMS, Common Definitions, Attachments, Define Attachments. On the Define Attachments page select *WCS\_ALERT* as the configuration ID. You can then change the instructional text, or add an attachment and URL. In addition you can select the roles to which the system will display the alert and attachment or URL.

Here is an example of the Define Attachments page for compensation instructions using the *WCS\_ALERT* configuration ID:

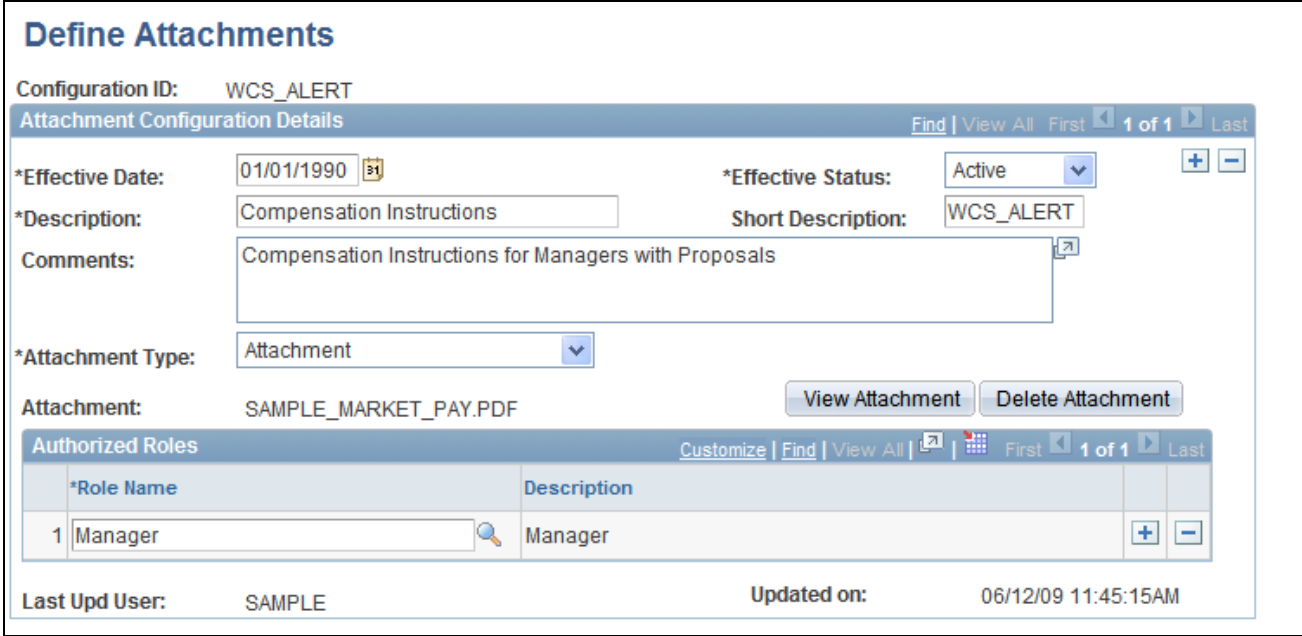

Define Attachments page

The Maintain Definitions page enables you to set up context-sensitivity for each attachment configuration. It is the combination of two key values – Compensation Cycle ID and Event Code – that enable you to define the scope of the document's availability to the end user. You can set up the context keys in any combination, including a blank value that means *any.* The key values prompt against the Compensation Cycle Configuration and Compensation Alert Setup tables for selection. The system performs no specific validation as the combination of the two keys (including the effective date) will typically result in a found attachment.

**Note.** At a minimum, the event code should be specified; otherwise all alerts (regardless of event code) could potentially retrieve the same attachment configuration. The system attempts to locate and retrieve the configuration for an attachment when a user attempts to access the Allocate Compensation page (select Manager Self Service, Compensation and Stock, Allocate Compensation). If the system finds a valid attachment, it displays the Info column and a link in the form of an icon. Conversely, if the system does not locate a attachment for any of the alert messages listed in the grid, it hides the column. When the user clicks the Info icon, the system opens a new browser window and displays the associated document.

### **See Also**

*PeopleSoft Enterprise HRMS 9.1 Application Fundamentals PeopleBook*, "Working with Common Components," Configuring Attachments

# <span id="page-34-0"></span>**Setting Up and Implementing Compensation Cycles**

This chapter discusses how to:

- Build trees
- Setting up prorate and rounding rules.
- Define compensation cycles.

# <span id="page-34-1"></span>**Building Trees**

This section discusses how to build trees using the Tree Builder Utility run control page.

## <span id="page-34-2"></span>**Page Used to Build Trees**

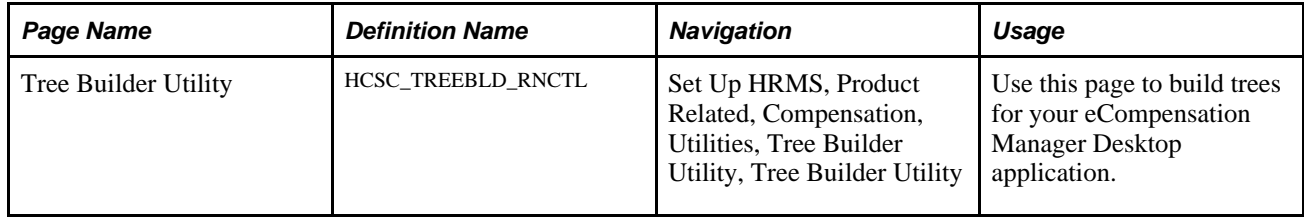

## <span id="page-34-3"></span>**Building a Tree**

Access the Tree Builder Utility page (Set Up HRMS, Product Related, Compensation, Utilities, Tree Builder Utility, Tree Builder Utility).

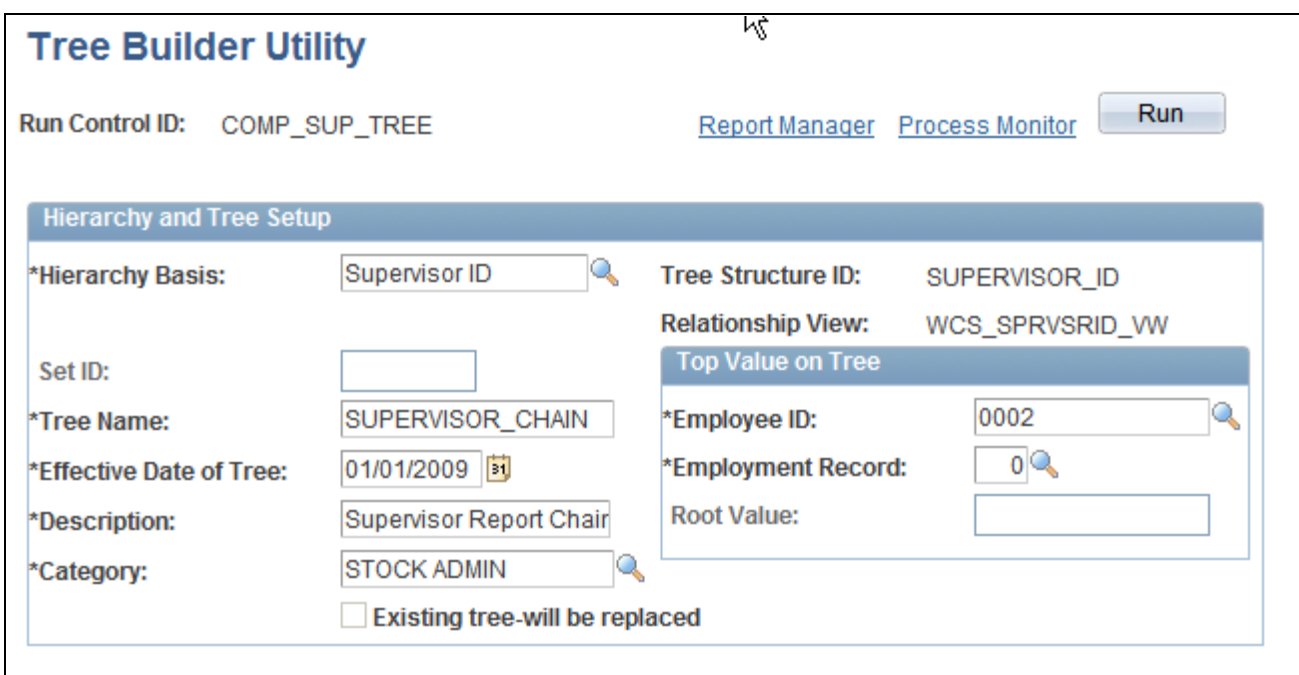

Tree Builder Utility run control page

Once you create a tree using PeopleTools, do not change the tree structure. If you change the structure, you will not be able to use the existing run control or tree name to build additional trees. The system skips the steps used to build the new tree and displays a message if you change the structure and the tree has already been built.

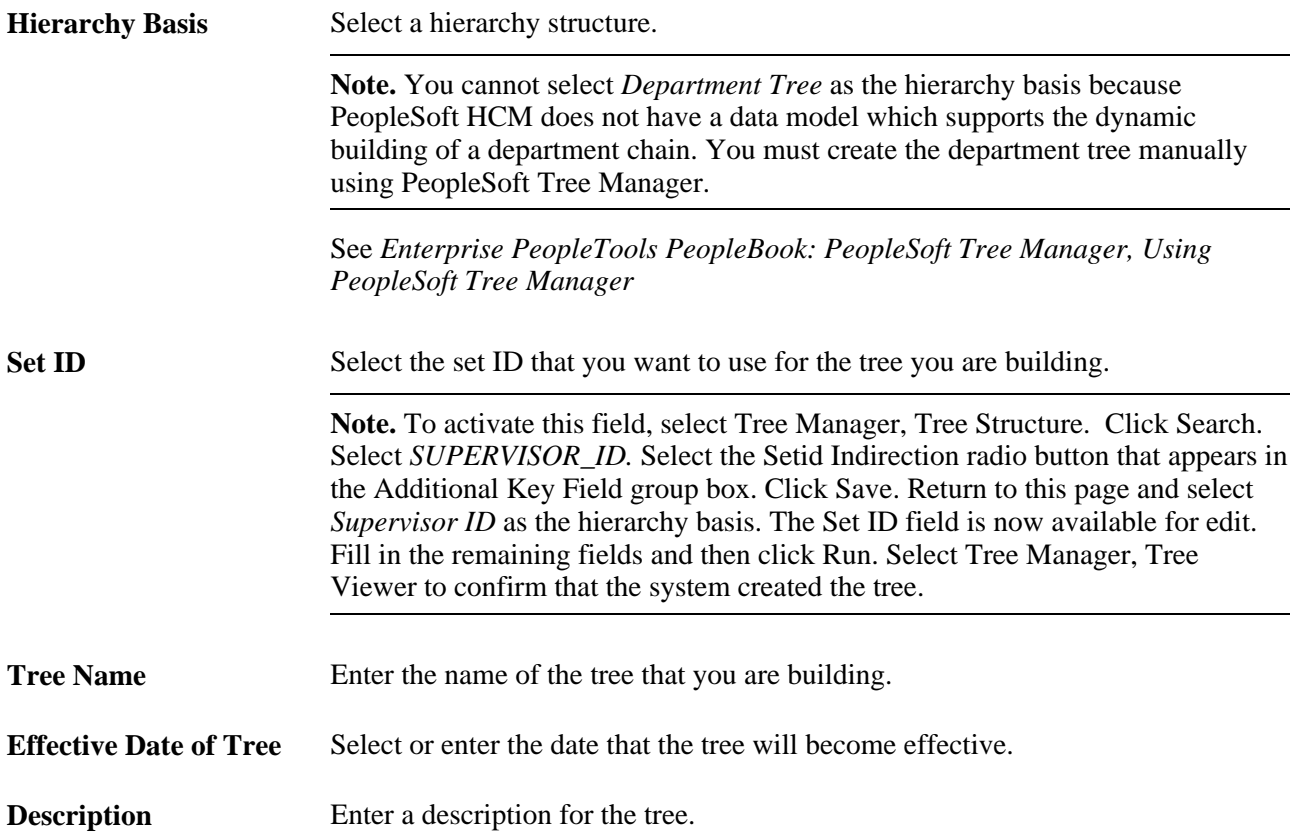
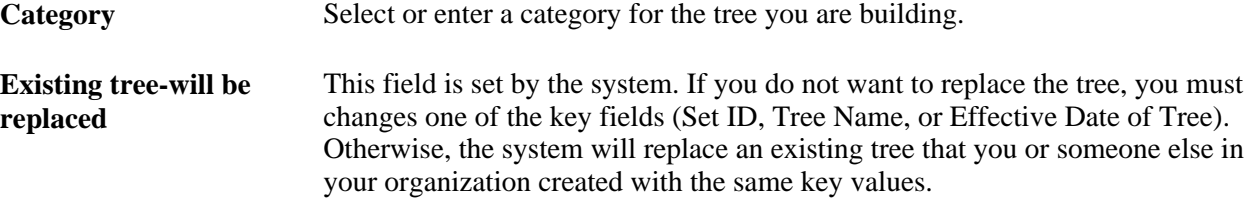

#### **Top Value on Tree**

You must specify at what point in the hierarchy the tree should start. This is often referred to as the *root* node. For many organizational hierarchies this is a simple entity key, such as department ID or position number. For employee-based hierarchies (like supervisor) this represents a specific manager and job. Because of this variability, the entry of the root value is managed by the system based on the hierarchy basis you select.

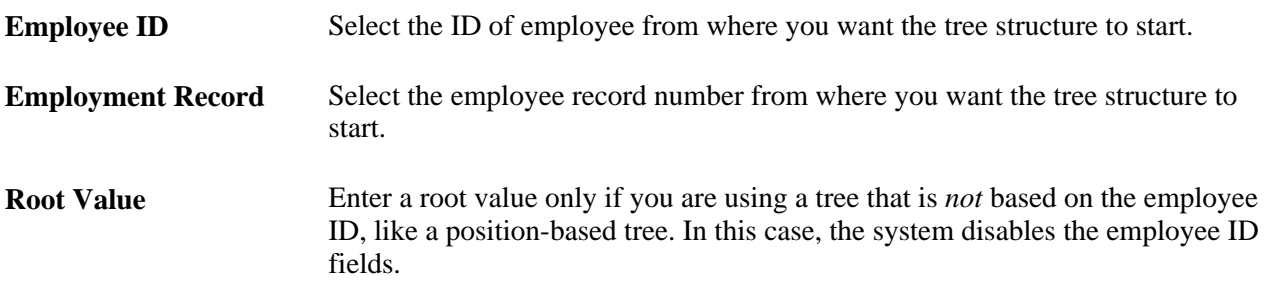

### <span id="page-36-0"></span>**Setting Up Prorate and Rounding Rules**

This section provides an understanding section on rounding rules and proration calculation and discusses how to:

- Define rounding rules.
- Define prorate rules.

### **Understanding the Use of Rounding Rules**

This section discusses:

- Multiple Currencies
- Rounding approach

#### **Multiple Currencies**

eCompensation Manager Desktop has the capability to handle multiple currencies. This allows managers to view data and submit pay and bonus recommendations in their local currencies. However, for the system to manage to an overall budget, amounts entered in a currency that is different than the base currency that is used for budget purposes are converted to the base currency for the funding process (defined in the cycle definition) and stored in that base currency.

When these amounts are needed for display in a currency other than the base currency, the system converts the stored amount to the needed display currency. All currency conversion is based on PeopleSoft-delivered currency conversion functionality.

#### **Rounding Approach**

Another configurable aspect of eCompensation Manager Desktop is the ability for the system to round input amounts to user-defined increments, or accept them in increments of .01. These increments can be defined by currency.

The rounding rule is applied uniformly throughout the application at a number of critical spots in the process:

- During the budget build process rounding rules apply to calculated funding amounts for variable compensation and salary plans.
- During the funding adjustment phase any employee-level funding adjustments input by the compensation administrator need to be rounded in accordance with the appropriate rule.
- During the manager self-service phase proposed values need to be rounded in accordance with the appropriate rule.
- During the load process posted proposed amounts are rounded in accordance with the appropriate rule.

Rounding takes place by plan against the proposed values (for example, merit increases are calculated separately from promotions). For example, Japan (JPY) values may be rounded to increments of 100.00 while South Korean (KRW) values may be rounded to increments of 500. Rounding rules are defined for salary and monetary variable compensation plans separately, which are defined in the cycle definition.

In the case of salary values, there is an underlying assumption that the current base salary amount is properly rounded. The Cycle Build process automatically rounds annual rates to 2 decimal places for calculation purposes.

For example, if values are rounded to the nearest 1.00, a funded percentage of 3 percent on a base salary of 35,122.00 JPY would be 1053.66 JPY. In this case the system would round the funded amount to 1,054 JPY. If the starting base salary was 35,122.00 JPY, the new base salary would be 36,176.00 JPY not 36,175.66 JPY.

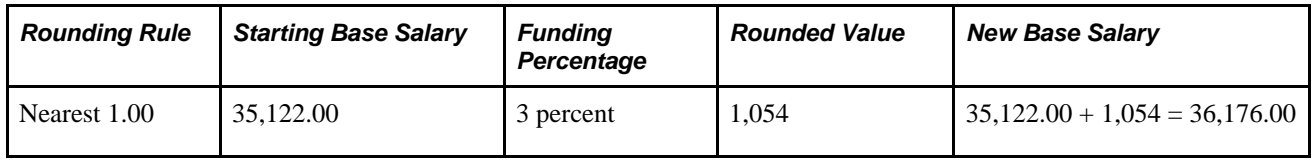

Rounding takes place based on the paid currency of the individual. This means that values viewed in a currency other than the paid currency of the employee may not appear as a rounded value.

### <span id="page-37-0"></span>**Understanding Proration Calculation Rules**

PeopleSoft eCompensation Desktop Manager enables you to configure proration rules to suit your business needs. A prorate rule is used to apply a formula to calculate a percent value that represents the employee's eligibility for the compensation cycle. A proration factor of 1.00 would signify that the employee is eligible for the entire period. This proration factor is applied to adjust the calculated funding amounts during the build process. On the Compensation Cycle Definition – Salary page you enter the following information:

- 1. Earliest eligible start date.
- 2. Full period start date.
- 3. Eligible end date.

See [Chapter 5, "Administering Compensation Cycles," Administer the Cycle Process Flow, page 64.](#page-73-0)

The system calculates the proration factor by reviewing the employee's job history for the eligible period and accumulating the number of periods that meet the specified proration rule formula.

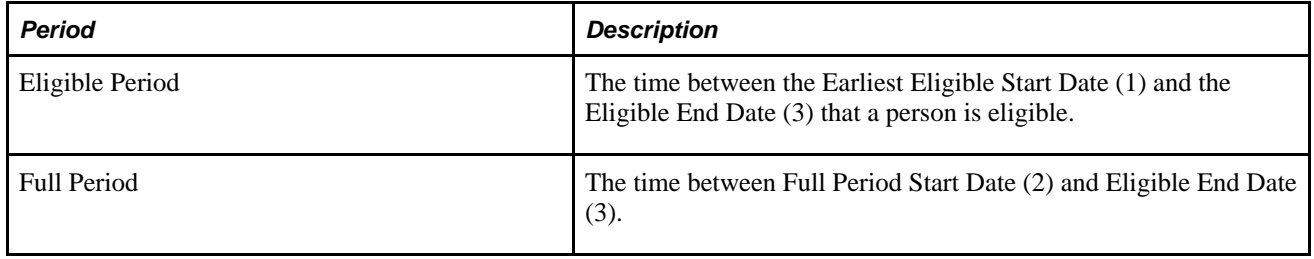

The maximum prorate factor is the time from the Eligible Period divided by the Full Period. If the Earliest Eligible Start Date is the same as Full Period Start Date then the prorate factor is 1.0000. If the Earliest Eligible Start Date is prior to the Full Period Start Date then the prorate factor can be greater than 1.0000.

For example, a typical merit cycle might be from 1/1/2009 to 12/31/2009 (12 months) with a hire cutoff date of 10/1/2008.

This cycle would calculate the prorate factor from 10/1/2008 through 12/31/2009 (15 months), giving those that were hired before the normal cycle (12 months) a prorate factor of up to 1.25 (15 months / 12 months  $=$ 1.25) to make up for the time they worked in addition to the typical merit cycle.

**Note.** To highlight employees who have a proration factor greater than 1, the system displays a warning message which is written to the WCS Message Log table and to the log file during build processing.

### **Pages Used to Define Prorate and Rounding Rules**

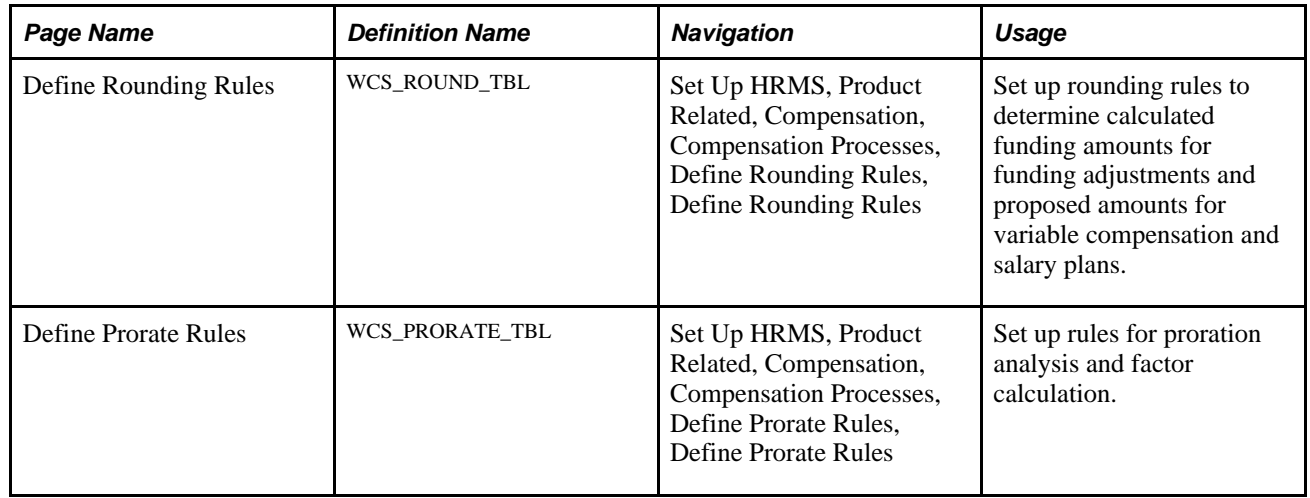

### **Defining Rounding Rules**

Access the Define Rounding Rules page (Set Up HRMS, Product Related, Compensation, Compensation Processes, Define Rounding Rules, Define Rounding Rules).

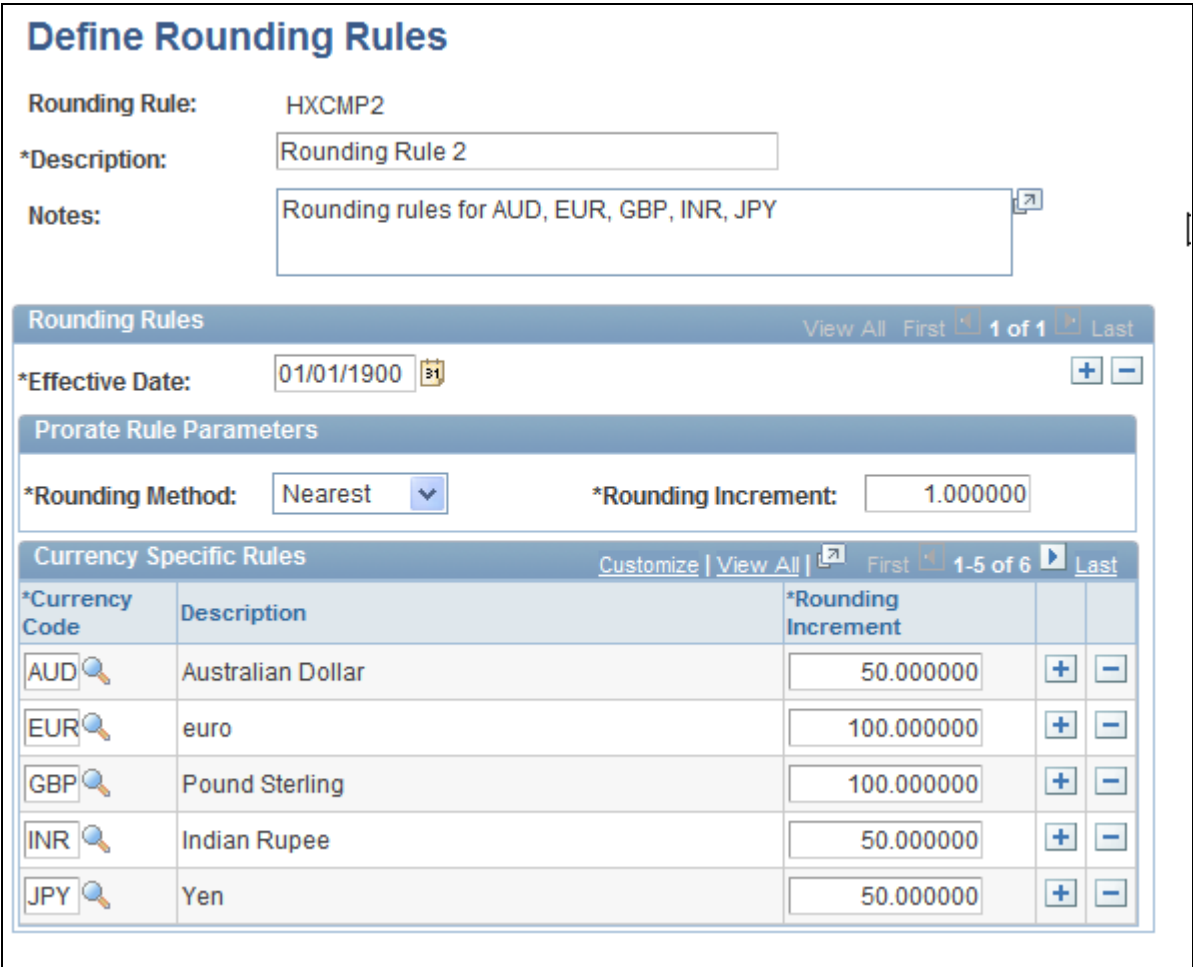

#### Define Rounding Rules page

**Rounding Rule** Identifies the rounding rule. You enter the characters in this field in the Add mode before you access the page. The maximum length is six characters.

#### **Rounding Rules**

**Effective Date** Select or enter the date the rule becomes effective.

#### **Prorate Rule Parameters**

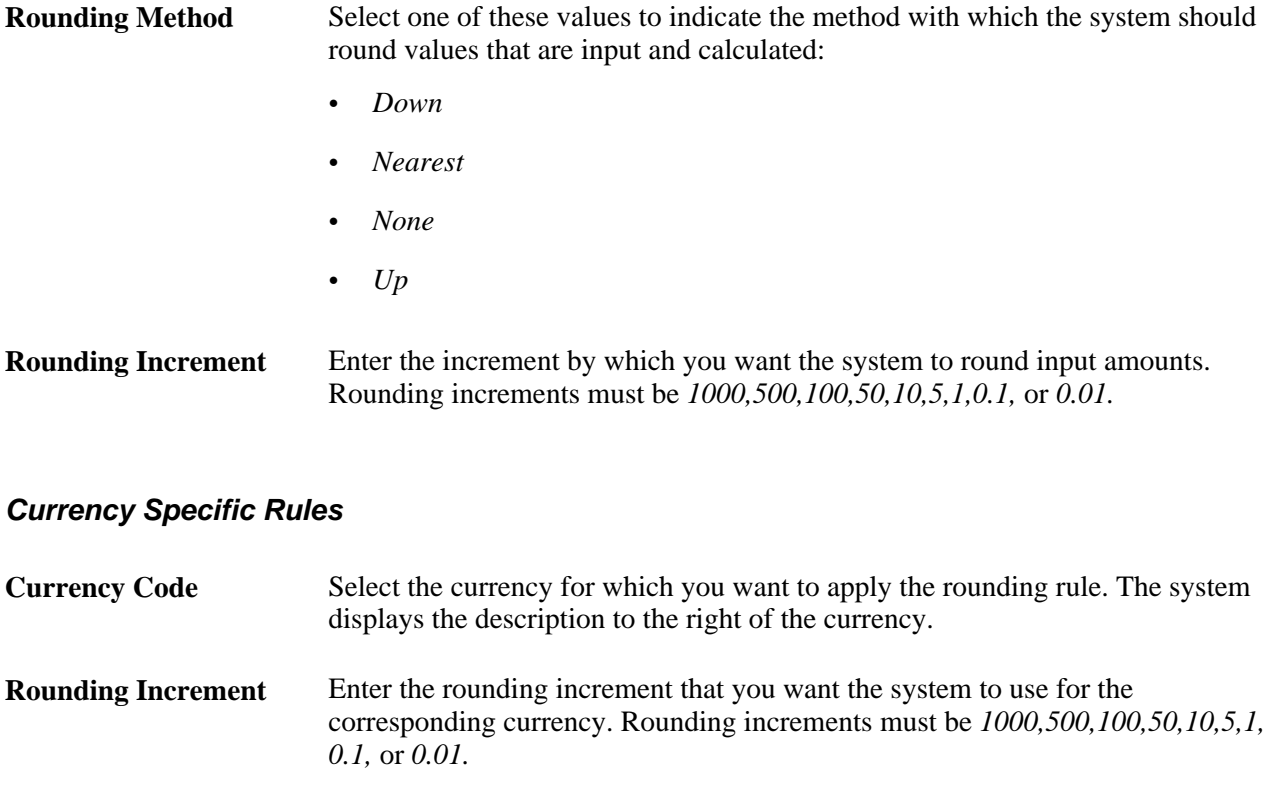

### **Defining Prorate Rules**

Access the Define Prorate Rules page (Set Up HRMS, Product Related, Compensation, Compensation Processes, Define Prorate Rules, Define Prorate Rules).

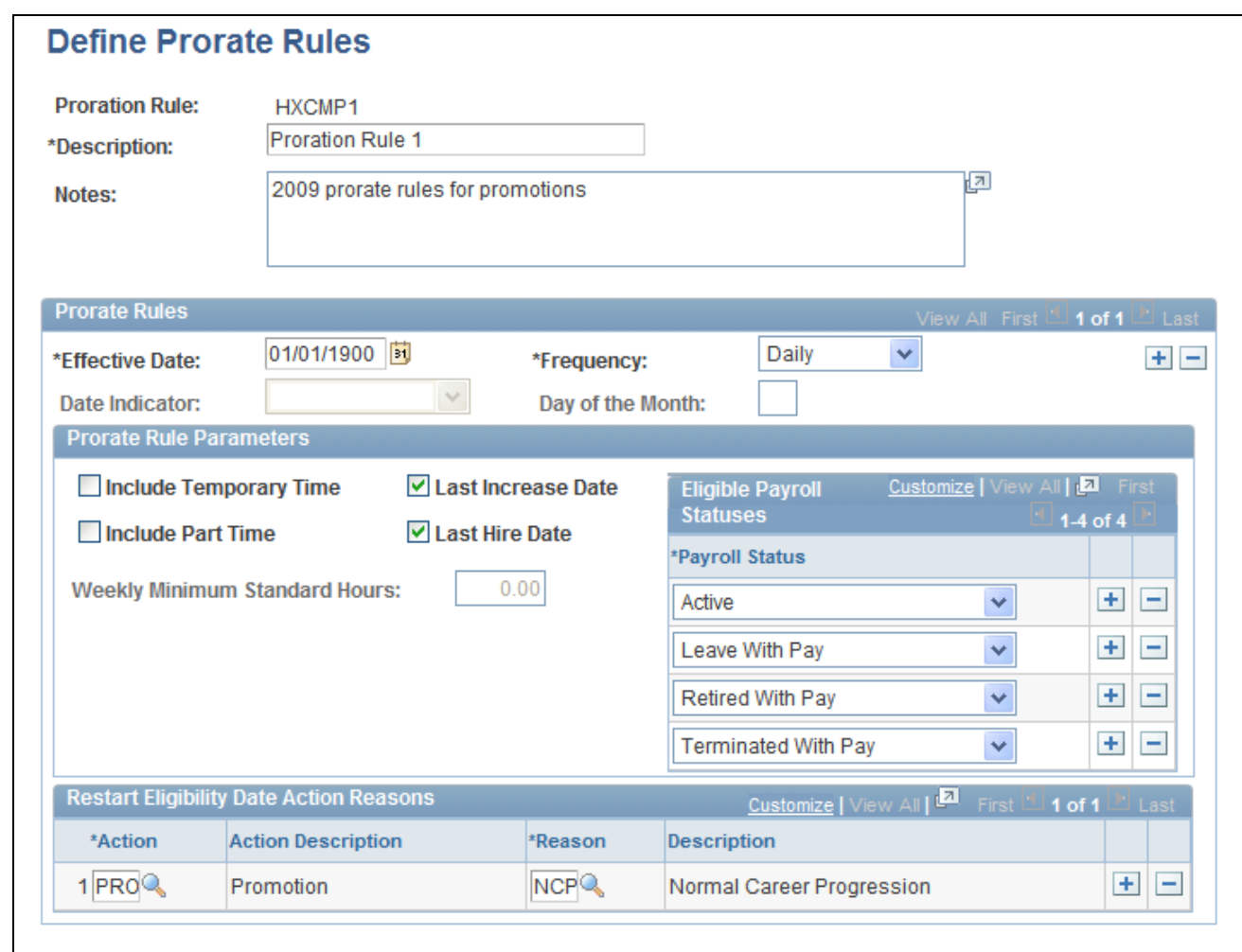

#### Define Prorate Rules page

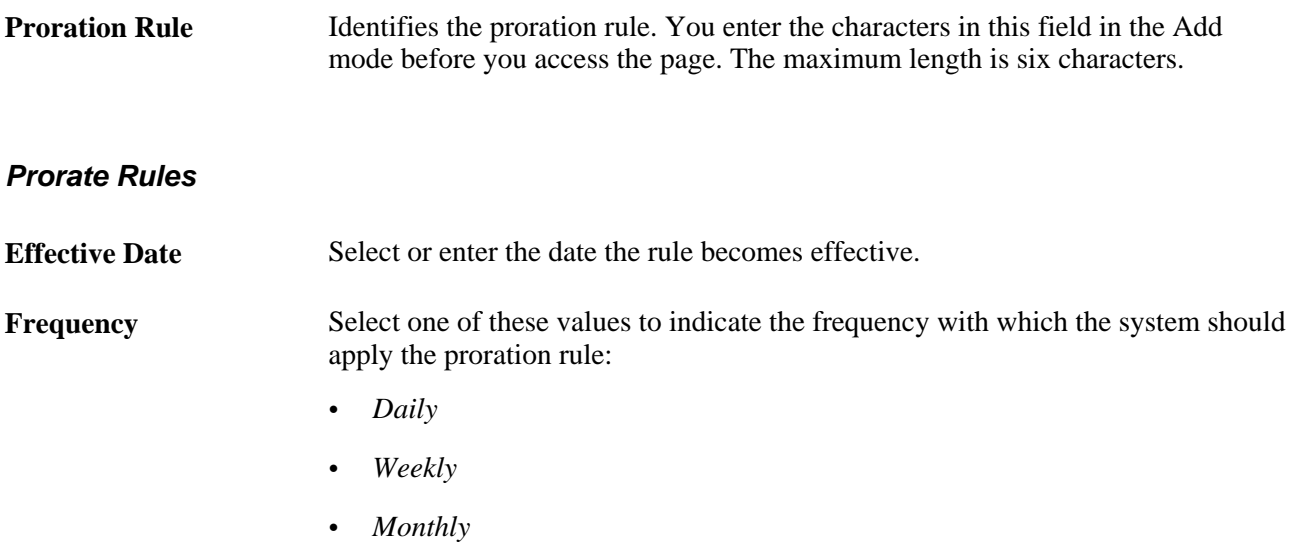

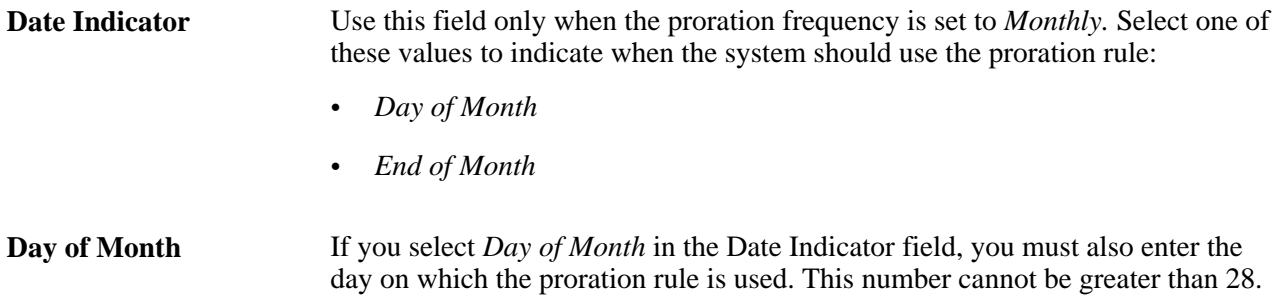

#### **Prorate Rule Parameters**

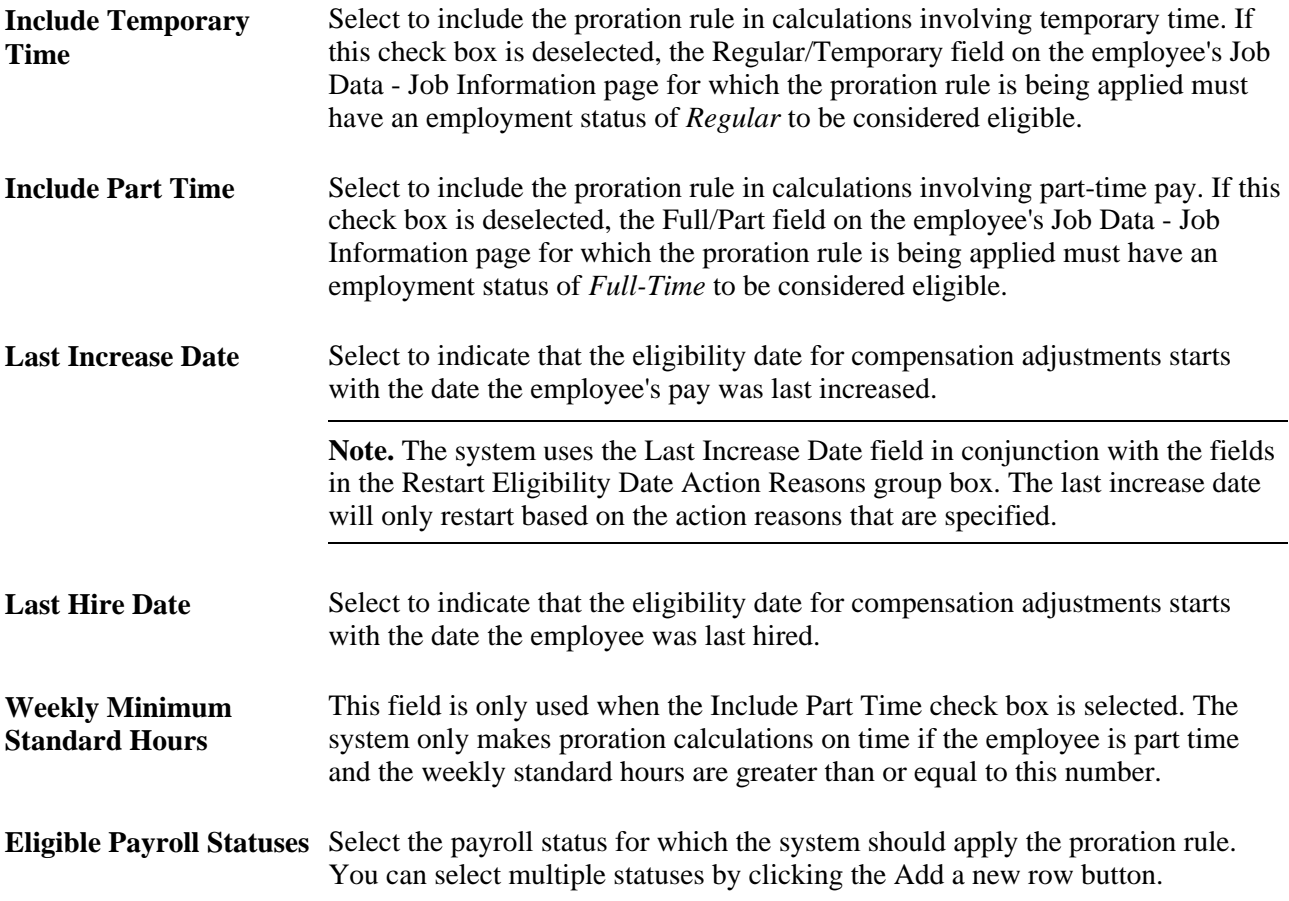

#### **Restart Eligibility Date Action Reasons**

Action and Reason Select an action and reason to indicate why eligibility should be restarted. The system displays descriptions next to the action and reason that you select. To add multiple actions and reasons, insert additional rows.

### **Defining Compensation Cycles**

This section discusses how to:

- Enter general cycle definition parameters.
- Enter salary calculation information.
- Enter award information.
- Configure the Manager Self-Service page.

### **Prerequisites for Defining Compensation Cycles**

Here are the prerequisites that you need to complete before you define your compensation cycles:

Define group IDs.

To generate documents for a group of employees, HR administrators or managers must specify the ID of the group that contains the employees they want to process.

- Define trees.
- Define ePerformance document types (optional if the cycle is applying ePerformance integration).
- Define a configurable matrix (optional).
- Define variable compensation plans (optional).
- Define rounding rules.
- Define proration rules.

#### **See Also**

[Chapter 2, "Understanding Compensation Cycles," page 5](#page-14-0)

*PeopleSoft Enterprise HRMS 9.1 Application Fundamentals PeopleBook*, "Setting Up and Working with Group Definitions"

[Chapter 3, "Setting Up and Implementing Compensation Cycles," Building Trees, page 25](#page-34-0)

*PeopleSoft Enterprise ePerformance 9.1 PeopleBook*, "Setting Up Document Templates," Defining Document Types

*PeopleSoft Enterprise Human Resources 9.1 PeopleBook: Manage Base Compensation and Budgeting*, "Using Configurable Matrices"

*PeopleSoft Enterprise Human Resources 9.1 PeopleBook: Manage Variable Compensation*, "Setting Up Variable Compensation Plans"

[Chapter 3, "Setting Up and Implementing Compensation Cycles," Setting Up Prorate and Rounding Rules,](#page-36-0)  [page 27](#page-36-0)

### **Pages Used to Define Compensation Cycles**

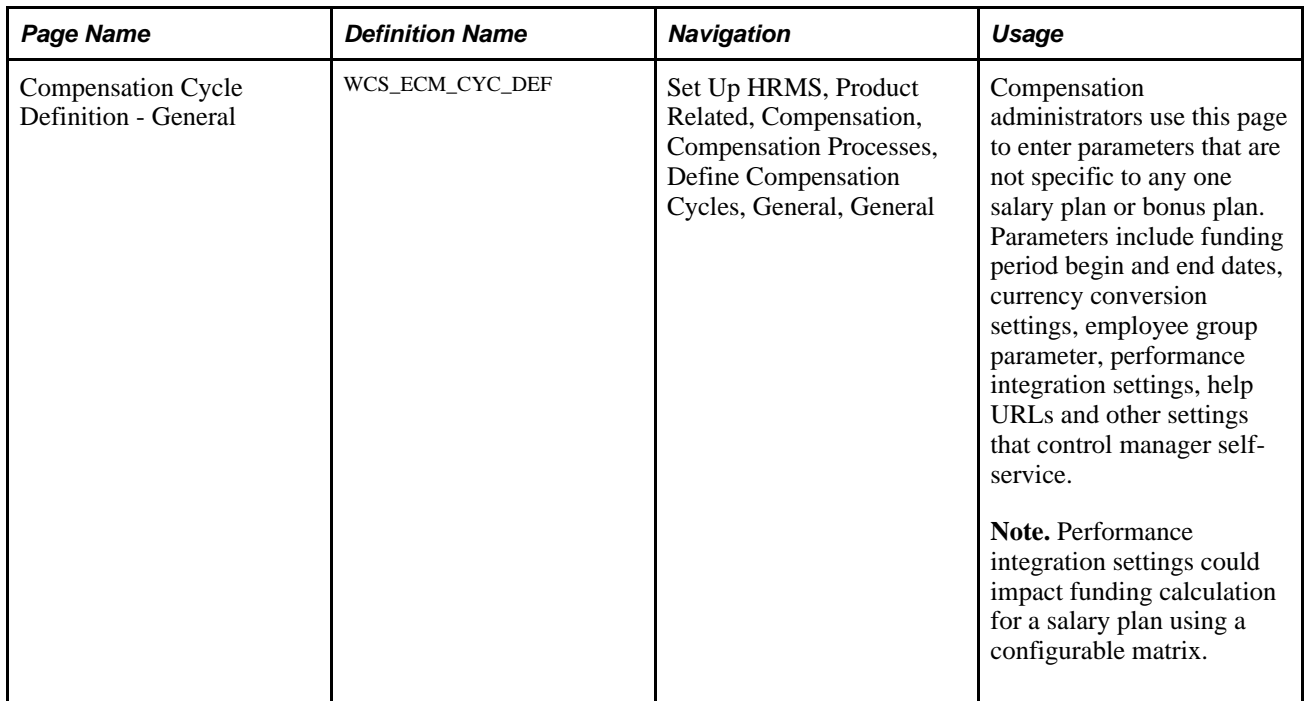

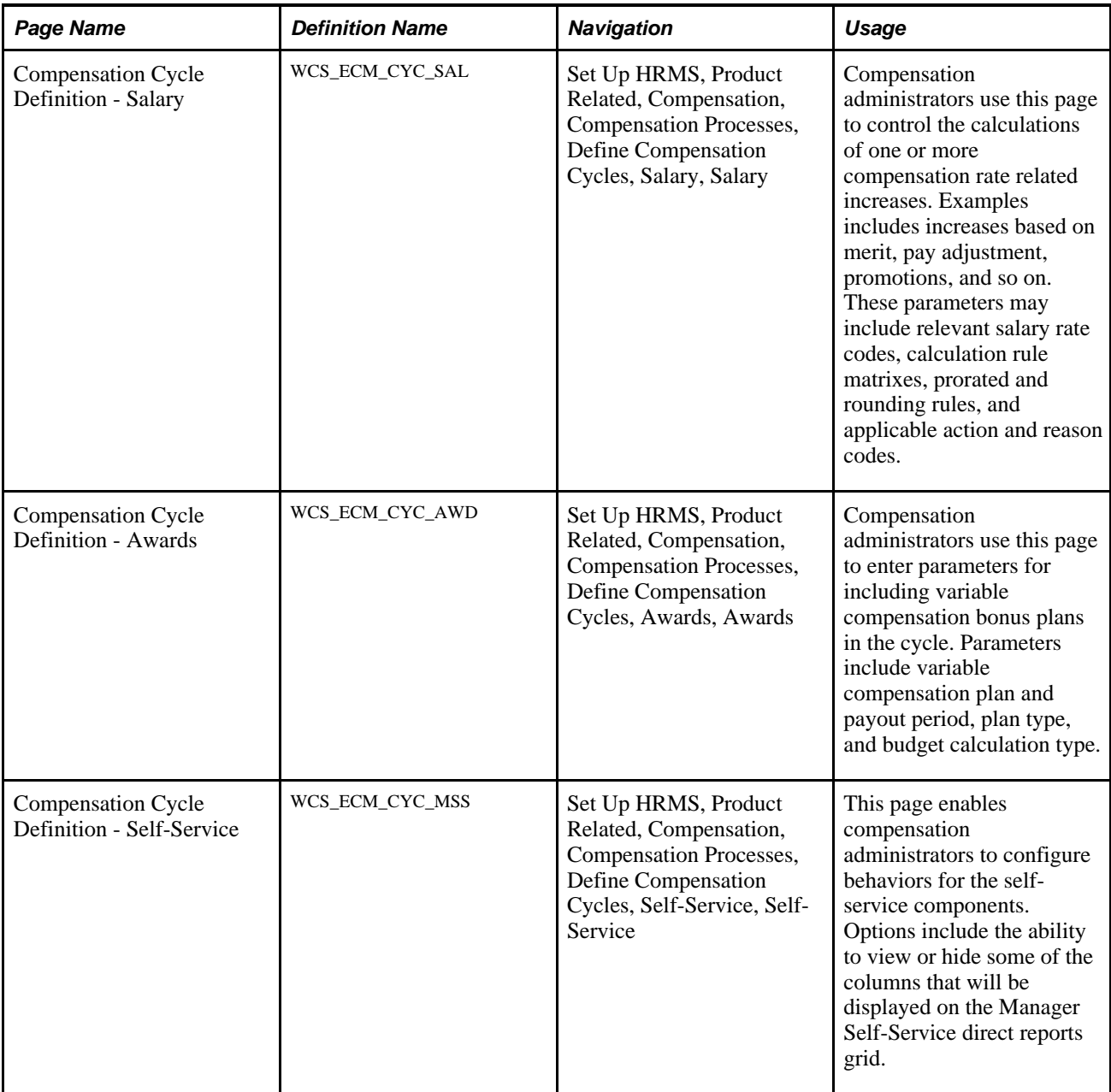

### **Entering General Cycle Definition Parameters**

Access the Compensation Cycle Definition - General page (Set Up HRMS, Product Related, Compensation, Compensation Processes, Define Compensation Cycles, General).

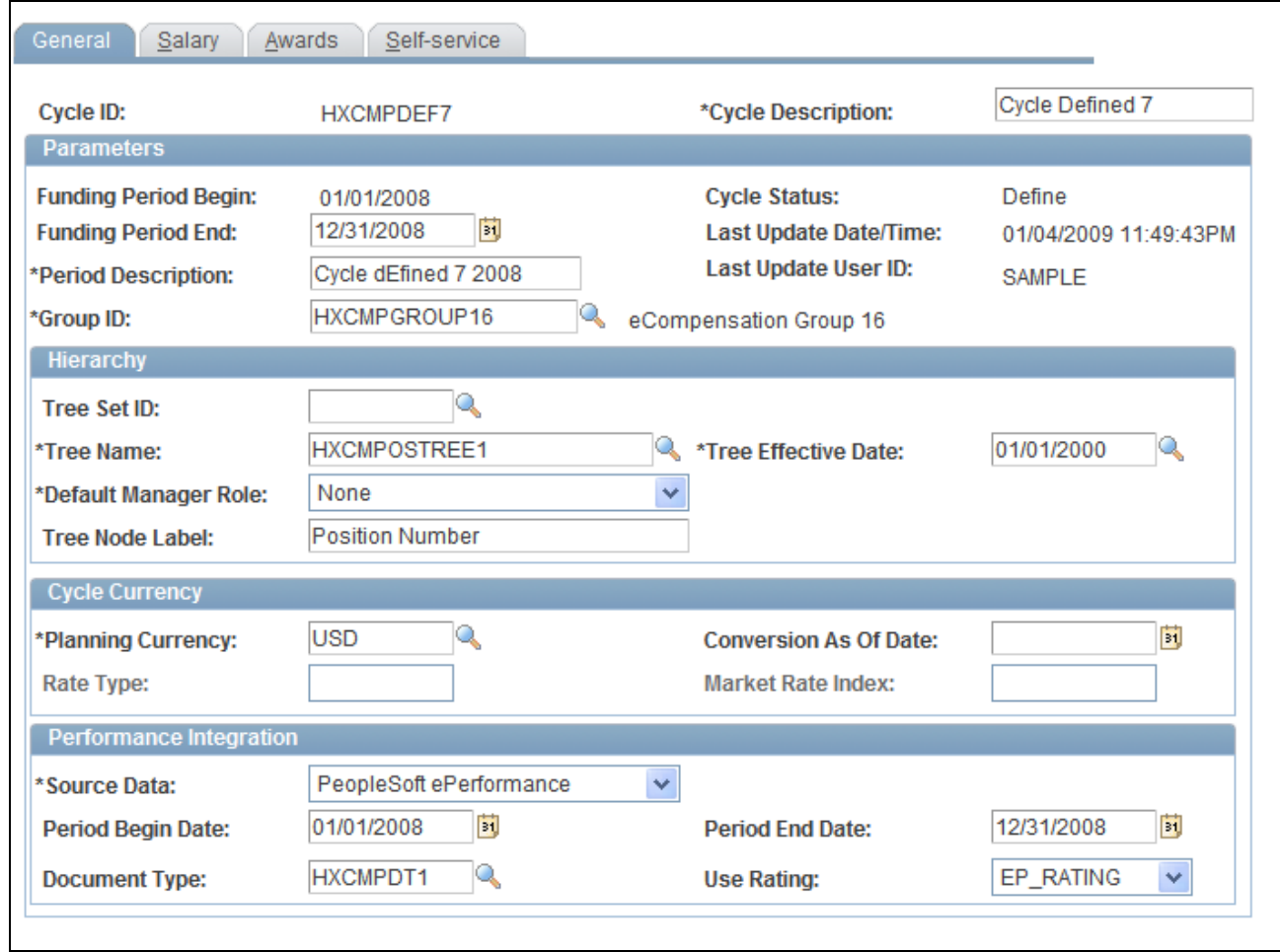

Compensation Cycle Definition - General page

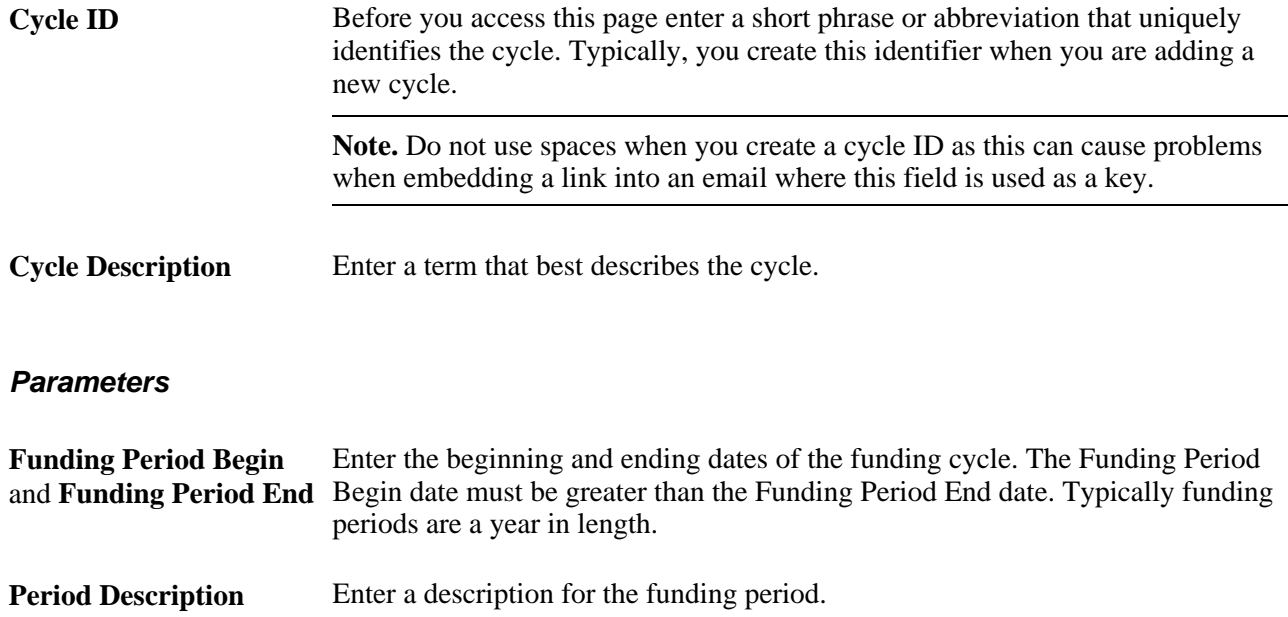

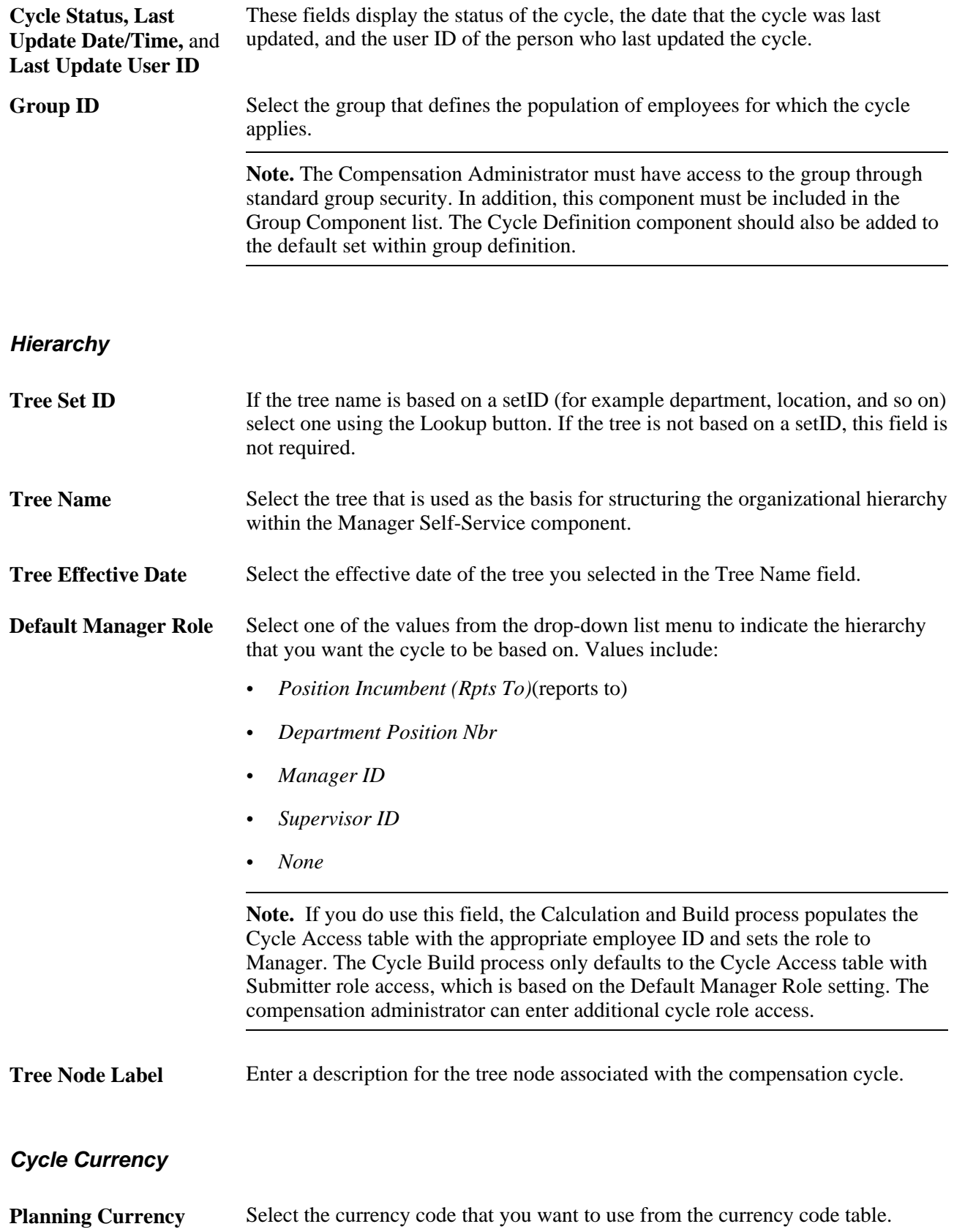

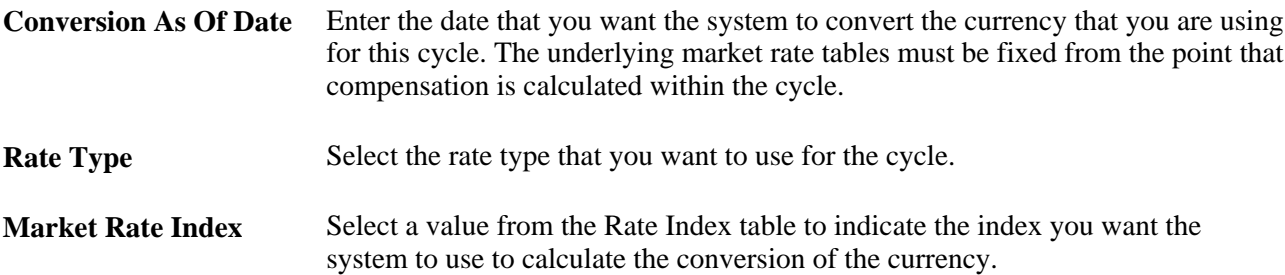

#### **Performance Integration**

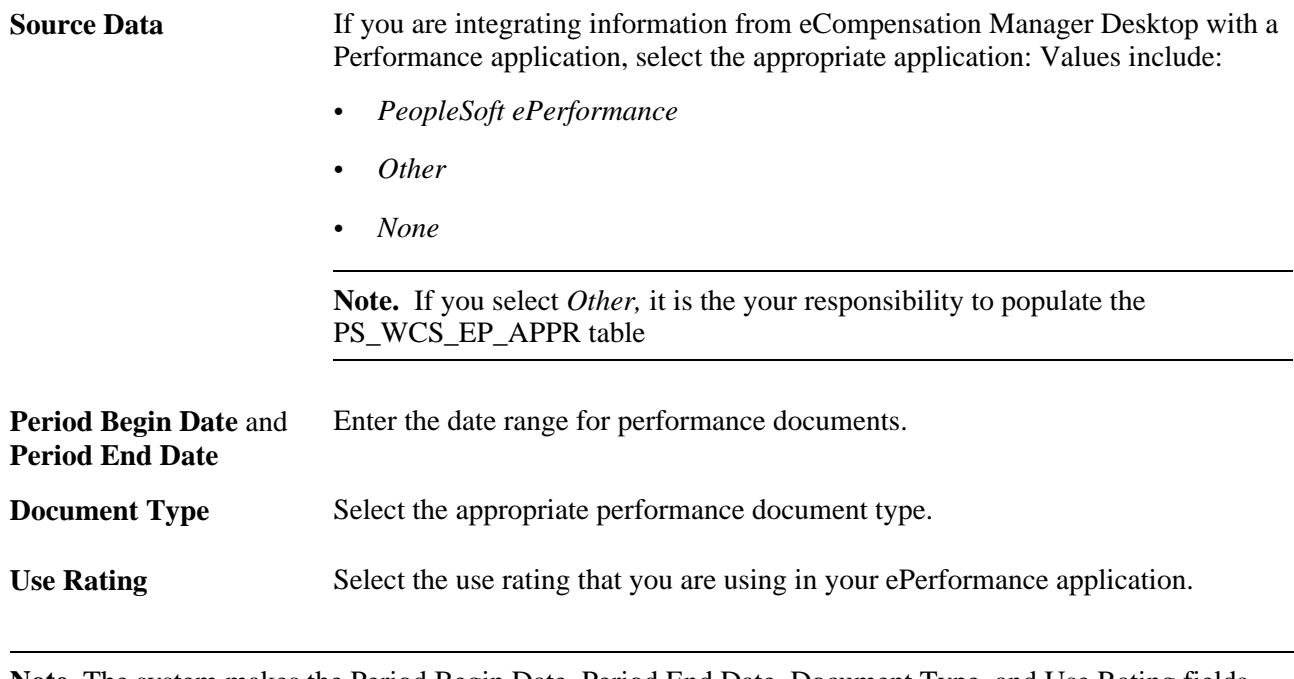

**Note.** The system makes the Period Begin Date, Period End Date, Document Type, and Use Rating fields unavailable for entry unless you select *ePerformance* as the value in the Source Data field.

### **Entering Salary Calculation Information**

Access the Compensation Cycle Definition - Salary page (Set Up HRMS, Product Related, Compensation, Compensation Processes, Define Compensation Cycles, Salary, Salary).

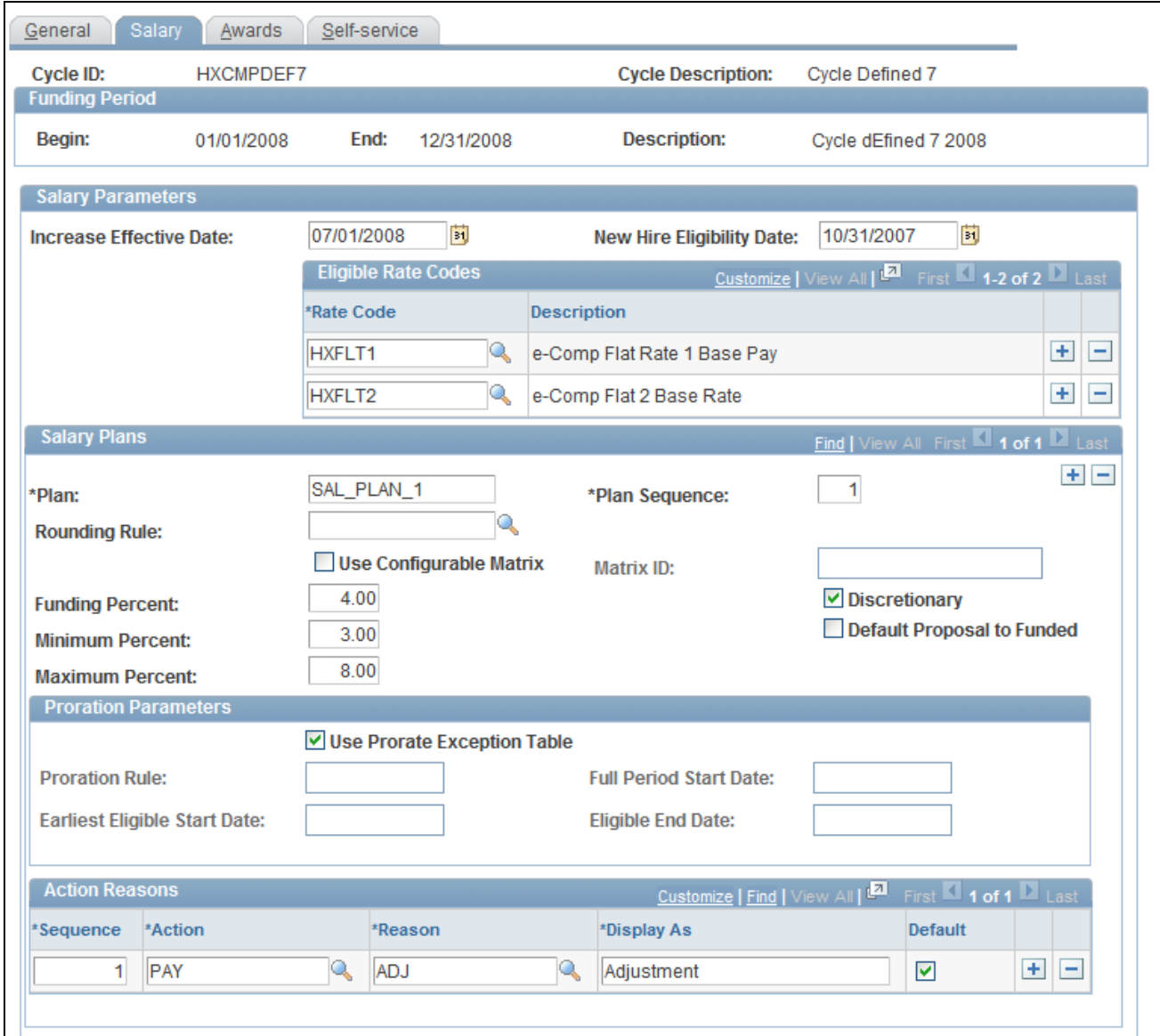

Compensation Cycle Definition - Salary page

#### **Salary Parameters**

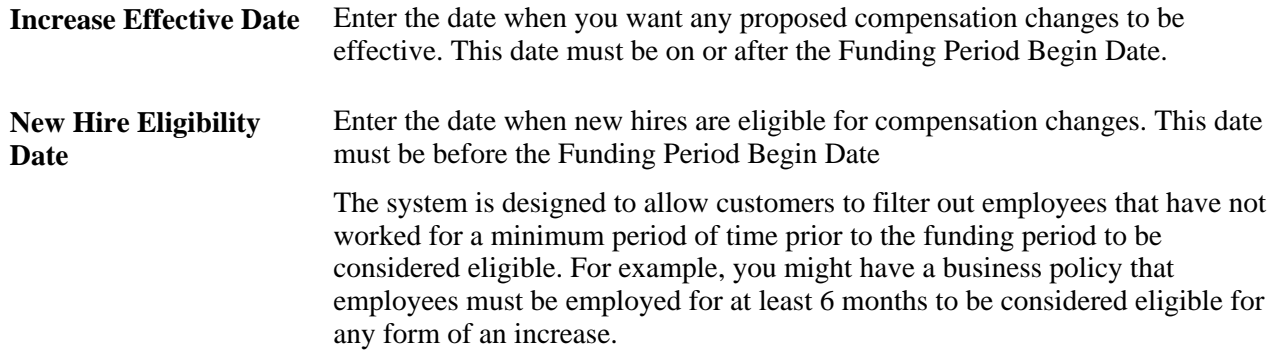

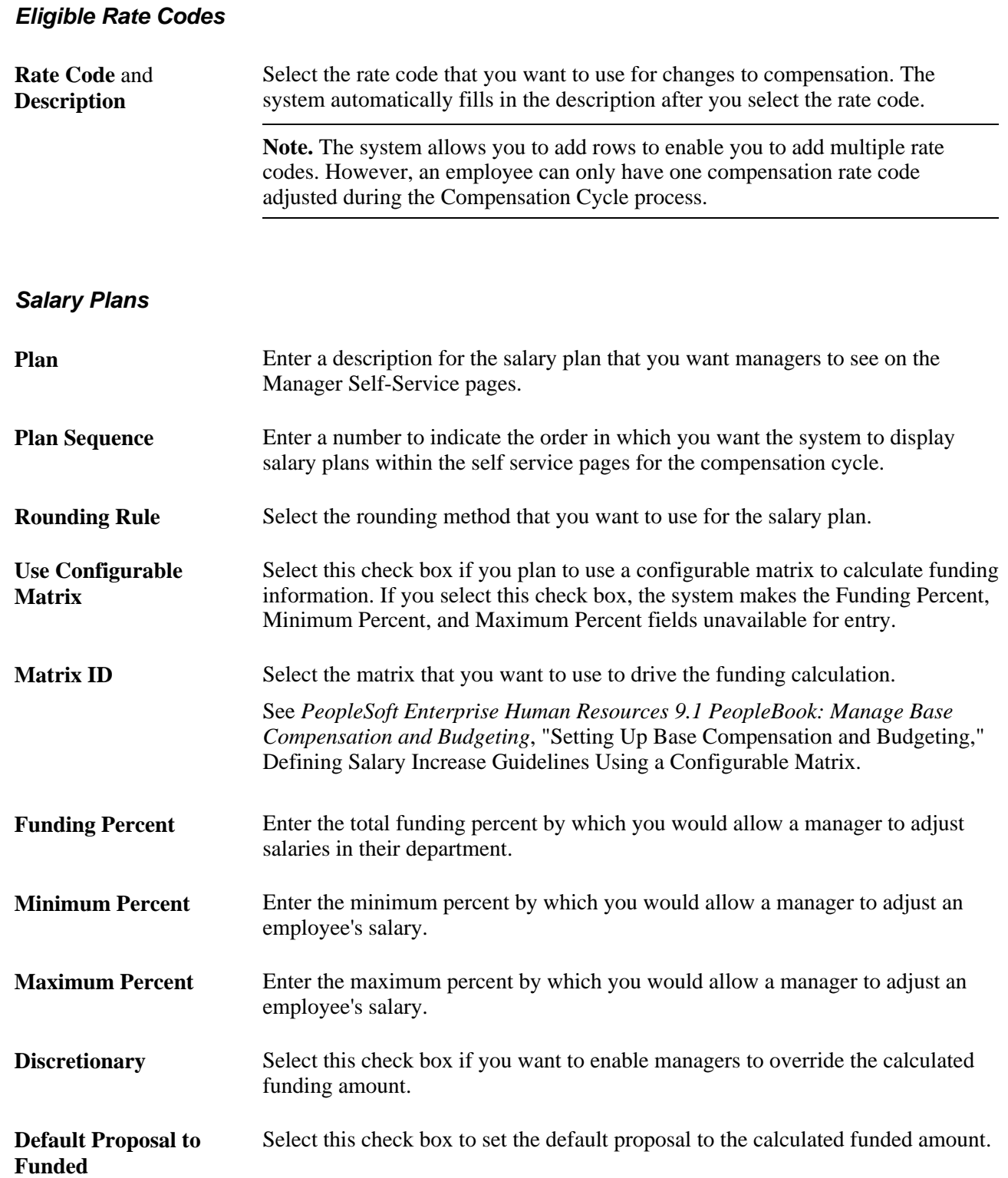

#### **Proration Parameters**

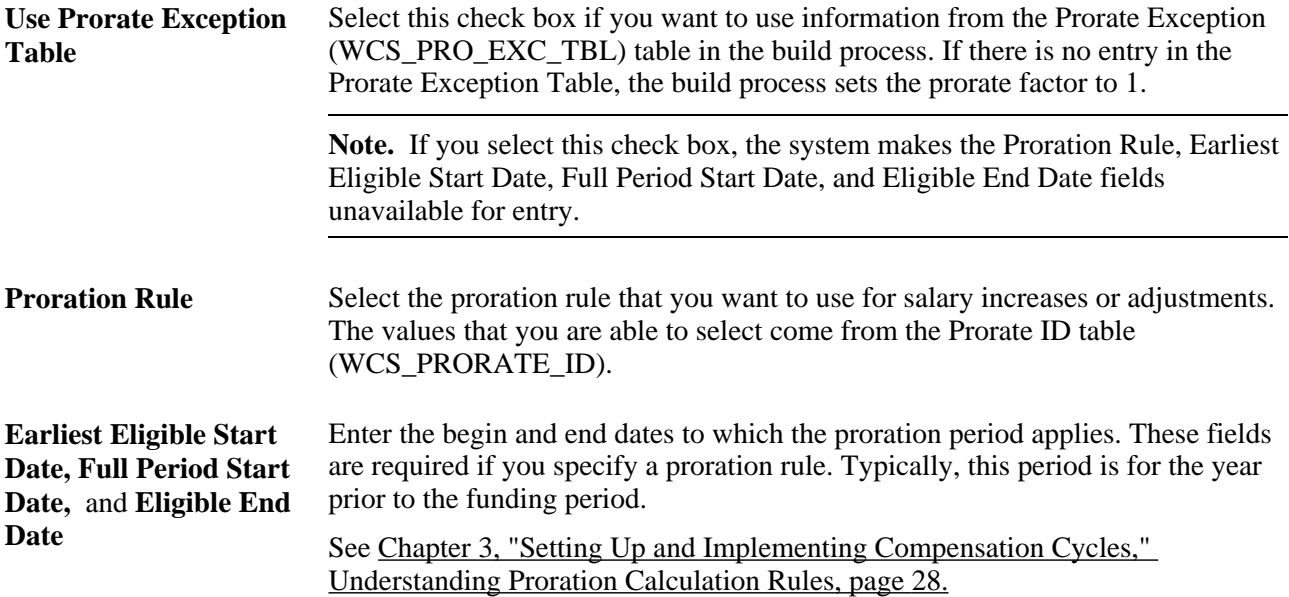

#### **Action / Reasons**

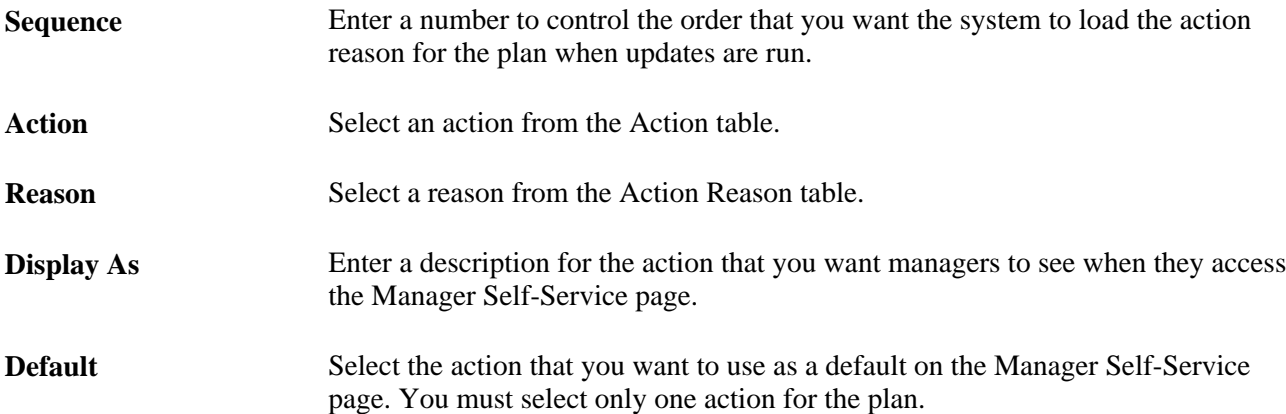

### **Entering Award Information**

Access the Compensation Cycle Definition - Awards page (Set Up HRMS, Product Related, Compensation, Compensation Processes, Define Compensation Cycles, Awards, Awards).

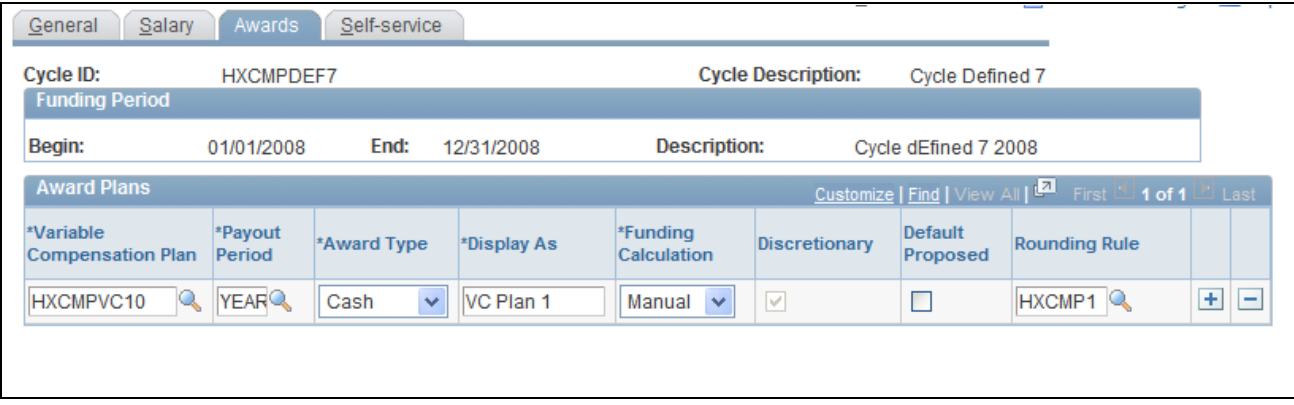

#### Compensation Cycle Definition - Awards page

#### **Award Plans**

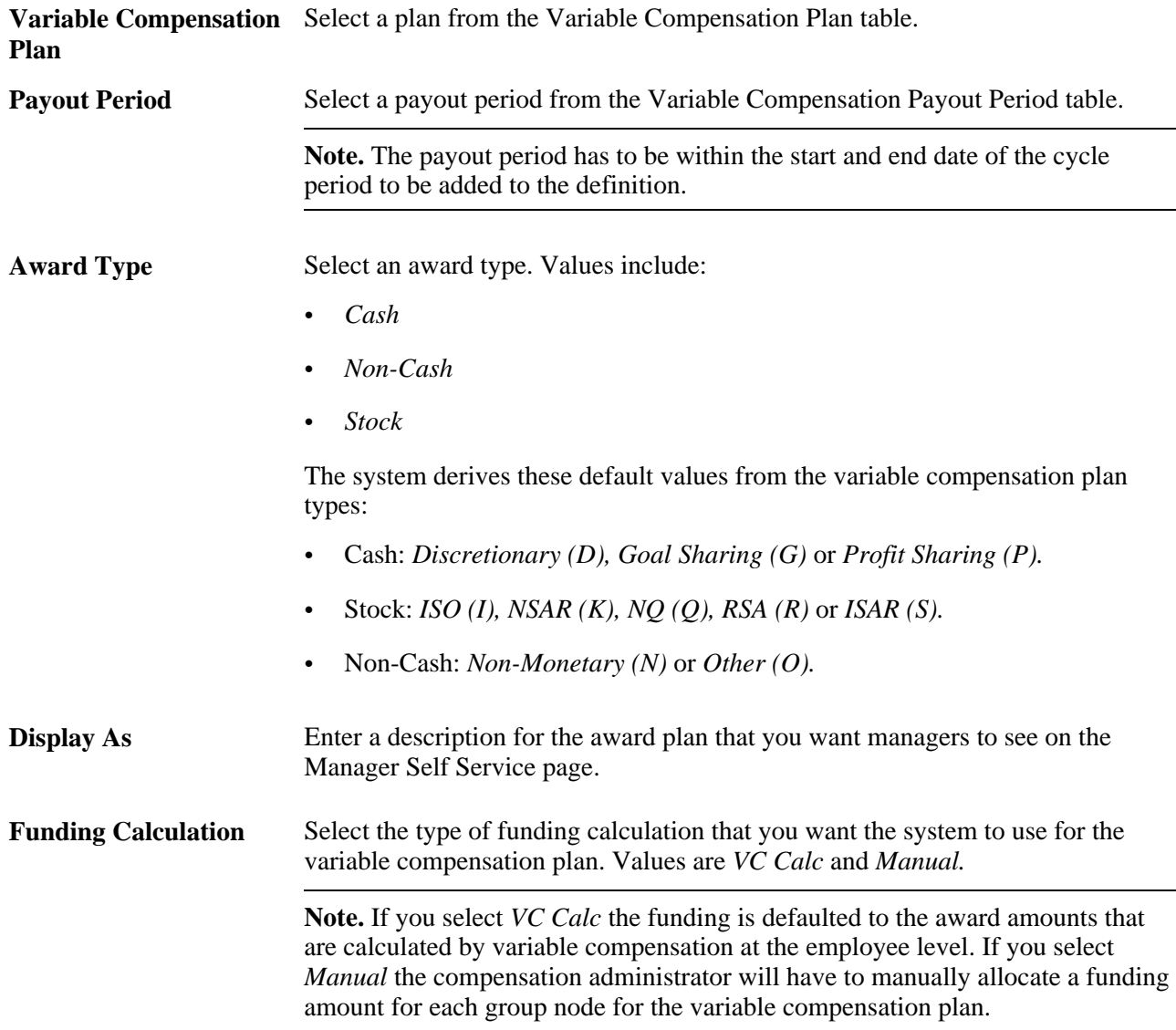

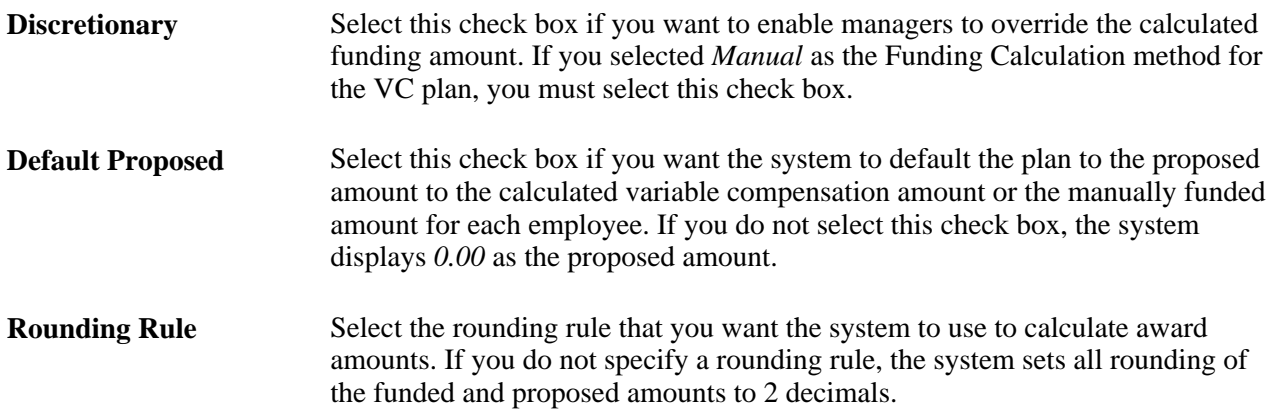

### **Configuring the Manager Self-Service Page**

Access the Compensation Cycle Definition - Self-Service page (Set Up HRMS, Product Related, Compensation, Compensation Processes, Define Compensation Cycles, Self-Service, Self-Service).

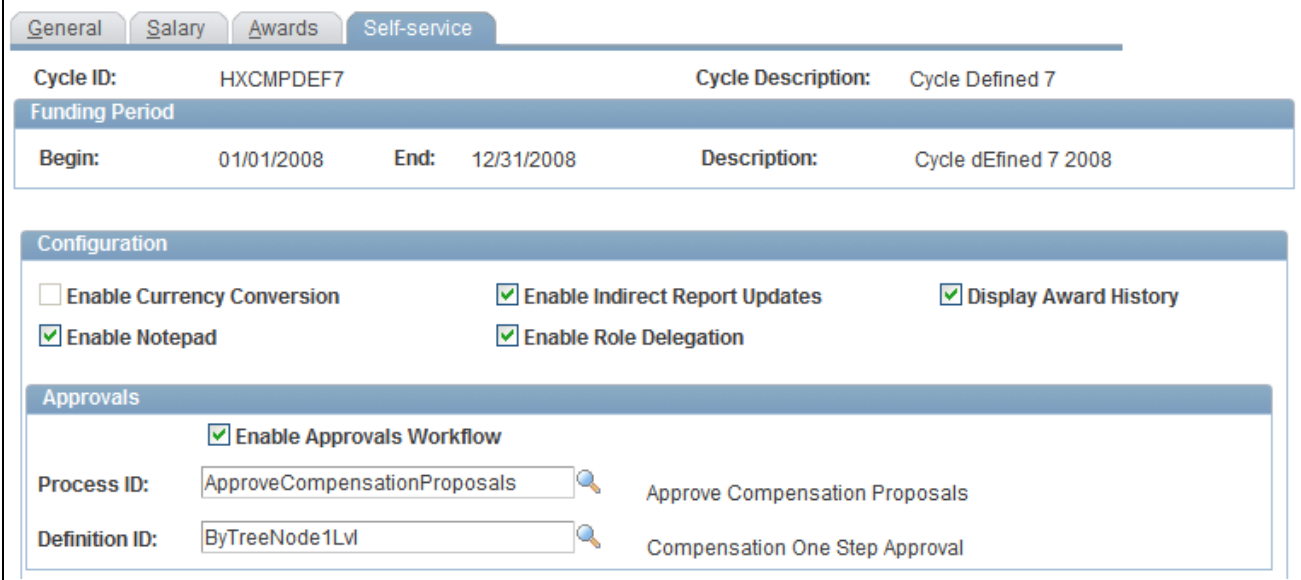

Compensation Cycle Definition - Self-Service page (1 of 2)

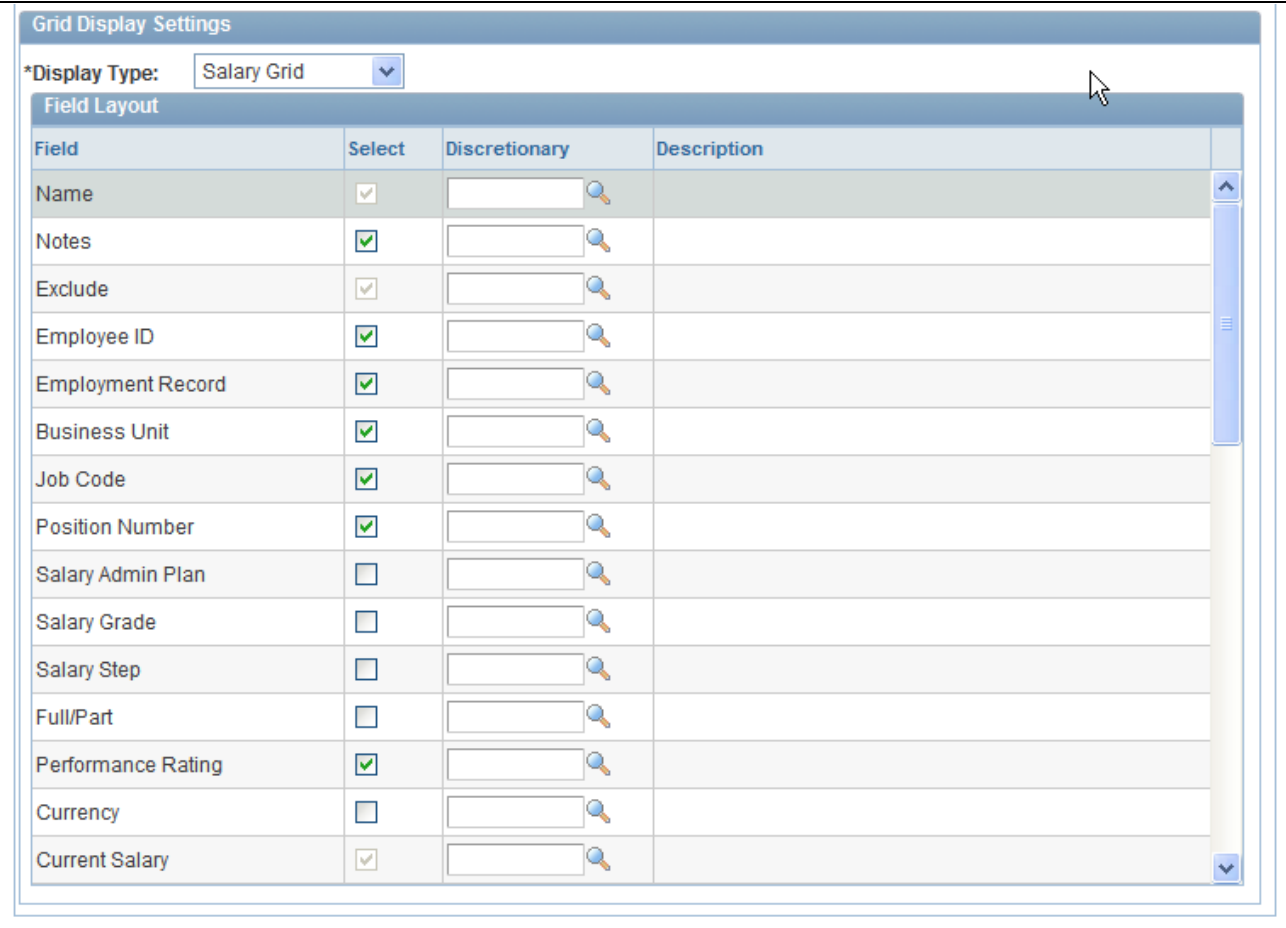

Compensation Cycle Definition - Self-Service page (2 of 2)

#### **Configuration**

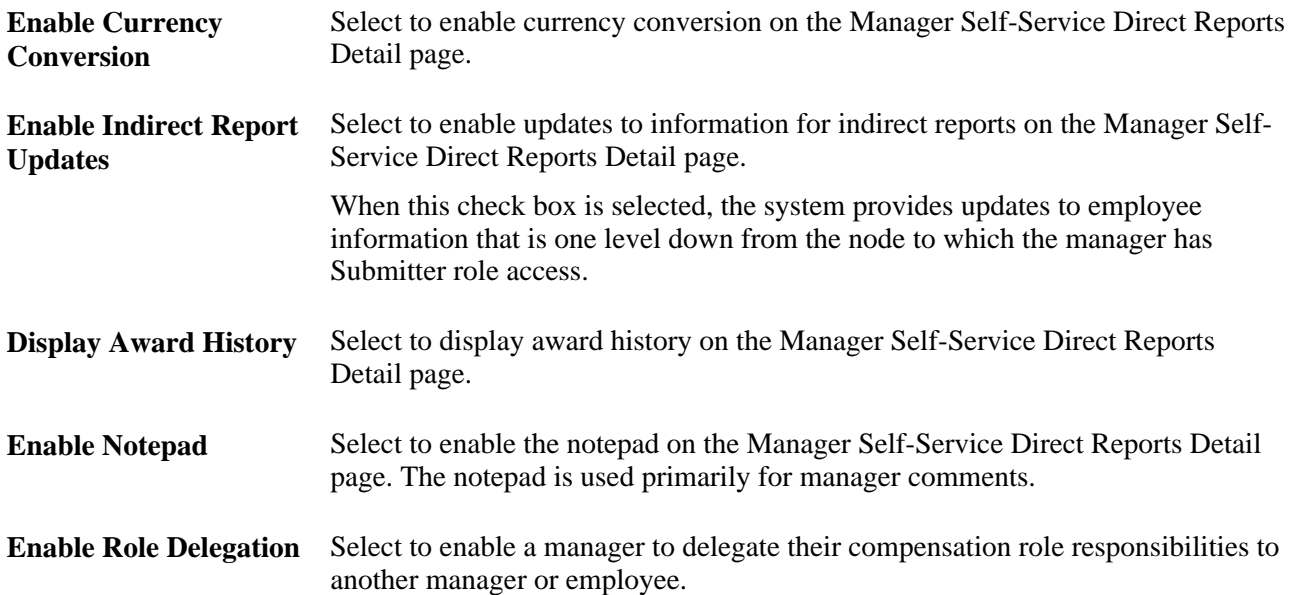

**Approvals**

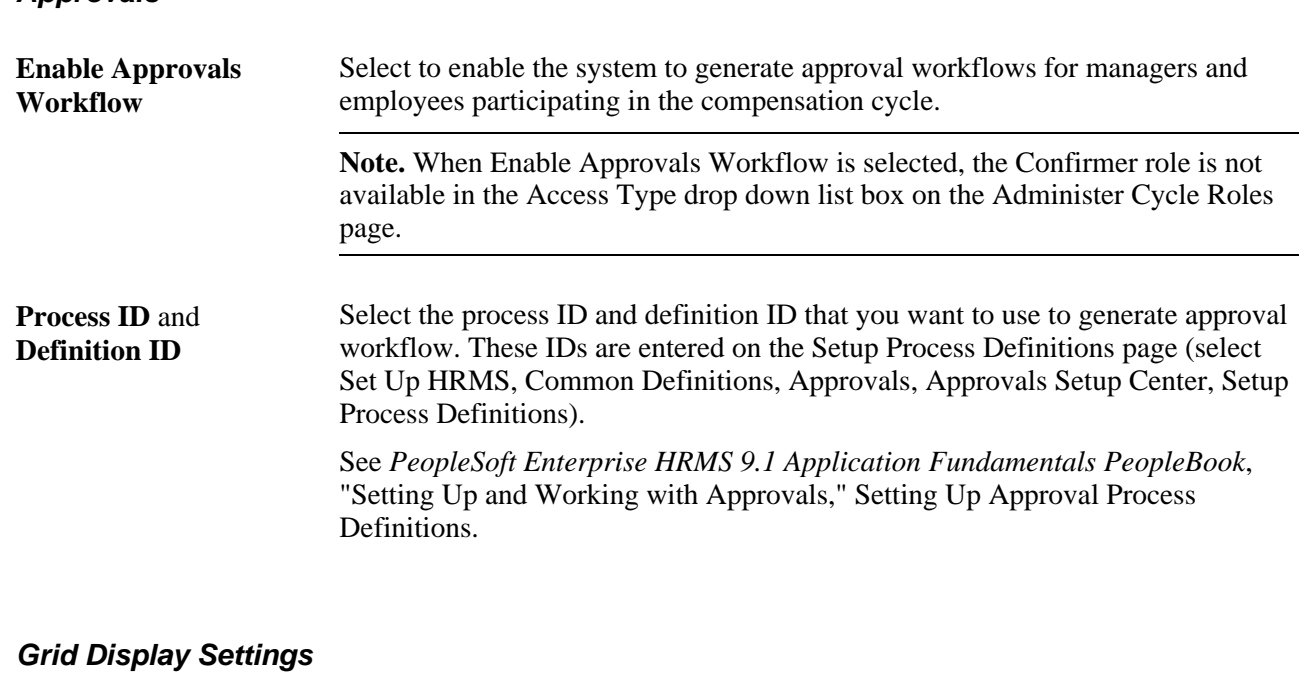

**Display Type** Select the type of grid that you want the system to display on the Manager Self-Service page. The system displays the fields associated with the grid you selected. Values include:

- *Awards Grid*
- *Salary Grid*
- *Worker Detail*

#### **Field Layout**

This grid is pre-populated with a fixed set of fields. Select the check boxes to indicate that fields you want to appear within the Individual Proposals grid on the Manager Self-Service - Direct Reports Detail page for a particular section (Salary, Awards, or Worker). Some of the check boxes within the grid may be read-only indicating that there are no field values for the particular field or they may be disabled based on another setting for the compensation cycle. The system also does not allow users to add or delete rows.

Field **Displays the name of the field associated with the grid you selected.** Select Select the check boxes associated with the fields that you want to appear within the information grid on the Manager Self-Service - Direct Reports Detail page.

**Discretionary** and **Description**

Select the text that you want to appear for the field on the Manager Self-Service pages. The system displays the description to the right of the Discretionary field. If you populate the Discretionary field, the system overrides the Manager Self-Service component with the field label from the corresponding value found in the text catalog.

**Note.** You will need to provide the discretionary label values by setting them up in the HR Text Catalog in order to see them listed as part of the prompt. We provide a structure within the HR Text Catalog where you can create these values.

See *PeopleSoft Enterprise HRMS 9.1 Application Fundamentals PeopleBook*, "Working with Common Components," Configuring the Text Catalog.

### **Chapter 4**

# **Configuring Chart Pagelets and Alerts**

This chapter discusses how to:

- Configure and preview chart pagelets.
- Define, configure, and maintain compensation alerts.

**Note.** Chart pagelets are a feature that can be enabled to provide a graphical representation of the data for a cycle. Each self service component can be configured to allow for the display of one-to-many charts.

### **Configuring and Previewing Chart Pagelets**

This section discusses how to:

- Configure chart pagelets.
- Preview chart pagelets

### **Pages Used to Configure Chart Pagelets**

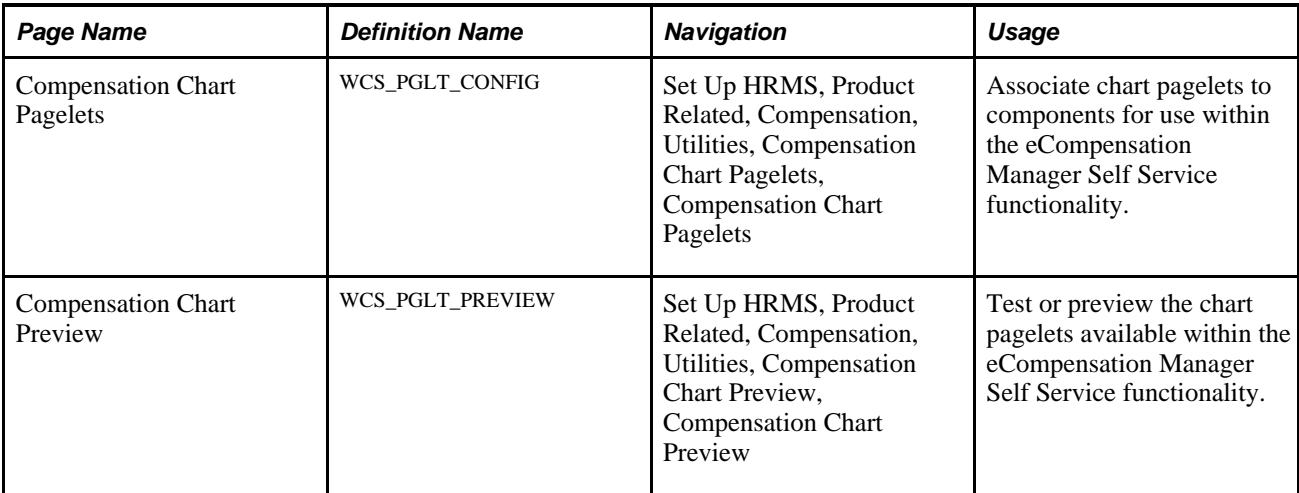

### **Configuring Chart Pagelets**

Access the Compensation Chart Pagelets page (Set Up HRMS, Product Related, Compensation, Utilities, Compensation Chart Pagelets, Compensation Chart Pagelets).

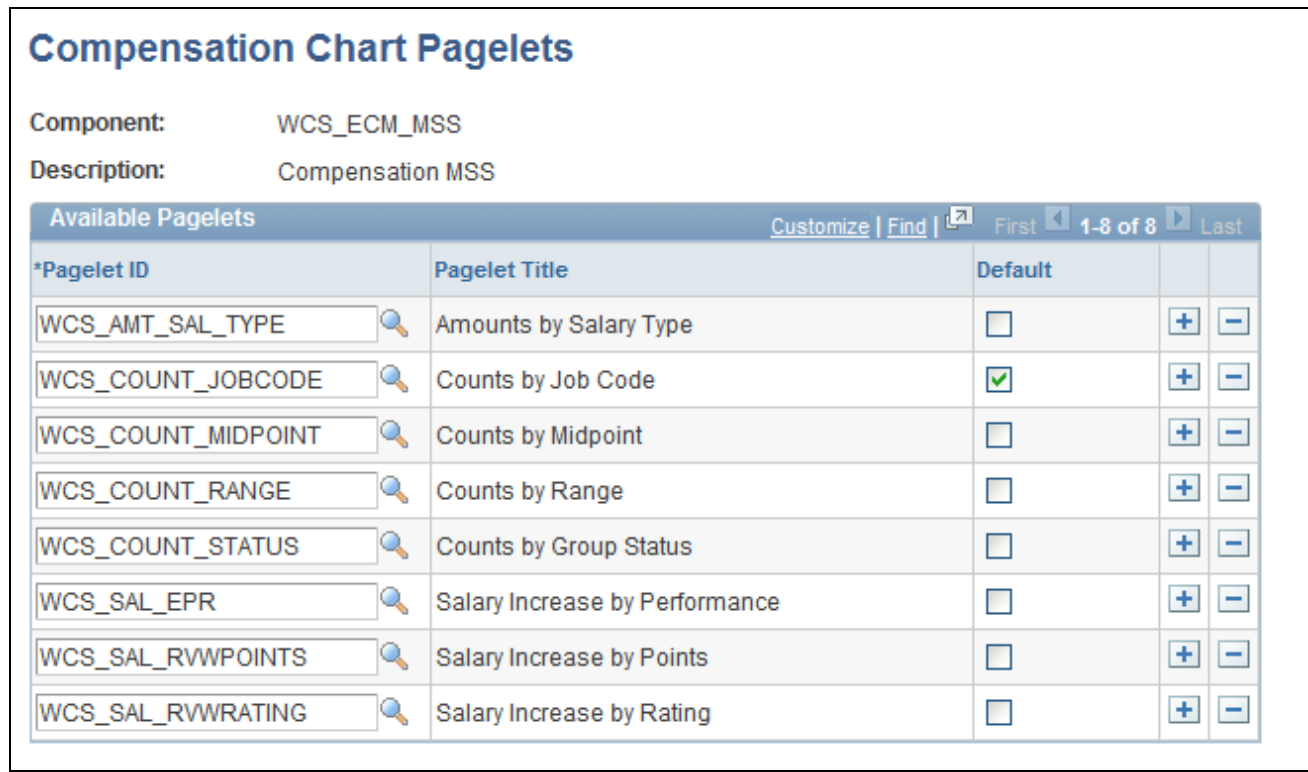

Compensation Chart Pagelets

The PeopleSoft Enterprise eCompensation Manager Desktop application delivers eight different pagelets. You must select one pagelet as the default in the Default column. If you select more than one pagelet as the default, the system displays an error message when you click Save.

### **Previewing Chart Pagelets**

Access the Compensation Chart Preview page (Set Up HRMS, Product Related, Compensation, Utilities, Compensation Chart Preview, Compensation Chart Preview).

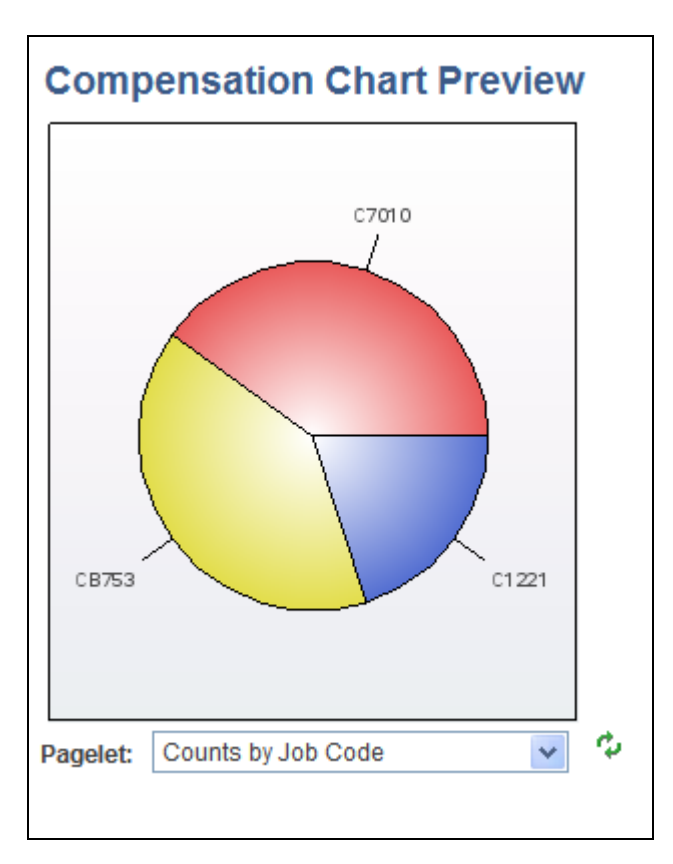

Compensation Chart Preview page

Select the pagelet that you want to preview. After you select a new pagelet to preview, click the Refresh button to display the chart.

**Note.** The Compensation Chart Preview page was created to demonstrate what a chart will look like visually. The chart's data points are based on demo data and not related to any actual cycle data.

## **Defining, Configuring, and Maintaining Compensation Alerts**

This section discusses how to:

- Define compensation alerts.
- Maintain the alerts text catalog.
- Run the alerts maintenance process.

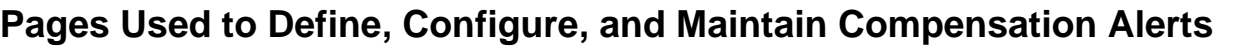

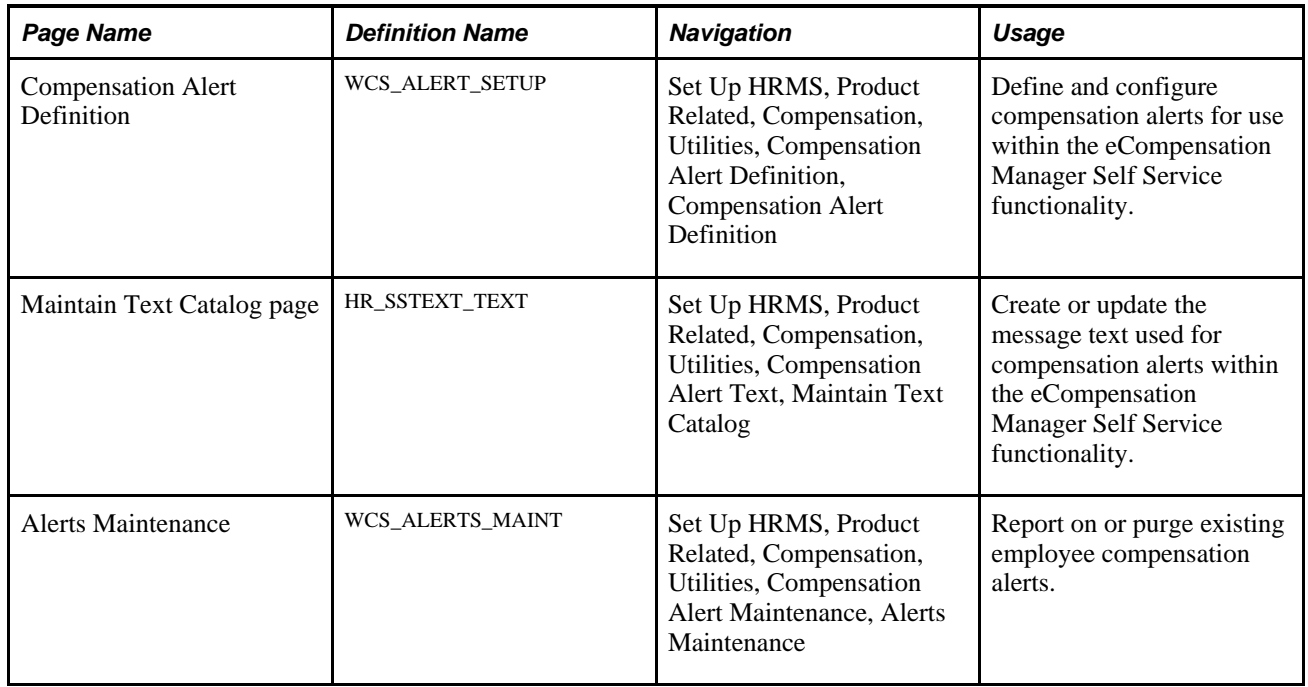

### **Define Compensation Alerts**

Access the Compensation Alert Definition page (Set Up HRMS, Product Related, Compensation, Utilities, Compensation Alert Definition, Compensation Alert Definition).

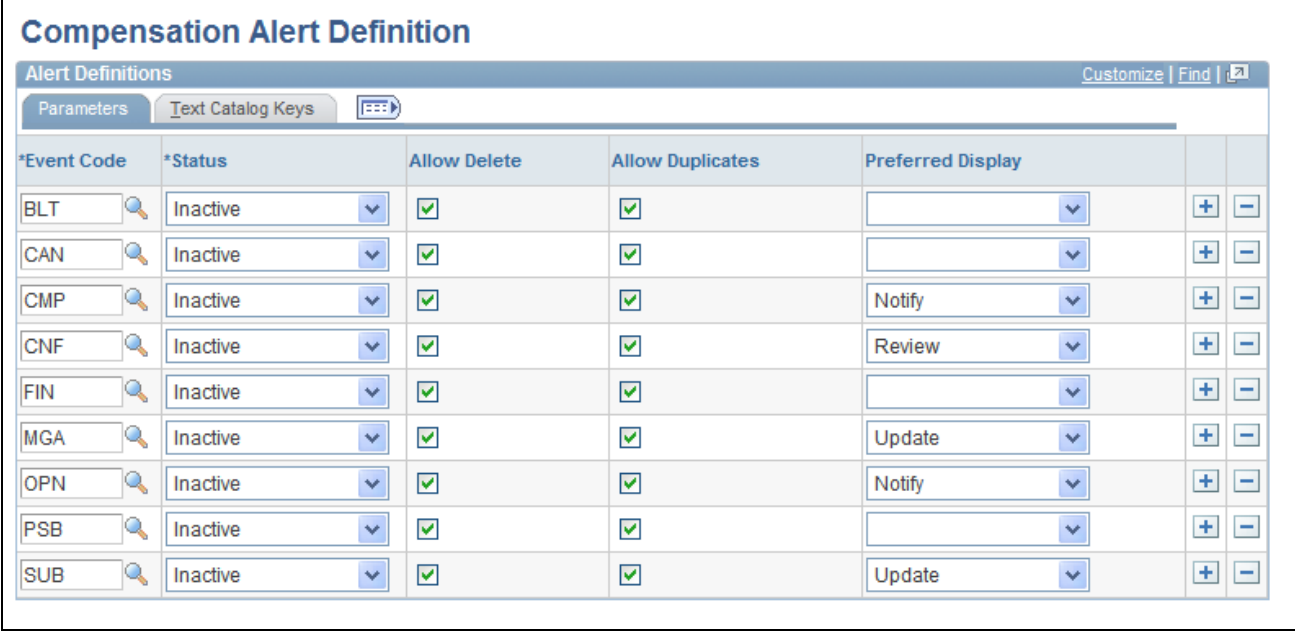

Compensation Alert Definition page

The PeopleSoft Enterprise eCompensation Manager Desktop application delivers 18 alert definitions. The Compensation Alert Definition component, however, is strictly intended for the maintenance of the valid alert message definitions that are available for processing. The records in the tables are delivered as default data and should only be changed or manipulated in cases where your implementation demands it.

#### **Parameters Tab**

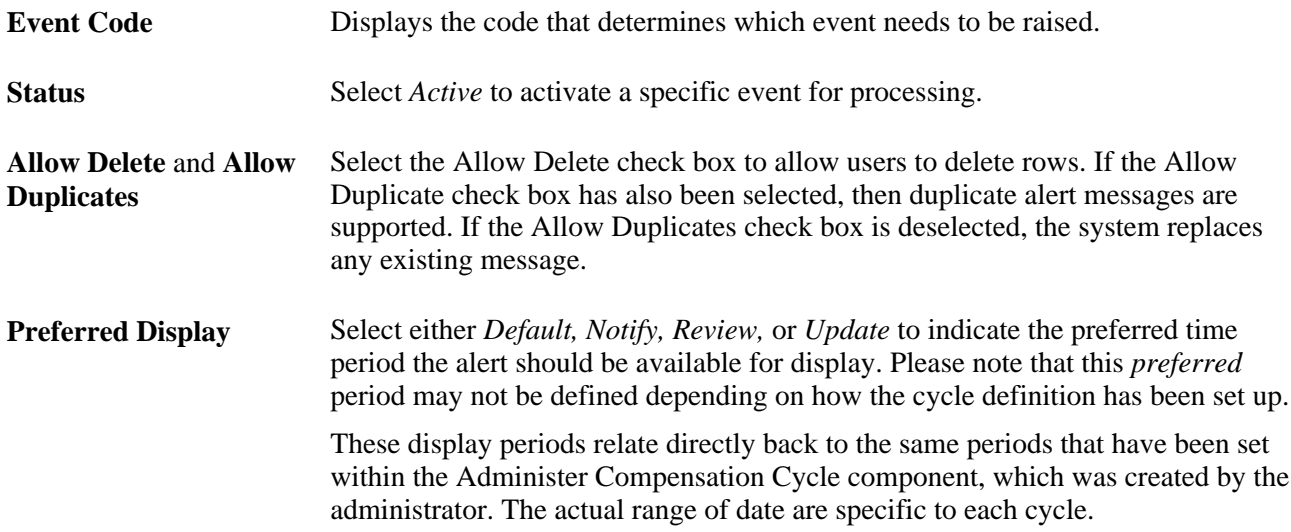

#### **Text Catalog Keys**

Text catalog keys are used to populate the message text for the alert. The Object owner identifier, Sub ID and Text ID fields all contain existing prompt values currently in use when setting up the HR Test Catalog.

### **Maintaining the Alerts Text Catalog**

Access the Maintain Text Catalog page (Set Up HRMS, Product Related, Compensation, Utilities, Compensation Alert Text, Maintain Text Catalog).

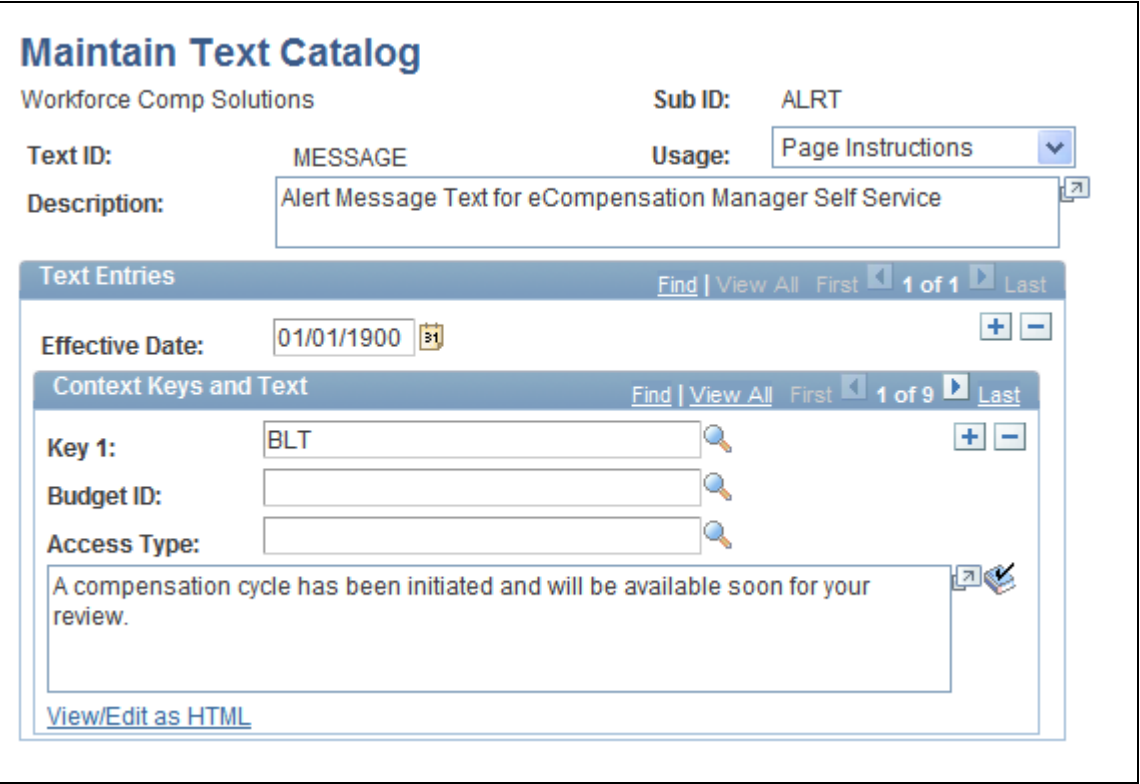

Maintain Text Catalog page

The PeopleSoft Enterprise eCompensation Manager Desktop application delivers nine context keys that you can configure for your Manager Self Service pages.

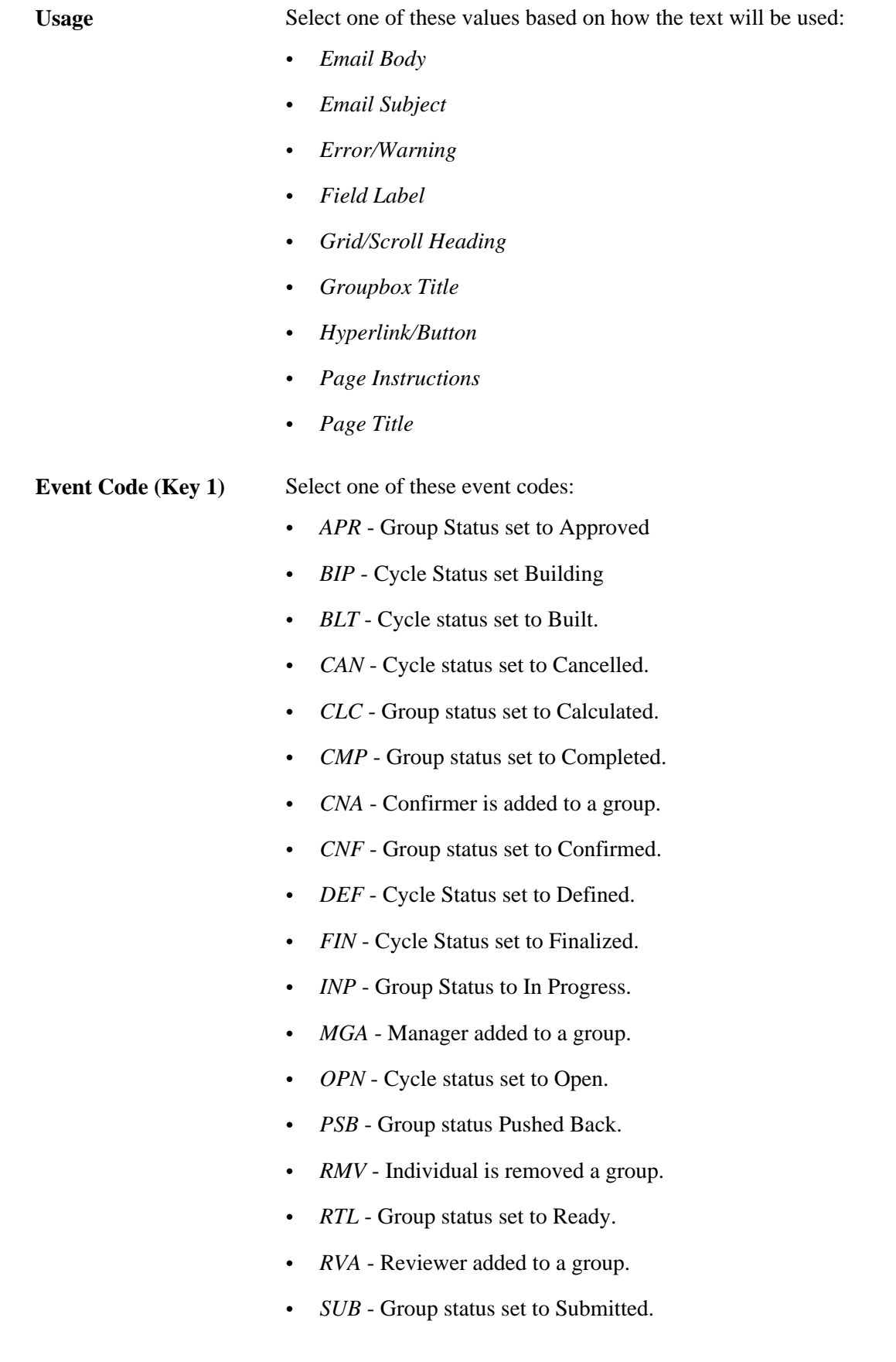

**Budget ID** Select a cycle ID with which you want to associate the text.

Access Type Select one of these values to indicate the role that should have access to the text message:

- *Confirmer*
- *Reviewer*
- *Submitter*

### **Running the Alerts Maintenance Process**

Access the Alerts Maintenance page (Set Up HRMS, Product Related, Compensation, Utilities, Compensation Alert Maintenance, Alerts Maintenance).

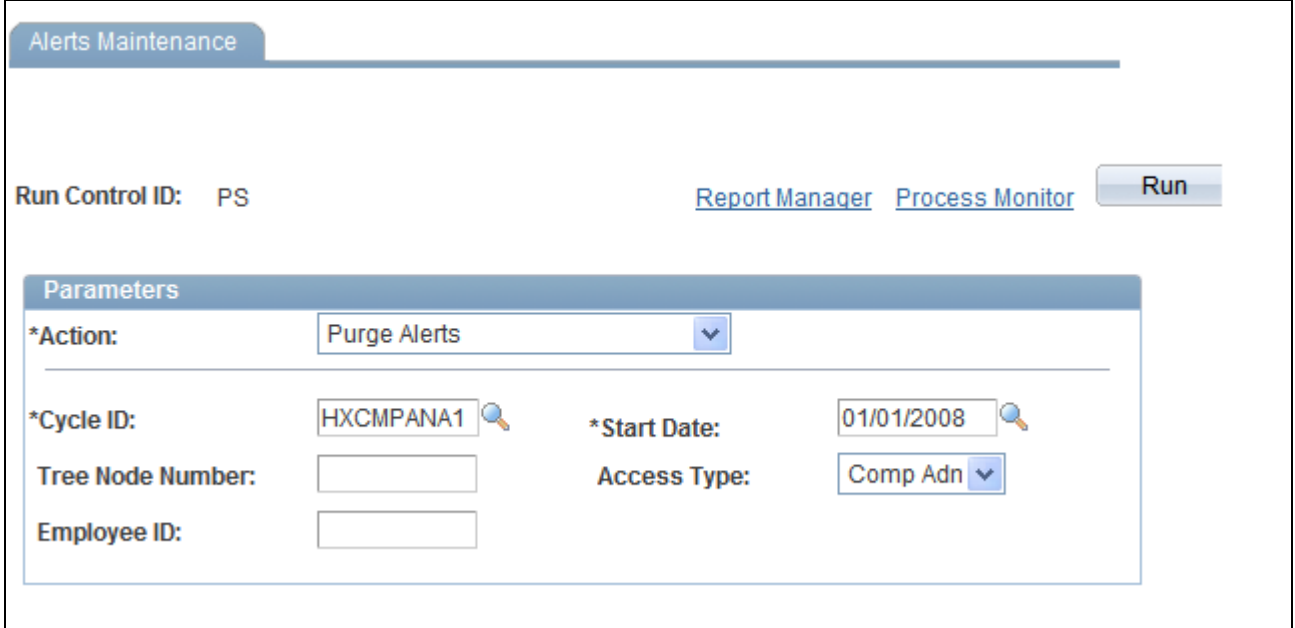

Alerts Maintenance page

Action Select one of these values to indicate the action you want the system to take regarding the disposition of the alerts:

- *Log Alerts*
- *Log Expired Alerts*
- *Purge Alerts*
- *Purge Expired Alerts*

**Cycle ID** Select a cycle for which you want the system to take action.

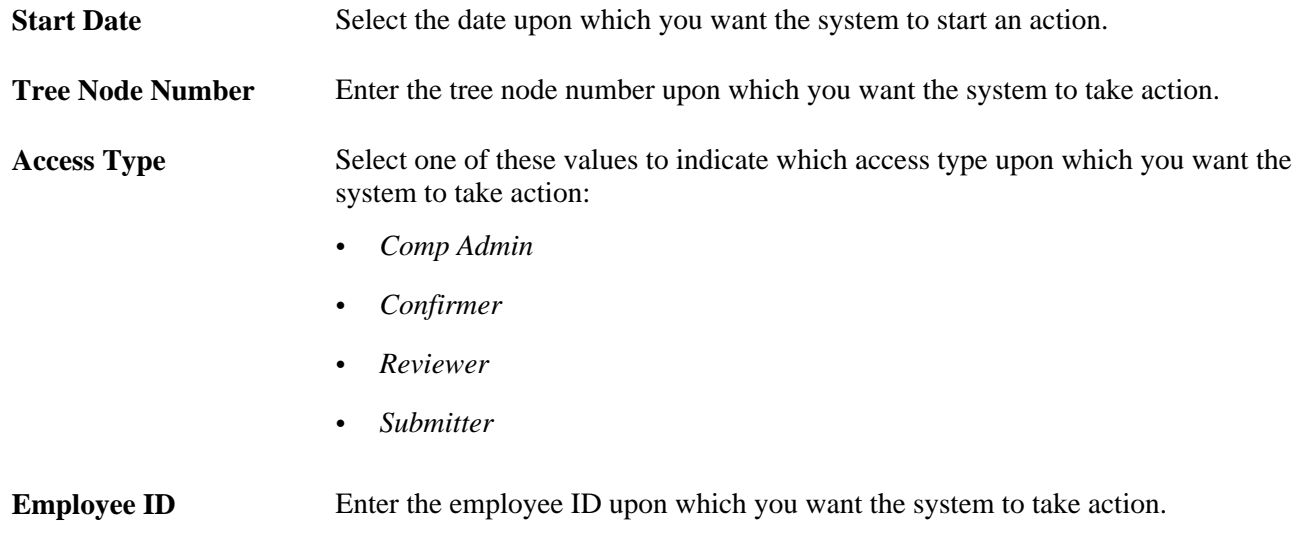

### **Chapter 5**

# **Administering Compensation Cycles**

This chapter provides an overview on cycle administration and the cycle load process and discusses how to:

- Administer compensation cycles.
- Administer cycle roles.
- Manually distribute funding information for cash, non-cash and stock awards.

### **Understanding Cycle Administration**

The administration of a particular cycle instance is performed by the compensation administrator within a single component. While simple tasks are performed within the Administer Cycle component, the more complex tasks are performed by clicking buttons that link to other components.

The main purpose of the Administer Cycle component is to provide a single point from which an administrator can manage all phases of a compensation cycle and to provide summary analytics to monitor the progress of managers.

You track the phases of a compensation cycle using the cycle status code. As the compensation cycle proceeds, the administrator performs the tasks illustrated in the diagram shown below. In many cases these tasks are, in turn, dependent upon each other and may modify the cycle status code.

The Cycle Build and Calculation Application Engine populates a series of processing tables that are used to store a snapshot of the employee demographic data, salary proposals, variable compensation proposals, funding information for each of the group nodes defined in the tree hierarchy, and the default role access.

This process also performs a series of validations and edits to identify any errors in building your compensation cycle. When the Cycle Build process successfully builds your compensation cycle, the system sets the status of the compensation cycle to *Built.* After reviewing the results of your built compensation cycle, you may find that you need to make adjustments to your compensation cycle definition. You can simply cancel the compensation cycle, adjust the compensation cycle definition, and run the Cycle Build process again.

Before you run the Cycle Build process, make sure that:

- ePerformance reviews are in a *Complete* status.
- Variable compensation has been calculated and is in an *Initial* status.
- The Proration Exception table is populated.
- Employee changes to job history are accurate for any type of proration calculation.

Before you open the compensation cycle to managers from the Administer Cycle page you must enter funding information on the Compensation Cycle Definition - Salary page. Use this page to enter a description for the salary plan that you want managers to see on the Manager Self-Service pages. You can also use the Funding Percent field to enter the total funding percent by which you would allow a manager to adjust salaries in their department.

Additionally, you can use the Minimum Percent and Maximum Percent fields to enter the minimum and maximum percent by which you would allow a manager to adjust an employee's salary. If you want to enable managers to override the calculated funding amount, select the Discretionary check box. To set the default proposal to the calculated funded amount, select the Default Proposal to Funded check box Then run the Compensation Cycle Build process (WCS\_ECMBUILD),

**Note.** If you have multiple languages turned on, you need to initiate the Update Cycle Languages (WCS\_ECM\_LANG) process after running the Compensation Cycle Build process. Doing this supports language translation for the Tree Node description. To access the Update Cycle Languages page, select Compensation, Compensation Cycles, Update Cycle Languages.

See [Chapter 5, "Administering Compensation Cycles," Administer the Cycle Process Flow, page 64.](#page-73-0)

See *PeopleSoft Enterprise Human Resources 9.1 PeopleBook: Manage Variable Compensation*, "Calculating Allocations and Awards."

### **Understanding the Cycle Load Process**

The Compensation Cycle Load process loads awards and salary updates from the Compensation Cycle processing tables. For this to happen managers should have entered and submitted their proposals through the Allocate Compensation page in eCompensation Manager Desktop. After the compensation administrator has confirmed the accuracy of the proposals or they have been approved through the AWE process, the compensation administrator has to mark the group *Ready to Load.*

The Load Awards and Salary Updates process is an Application Engine program that is run via the PeopleSoft Process Scheduler. It is launched via a standard run control component. In general, access to this component should be controlled as the new Job Data Salary change transactions that will be created need to be coordinated with benefits and payroll.

**Note.** The Load process sets the group node status in either a *Complete* or *Complete with Error* status. The Load Awards and Salary Update process will only process a group node that is in the *Ready to Load* status once. However, as group nodes move to a *Ready to Load* status, you can continue to run the Load Award and Salary Update process for your Compensation Cycle to process those nodes.

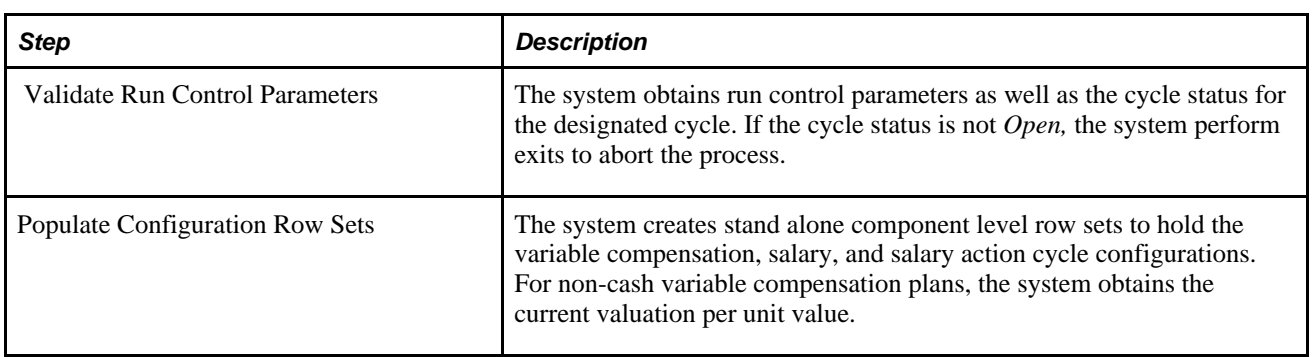

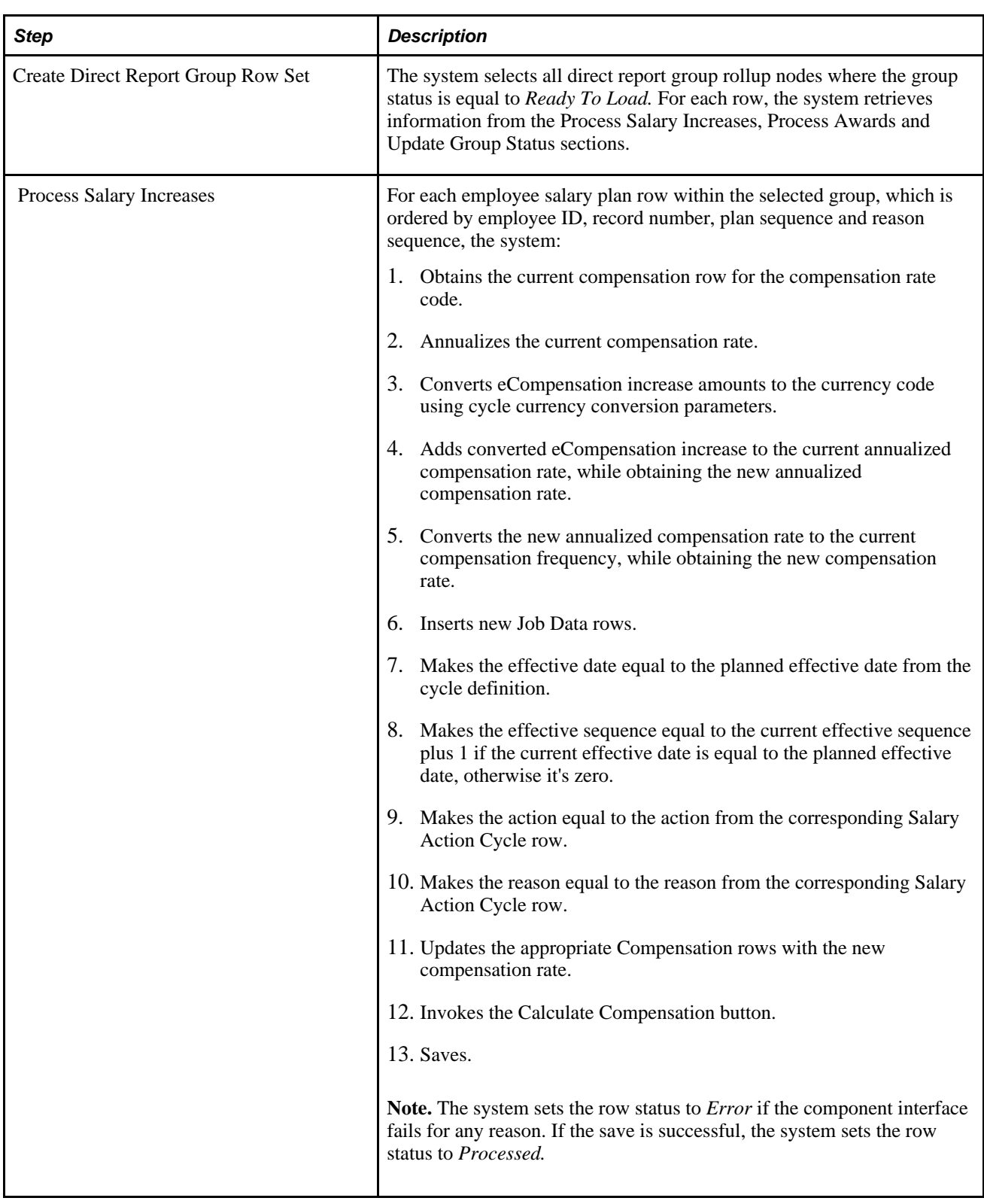

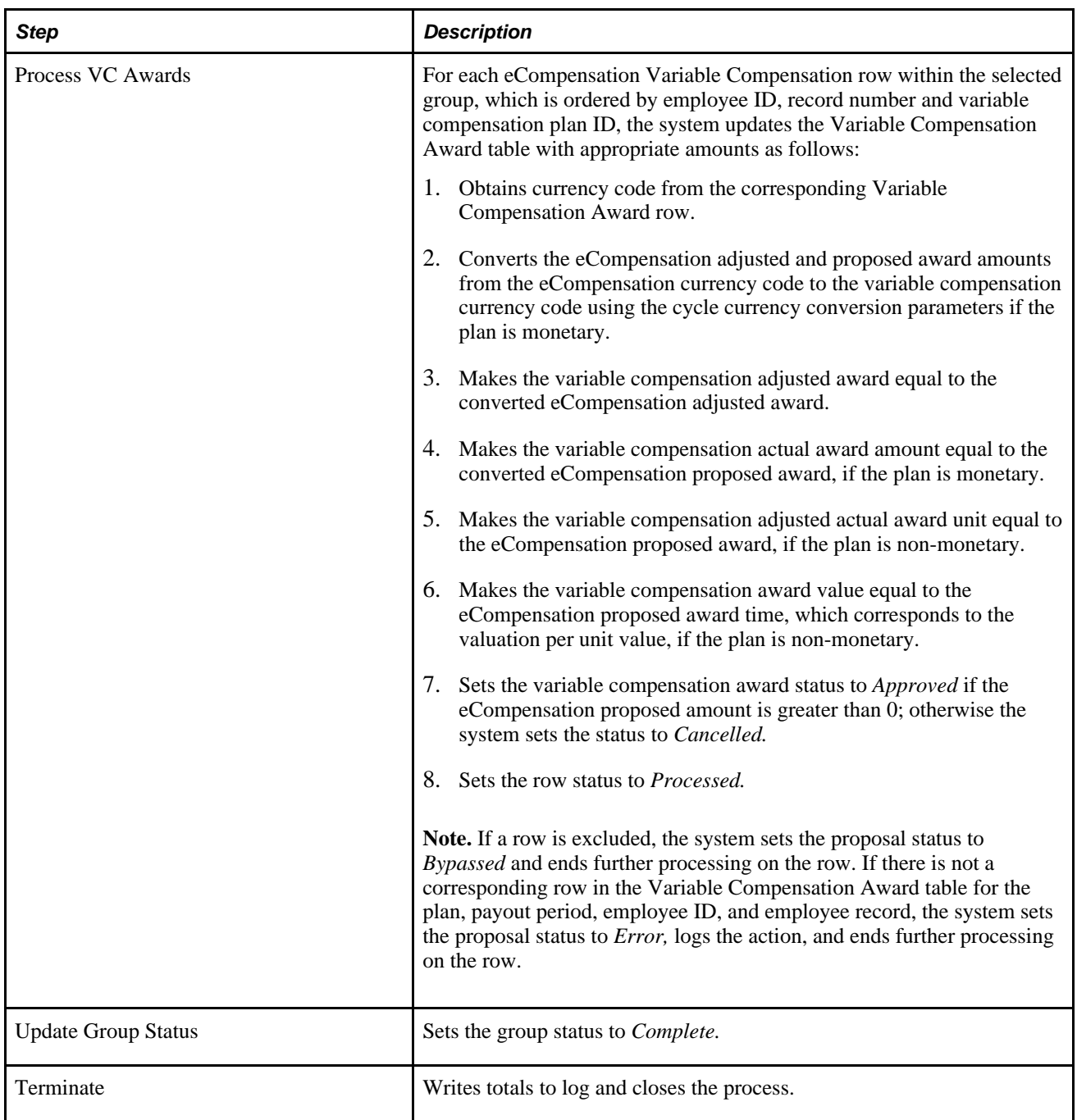

## **Administering Compensation Cycles**

This section discusses how to:

- Administer the cycle process flow.
- Define access rules.
- View the cycle summary.
- Run the cycle build and calculation process.
- Manage compensation cycle transactions.
- Review and update transactions for individuals.
- Run the load salary updates and awards process.

# **Pages Used to Administer Compensation Cycles**

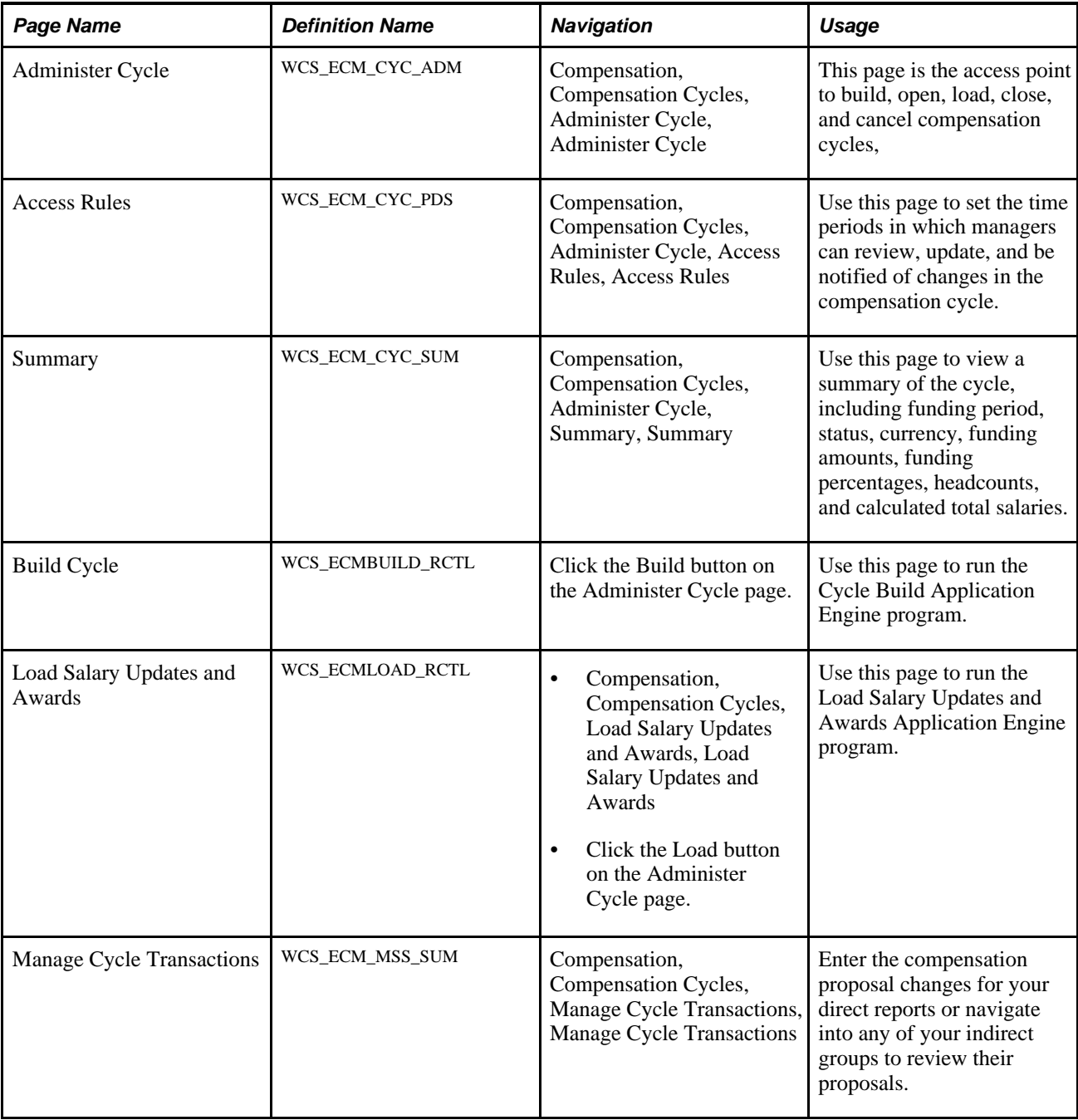

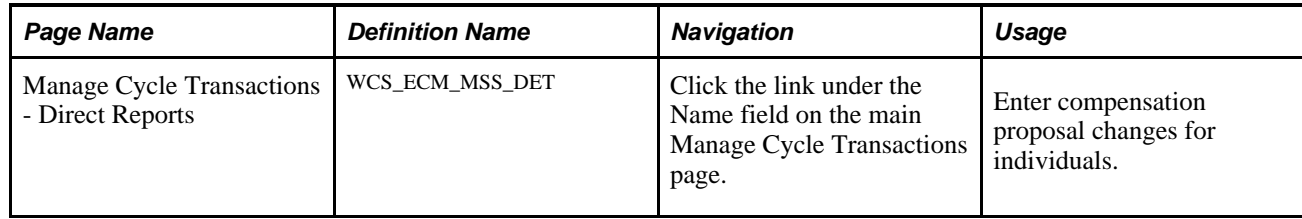

# **Administer the Cycle Process Flow**

Access the Administer Cycle page (Compensation, Compensation Cycles, Administer Cycle, Administer Cycle).

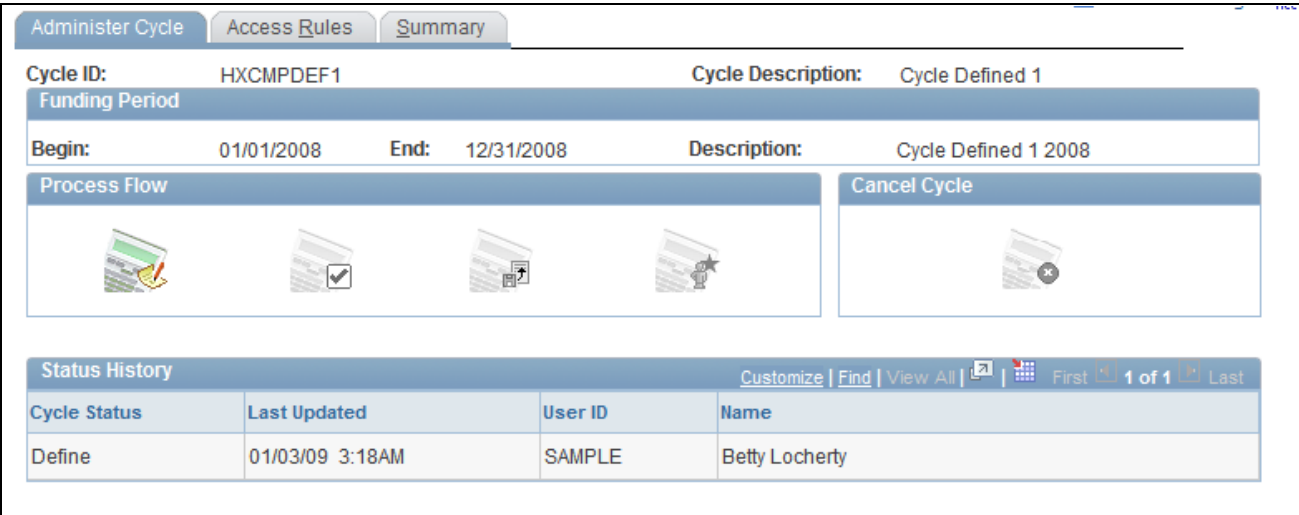

Administer Cycle page

#### **Process Flow**

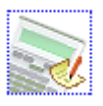

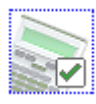

Click the Build button to access the Build Cycle page. The system enables this button only if the cycle status is *Defined* or *Cancelled.*

Click the Open button to access the Administer Cycles Confirmation page and open funding for the cycle. The system enables this button only if the cycle status is *Built.* The system displays a confirmation page with an appropriate message. If the user clicks OK, the system sets the current cycle status to *Open.*

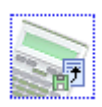

Click the Load button to access the Load Salary Updates and Awards page. The system enables this button only if the cycle status is *Open* and one or more group statuses are set to *Ready to Load.*

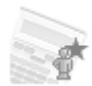

The system enables the Close button if the cycle status is *Open* and all groups in the cycle have a status of *Complete* or *Complete with Errors.* Click the Close button to access a confirmation page with an appropriate message. If the user clicks OK, the system sets the current cycle status to *Closed.*

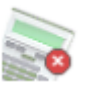

The system enables this button only if the cycle status is *Open* or *Calculated.*

Click the Cancel button to set the cycle status to *Cancelled.* In addition, the system sets the date the cycle was cancelled to the current date. It also sets the By field to the ID of the person signed on to the system.

Additionally, the system checks that no groups within the cycle have a group status code of *Complete.* If there are one or more groups that have a group status code of *Complete,* the system displays an error message. You may also see a warning message if the cycle needs to be recalculated, In this case click OK to continue or Cancel to stop processing.

#### **Status History**

This grid provides you with the current and previous cycle statuses, the dates the cycle were last updated, the IDs of the users, and the names of the users who updated the compensation cycle.

### **Defining Access Rules**

Access the Access Rules page (Compensation, Compensation Cycles, Administer Cycle, Access Rules, Access Rules).

| Cycle ID:                     | <b>HXCMPDEF1</b>   |  |              |             | <b>Cycle Description:</b> | Cycle Defined 1      |    |                |                |
|-------------------------------|--------------------|--|--------------|-------------|---------------------------|----------------------|----|----------------|----------------|
| <b>Funding Period</b>         |                    |  |              |             |                           |                      |    |                |                |
| Begin:                        | End:<br>01/01/2008 |  | 12/31/2008   |             | <b>Description:</b>       | Cycle Defined 1 2008 |    |                |                |
| <b>Cycle Status:</b>          | Define             |  |              |             |                           |                      |    |                |                |
|                               |                    |  |              |             |                           |                      |    |                |                |
| <b>Manager Access Periods</b> |                    |  |              |             |                           | Last 1-4 of 4 Last   |    |                |                |
| *Event Display Code           |                    |  |              | *Start Date |                           | *End Date            |    |                |                |
|                               |                    |  |              |             |                           |                      |    |                |                |
| <b>Notification Period</b>    |                    |  | $\checkmark$ | 12/01/2007  | 茼                         | 12/31/2007           | 閩  | $+$            | l-             |
| <b>Review Period</b>          |                    |  | v            | 01/01/2008  | 禸                         | 12/31/2008           | 茼  | ÷              | H              |
| <b>Update Period</b>          |                    |  | $\checkmark$ | 01/01/2009  | Ö                         | 01/15/2009           | ij | $\overline{+}$ | $\overline{ }$ |

Access Rules page

#### **Manager Access Periods**

**Event Display Code** Select the event for which you want to set a start and end date. Values include:

- *Default*
- *Notification Period*
- *Review Period*
- *Update Period*

**Start Date** and **End Date** Enter the start and end dates for each event that you add to this page.

# **Viewing the Cycle Summary**

Access the Summary page (Compensation, Compensation Cycles, Administer Cycle, Summary, Summary).

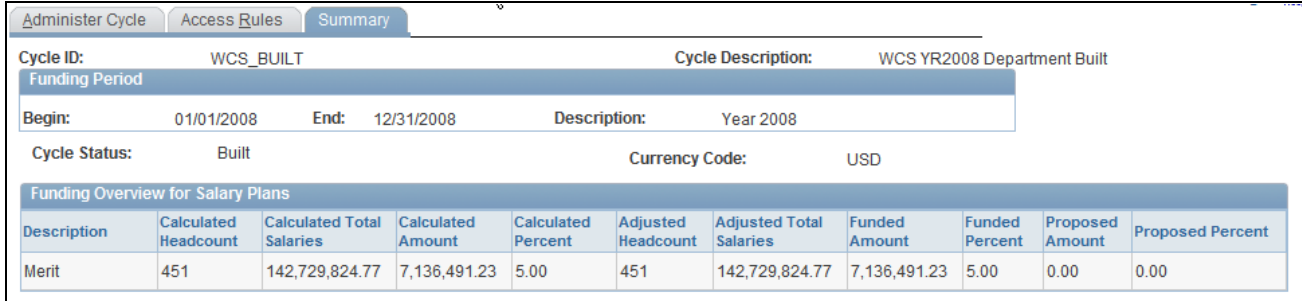

Summary page

#### **Funding Overview for Salary Plans**

After the cycle is built, this grid provides information regarding headcount, salaries, calculated amounts and percents, funded amounts and percents, and proposed amounts and percents.

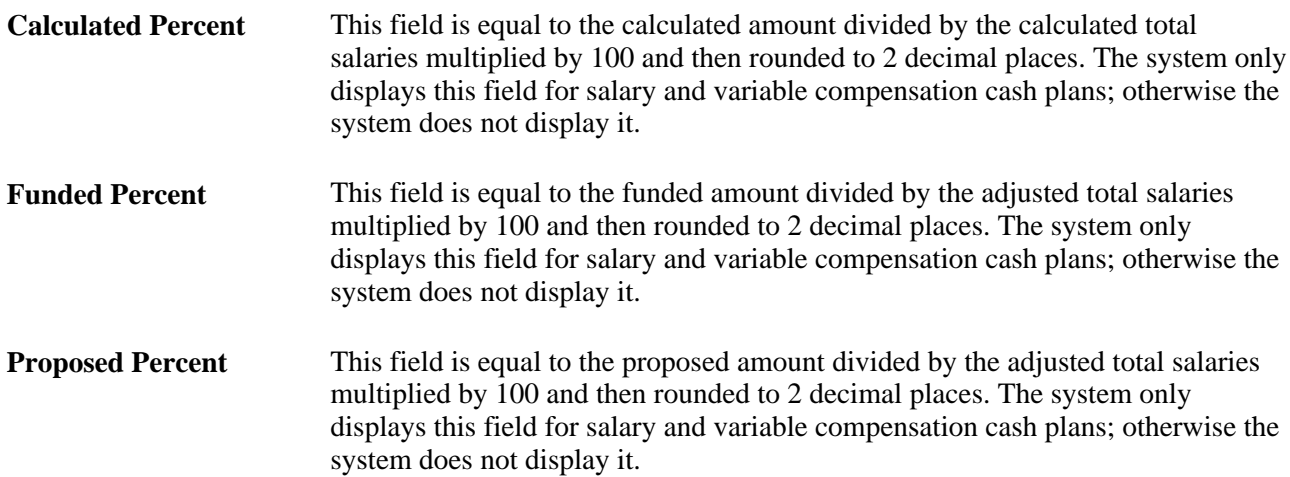

### **Running the Cycle Build and Calculation Process**

Access the Build Cycle page (click the Build button on the Administer Cycle page).

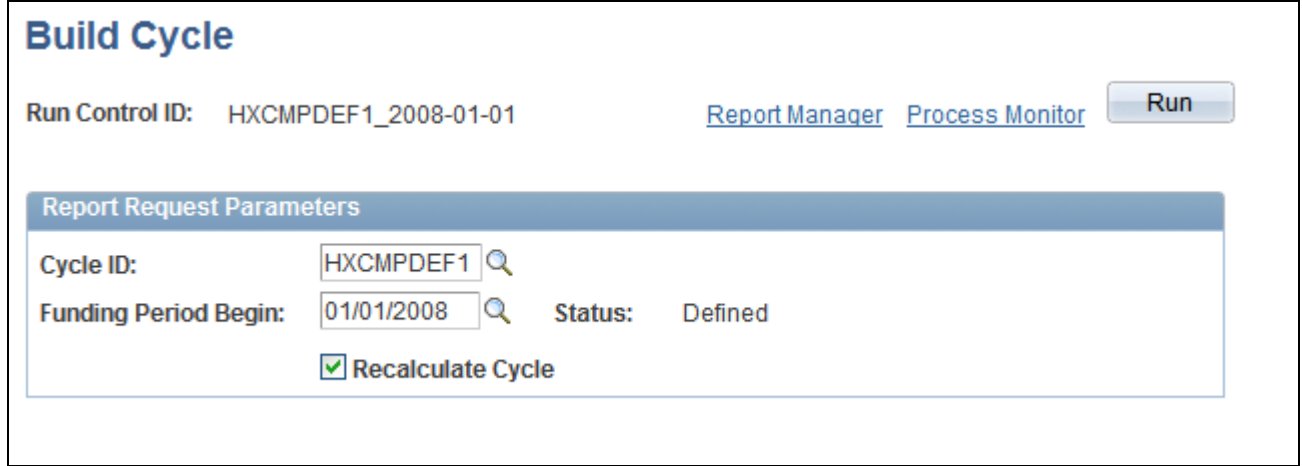

Build Cycle page

Click the Run button to access the Process Scheduler Request page and launch the Compensation Cycle Build Application Engine.

This process updates the cycle status, deletes old data, reads general parameters, resolves group definitions, creates employee demographic data, creates direct report nodes, create rollup nodes, processes salary plans, processes variable compensation plan information, creates an access table, and updates the cycle status log file.

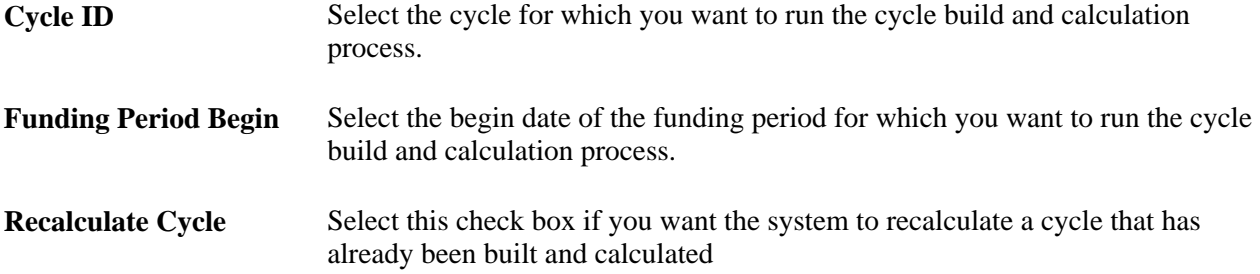

### **Managing Compensation Cycle Transactions**

Access the Manage Cycle Transactions page (Compensation, Compensation Cycles, Manage Cycle Transactions, Manage Cycle Transactions).

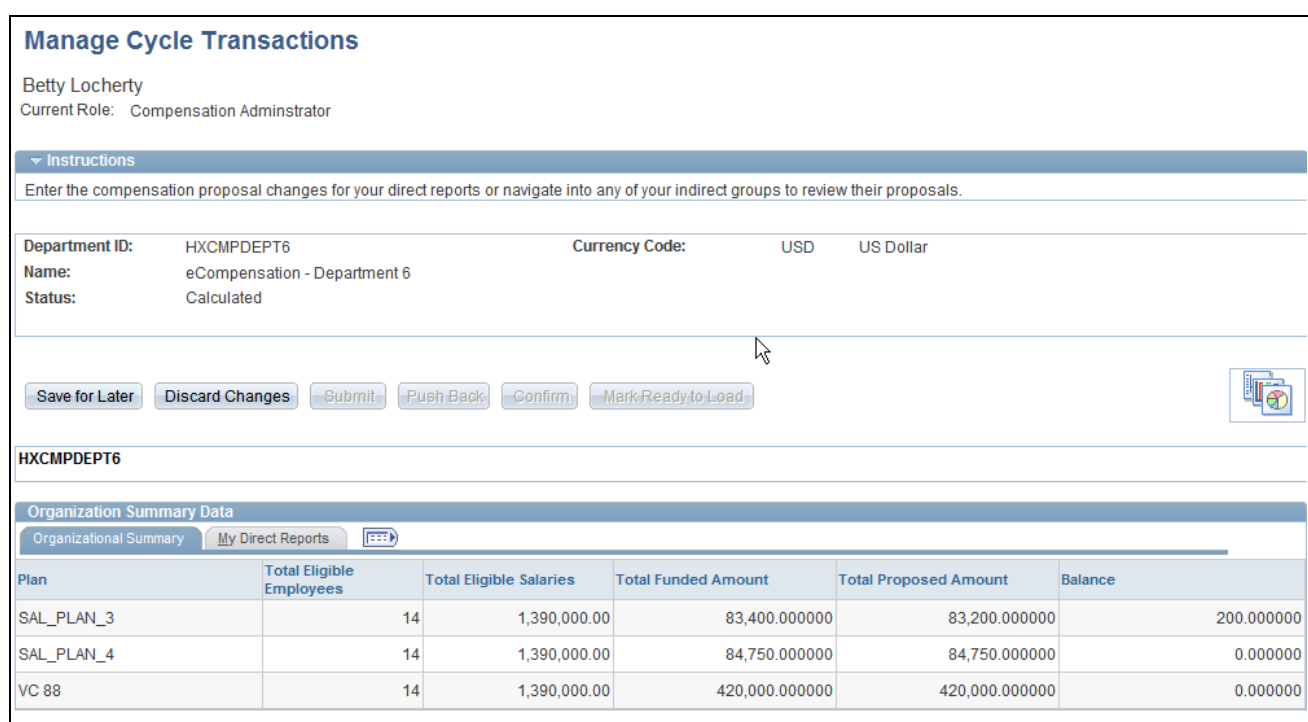

#### Manage Cycle Transactions page (1 of 2)

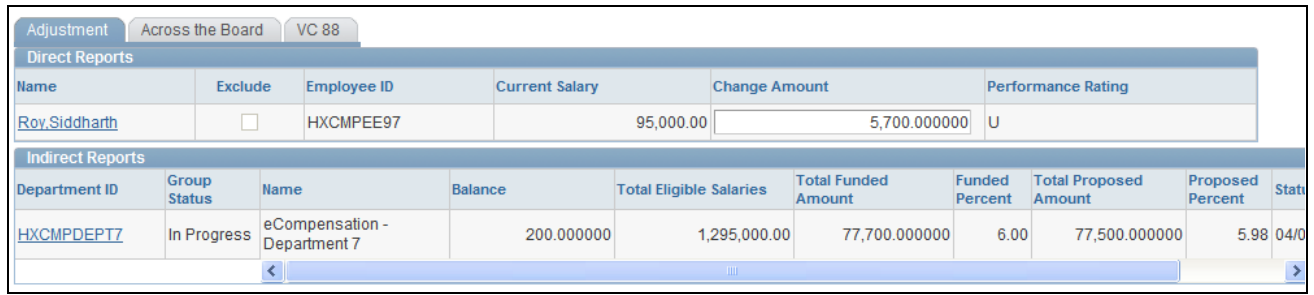

Manage Cycle Transactions page (2 of 2)

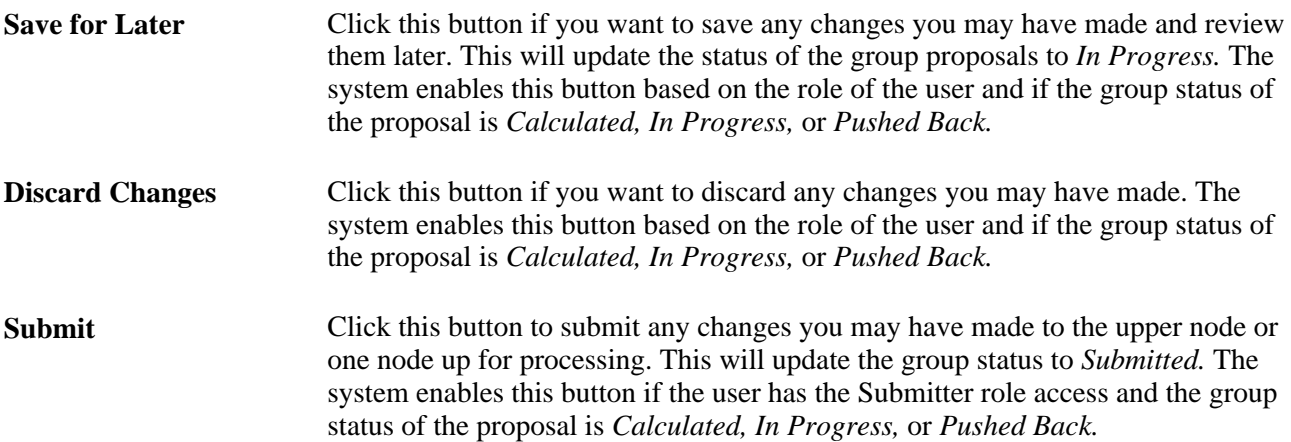

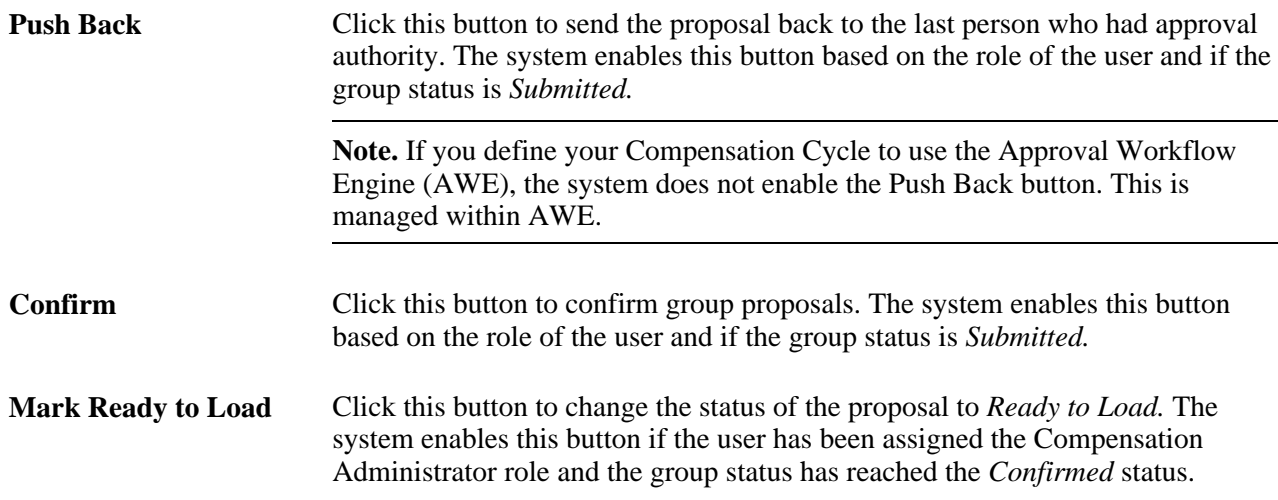

#### **Organization Summary Data**

This group box describes or lists the name of the plan, the total number of eligible employees in the plan, the total amount of eligible salaries, the total amount that has been funded for the plan, the total proposed amount for the compensation cycle, and the balance (total funded amount – total proposed amount). Organization summary data represents a manager's entire organization, including totals from direct and indirect reports.

If the manager has direct reports, the system displays an additional tab called Direct Reports next to the organizational summary. The system does this to tie the organizational summary numbers back to the employees displayed in the lower grid.

#### **Direct Reports**

This group box describes or lists the names of individuals, indicates if an individual was excluded from the compensation cycle, lists the current salaries of individuals, and provides a field that you can use to adjust the amount of the proposed change in compensation.

**Change Amount** Enter the amount by which you want to change the individual's compensation and then click the Save for Later button. The system updates the amount in the Total Proposed Amount field in the Organization Summary Data group box and recalculates the amount in the Balance field.

#### **Indirect Reports**

Depending on which method that you used to set up your trees (position-based, supervisor based, or tree based), this group box describes or lists basic information regarding the node and when it was changed. It also displays the total amount of eligible salaries, the total amount that has been funded, the total proposed amount for the compensation cycle, the proposed percent, the funded percent, and the balance (total funded amount – total proposed amount).

# **Reviewing and Updating Transactions for Individuals**

Access the Manage Cycle Transactions - Direct Reports page (click the link under the Name field on the main Manage Cycle Transactions page).

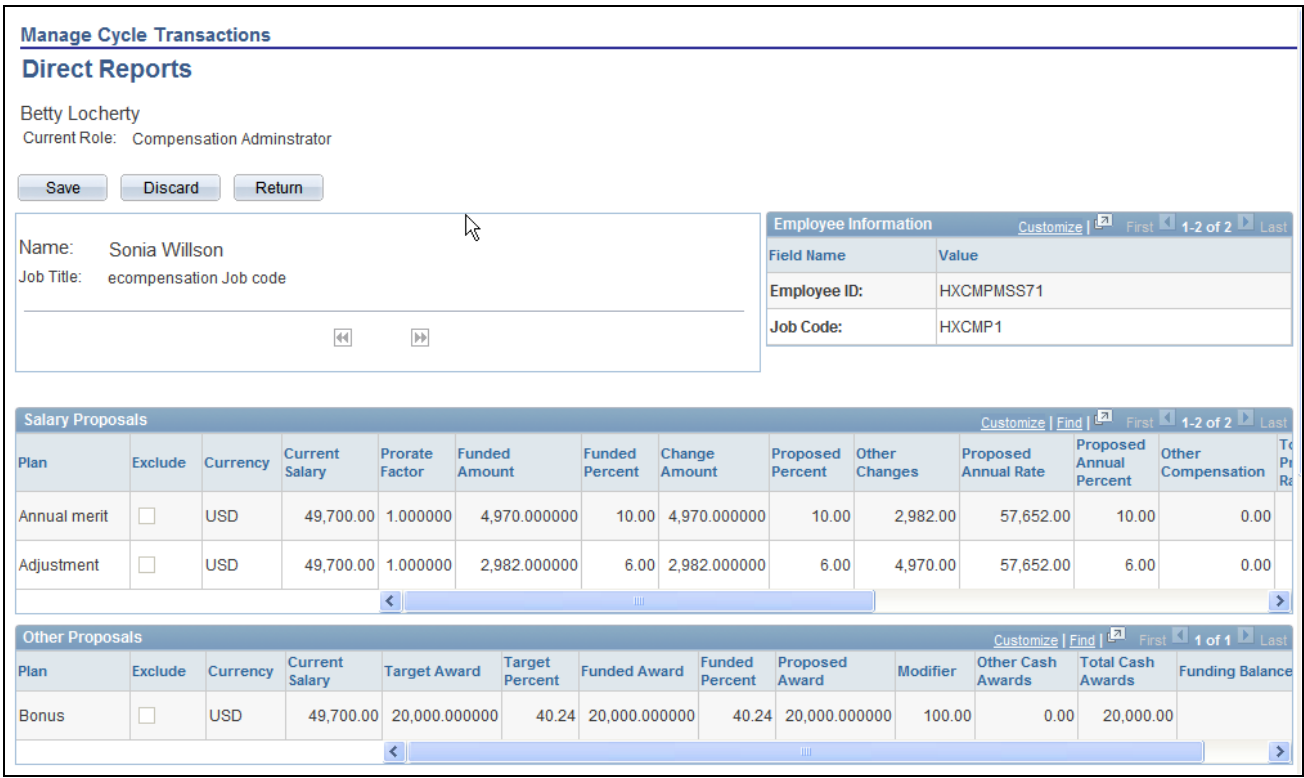

#### Manage Cycle Transactions - Direct Reports page (1 of 2)

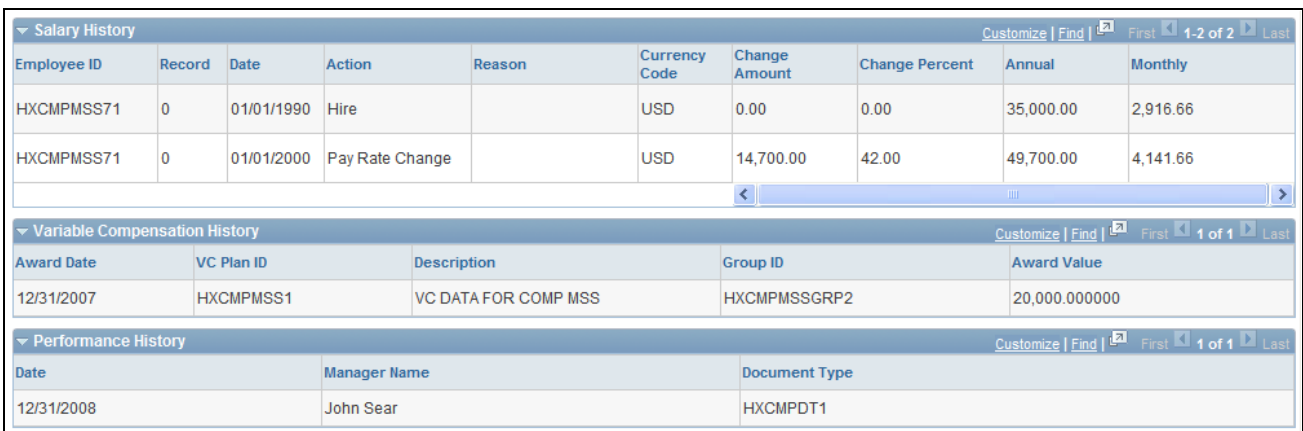

#### Manage Cycle Transactions - Direct Reports page (2 of 2)

Use this page to enter compensation changes for your individual direct reports.

Save Click this button to save any changes you made have made to the proposal.

**Discard** Click this button to discard any changes you made have made to the proposal. **Return** Click this button to return to the Manage Cycle Transactions page for the group.

#### **Salary Proposals**

Use this group box to review any changes being proposed to the employee's compensation. You can choose to exclude the employee from the process by selecting the Exclude check box. You can also enter a specific amount in the Change Amount field or decide to enter a percentage in the Proposed Percent field and let the system calculate the amount when you click Save.

#### **Other Proposals**

Use this group box to review any additional changes being proposed to the employee's compensation. You can choose to exclude the employee from the process by selecting the Exclude check box. You can also enter a specific amount in the Proposed Award field or decide to enter a number in the Modifier field and let the system calculate the amount when you click Save.

**Note.** Only an administrator can select the Exclude check box. On the Manager Self-Service pages, users cannot edit this field when it is displayed. An administrator can also use the Compensation Cycle Build process to exclude employees from the cycle.

#### **Salary History**

Use this group box to review the employee's salary history, including date, action reason, change amount, change percent, annual compensation, and monthly compensation.

#### **Award History**

 If the system displays the Award History group box, it displays information regarding the variable compensation award history of the employee.

#### **Performance History**

If you select ePerformance integration, the system displays a Performance History group box, which displays information regarding dates, manager names, document types, and performance ratings.

### **Running the Load Salary Updates and Awards Process**

Access the Load Salary Updates and Awards page (Compensation, Compensation Cycles, Load Salary Updates and Awards, Load Salary Updates and Awards).

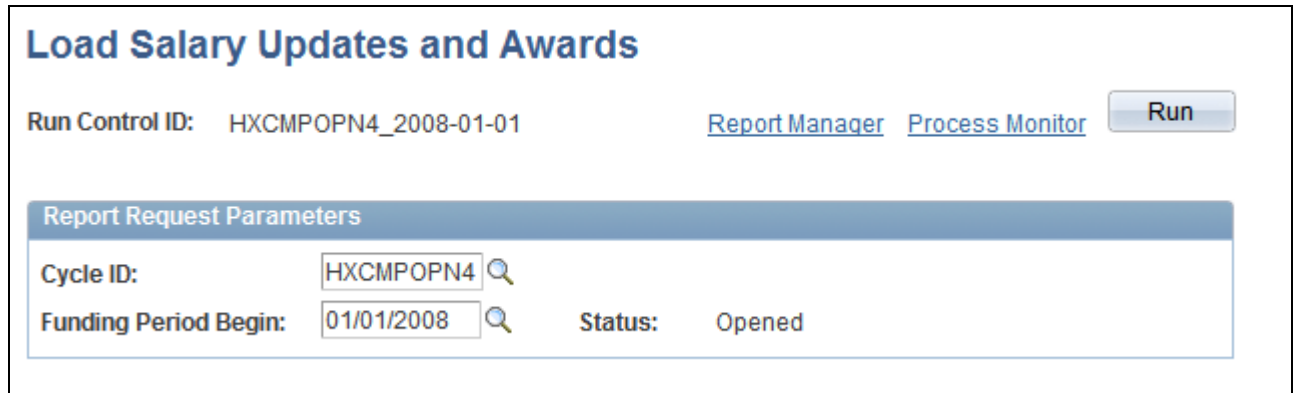

Load Salary Updates and Awards page

Click the Run button to access the Process Scheduler Request page and launch the Compensation Cycle Load Application Engine.

This process validates the run control parameters, populates configuration rowsets, creates direct report group rowsets, processes salary increases, processes variable compensation awards, and updates the group status to *Complete.*

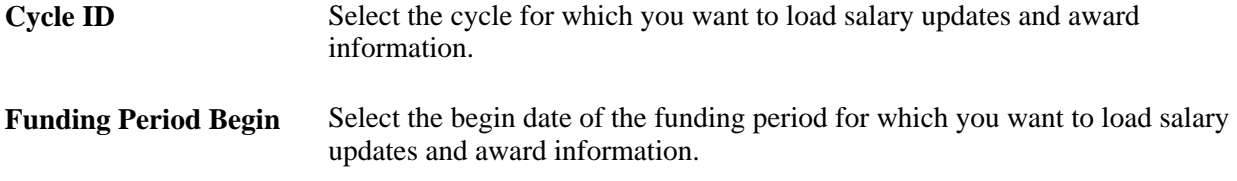

# **Administering Cycle Roles**

This section provides an overview of cycle roles and discusses how to administer cycle roles.

### **Understanding Cycle Roles**

You use this component to capture information necessary to control access to particular compensation cycles by users that have manager and compensation administrator roles. The component should, however, be accessible only to compensation administrators.

**Note.** To access this component, the cycle must be in the *Built* or *Open* status.

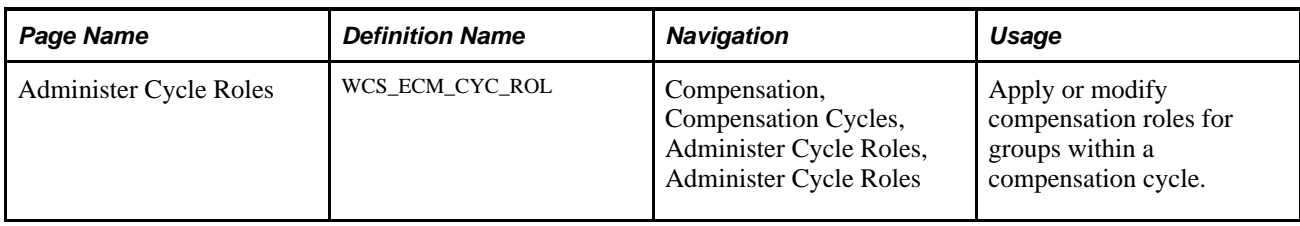

# **Page Used to Manage Cycle Roles**

# **Administering Cycle Roles**

Access the Administer Cycle Roles page (Compensation, Compensation Cycles, Administer Cycle Roles, Administer Cycle Roles).

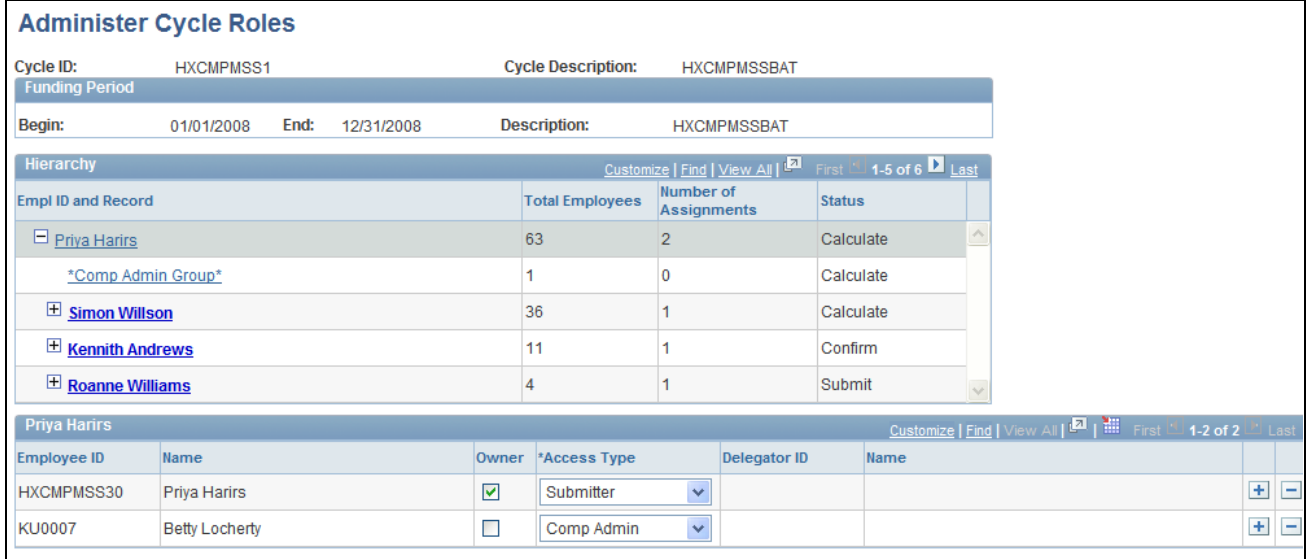

#### Administer Cycle Roles page

#### **Funding Period**

This group box displays the begin and end dates of the cycle and includes a description.

#### **Hierarchy**

This group box lists the total number of employees for each manager, the number of employees that have been assigned access roles, and the status of the cycle for which the manager is responsible. Use the plus and minus symbols to select the reporting group that you want to view.

#### **<eCompensation Department>, <Manager Name> or <Position Number>**

The title of the grid column depends on the type of tree that was used to create the cycle. This group box displays a list of managers and their corresponding roles from the Cycle Access table. The access table is prepopulated when the Cycle Calculation process is run with the manager of each group. The system allows you to add and delete rows since multiple employees can have access to the same group.

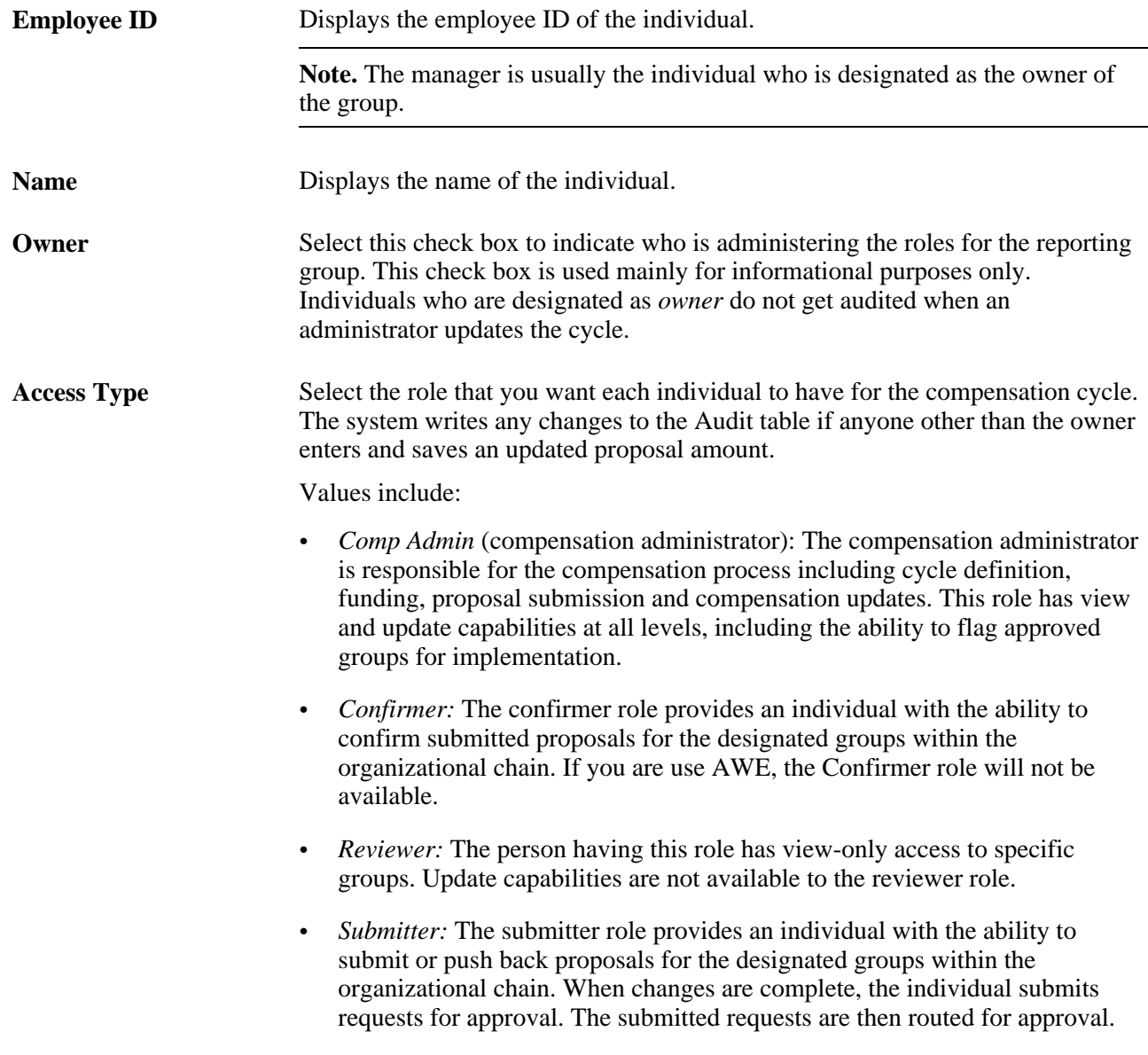

# **Manually Distributing Funding Information for Cash, Non-Cash and Stock Awards**

This section provides an overview on manual funding distribution and discusses how to:

• Enter funding information for cycles by group.

- Enter funding information for individuals.
- Enter funding information for manually funded plans.

## **Understanding Manual Funding Distribution**

This component is used to manually enter cash, non-cash, and stock award data for variable compensation plans that have been configured with the funding calculation set to *Manual.* The pages are display only unless the Cycle Status is equal to *Defined* or *Canceled.*

# **Pages Used to Manually Distribute Funding Information**

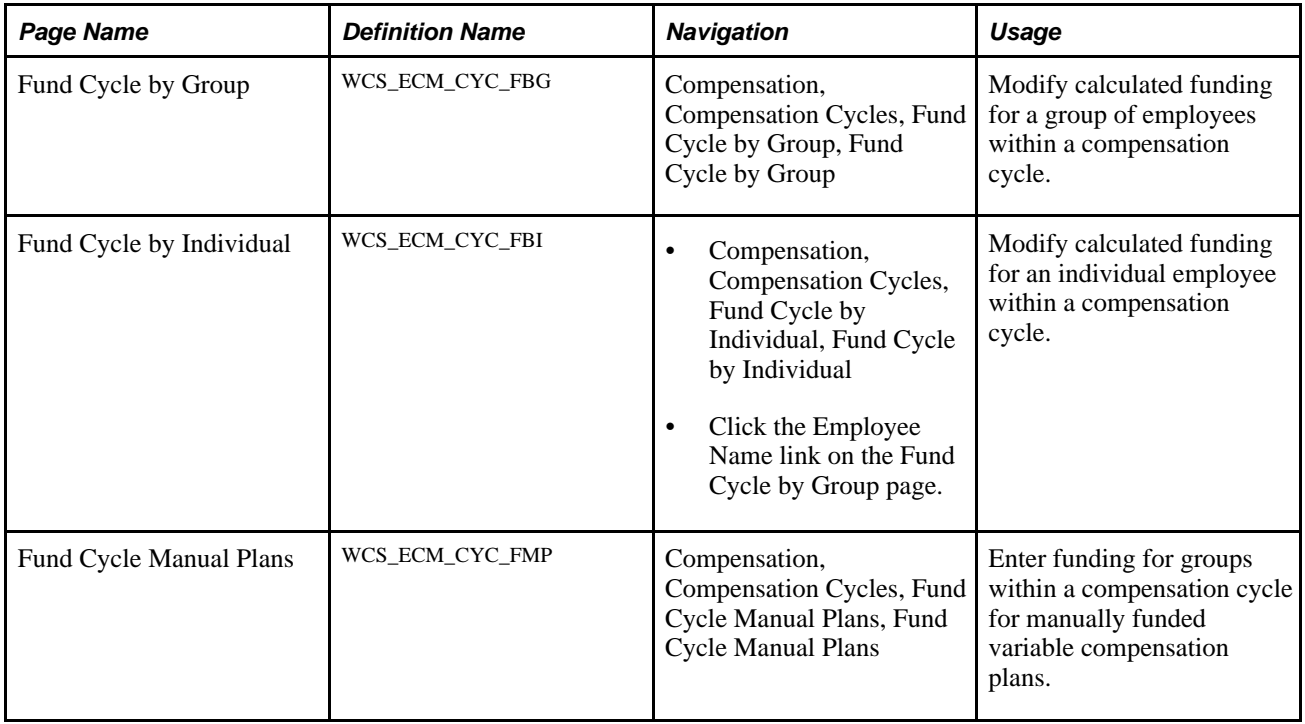

# **Entering Funding Information for Cycles by Group**

Access the Fund Cycle by Group page (Compensation, Compensation Cycles, Fund Cycle by Group, Fund Cycle by Group).

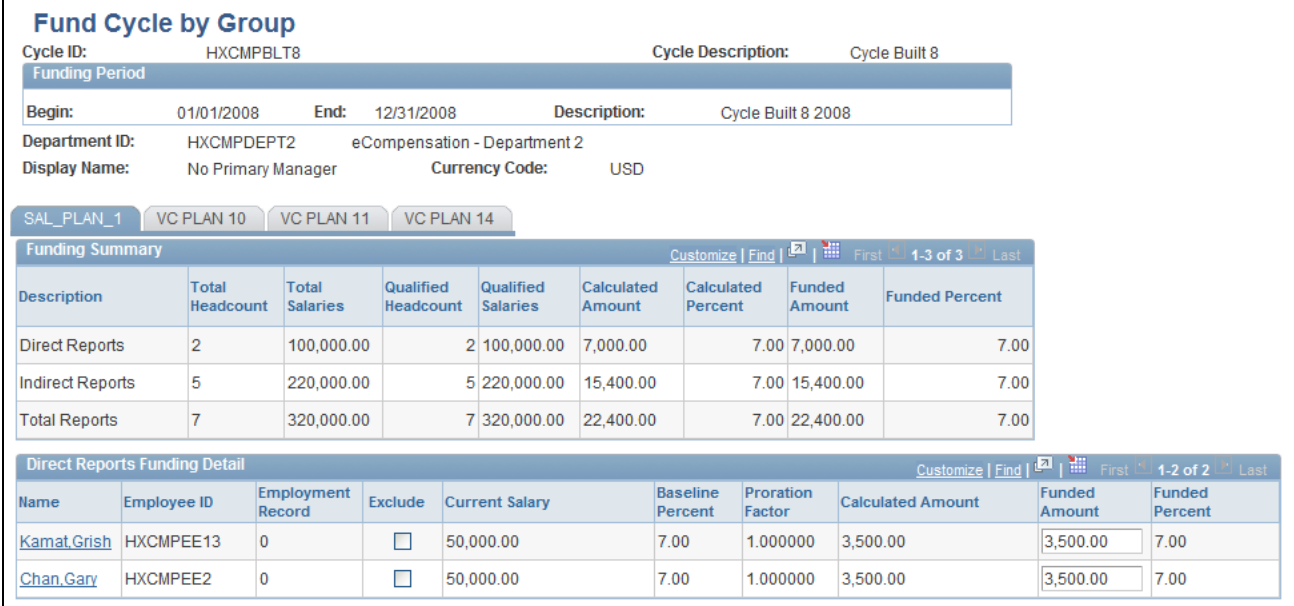

Fund Cycle by Group page

#### **Funding Summary**

This group box displays the number of direct reports, indirect reports and total reports in the Total Headcount column. It also lists total salaries for each class of employee, the number of employees who qualify to participate in the cycle, their total salaries, the calculated amount, the calculated percent, the funded amount, and the funded percent. To reveal this information for other plans, click the tabs displayed at the top of the group box.

**Note.** Root node employees (usually managers) are included in the head counts for indirect reports and salaries. However, they should not be able to update their own data. The compensation administrator, however, can exclude top node employee from funding and the cycle. If they do exclude these employees, the compensation administrator can use the Manage Cycle Transactions page to update the proposals for root node employees, as well as the other employees that cannot be associated to any of the tree nodes in the cycle.

#### **Direct Reports Funding Detail**

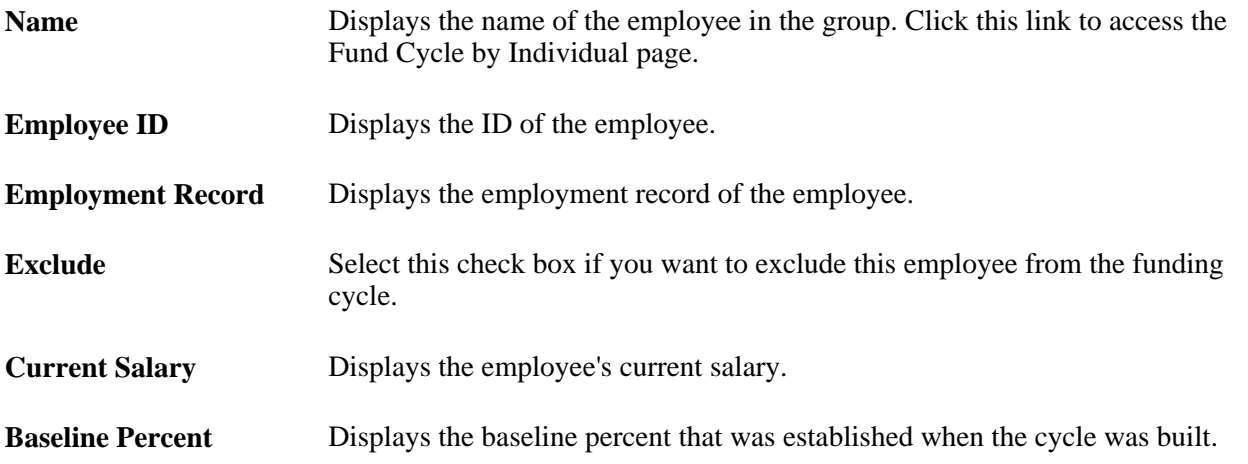

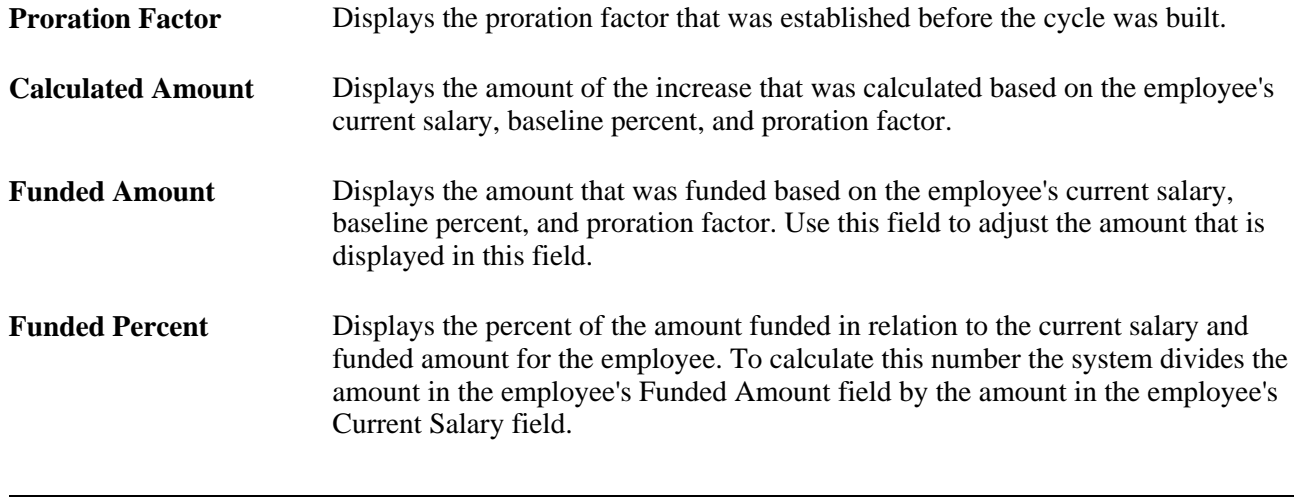

**Note.** Click Save to update the Total Count, Total Salaries and Total Adjusted Amount fields for each plan within the group and groups that own the selected group.

## **Entering Funding Information for Individuals**

Access the Fund Cycle by Individual page (Compensation, Compensation Cycles, Fund Cycle by Individual, Fund Cycle by Individual).

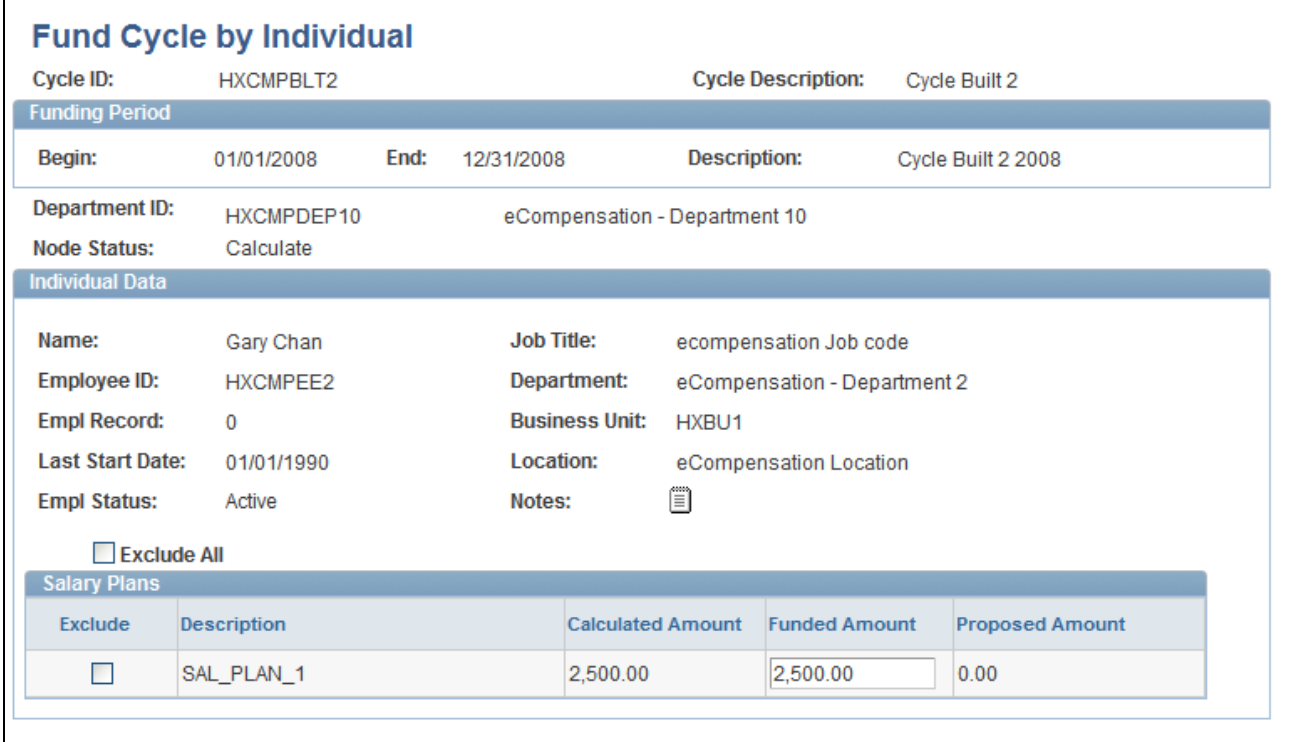

Fund Cycle by Individual page

#### **Funding Period**

This group box provides the begin and end dates for the cycle as well as a description. The fields in this group box are display only.

#### **Individual Data**

This group box provides information about the employee, including Name, Job Title, Employee ID, Department, Empl Record, (employee record) Business Unit, Last Start Date, Location, and Empl Status (employee status).

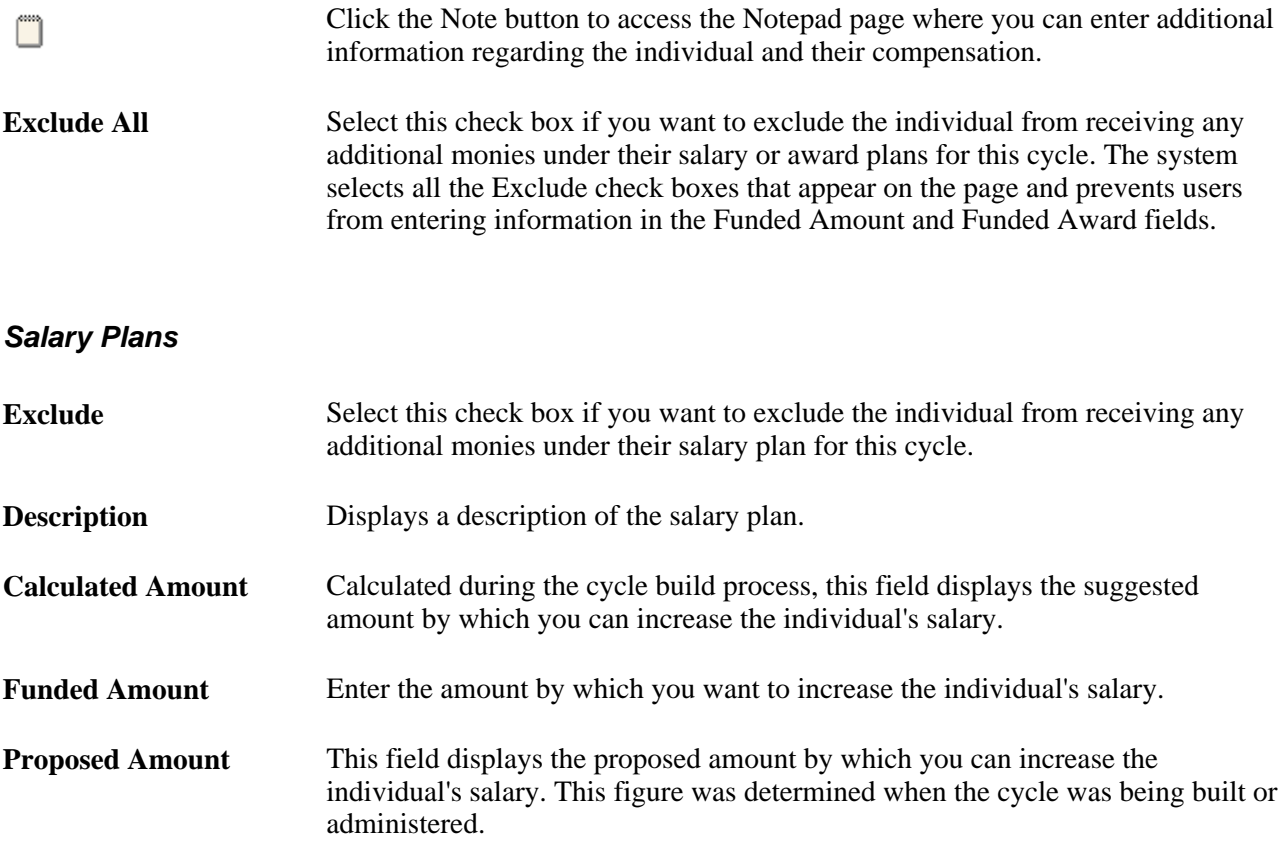

#### **Award Plans**

This group box displays award plan information for the individual. The fields in this group box are nearly the same as those in the Salary Plans group box. For more information on the fields displayed in this group box, refer to the field descriptions under the Salary Plans section.

## **Entering Funding information for Manually Funded Plans**

Access the Funding Cycle Manual Plans page (Compensation, Compensation Cycles, Fund Cycle Manual Plans, Fund Cycle Manual Plans).

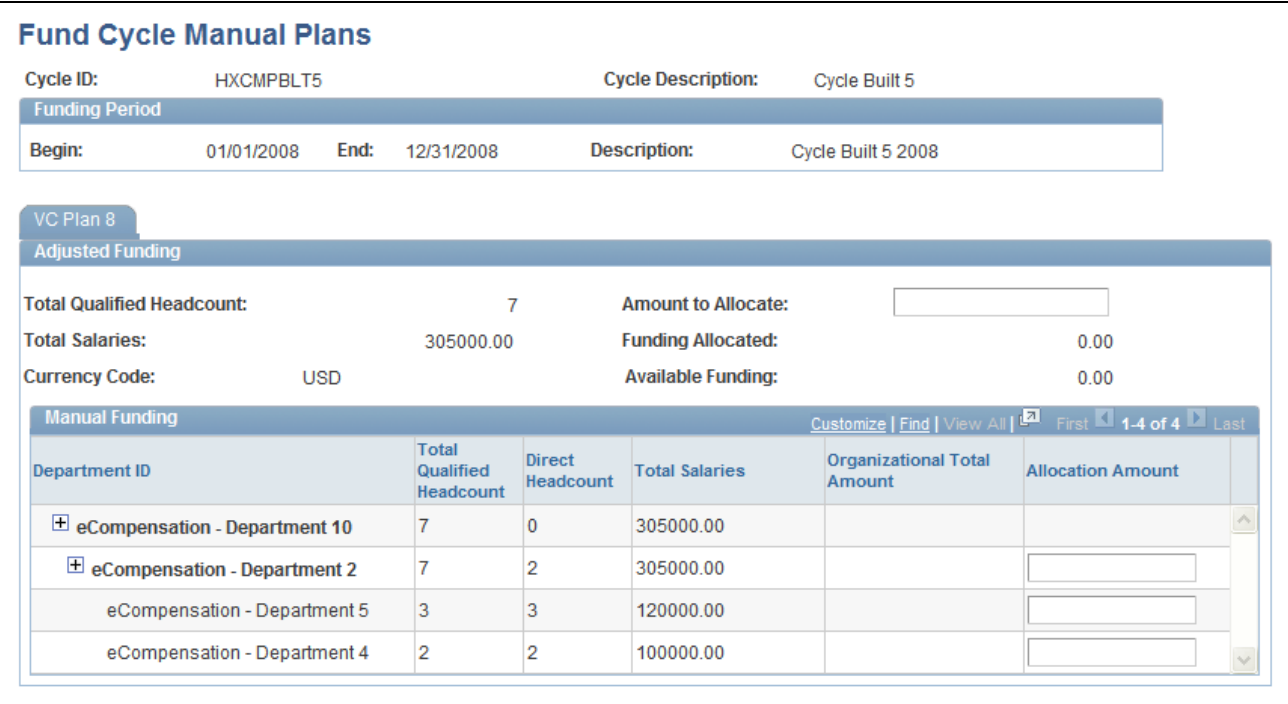

#### Funding Cycle Manual Plans page

#### **Funding Period**

This group box provides the begin and end dates for the cycle as well as a description. The fields in this group box are display only.

#### **Adjusted Funding**

This group box provides information about the funding for the cycle, including information about headcounts, salaries, funding, and currency.

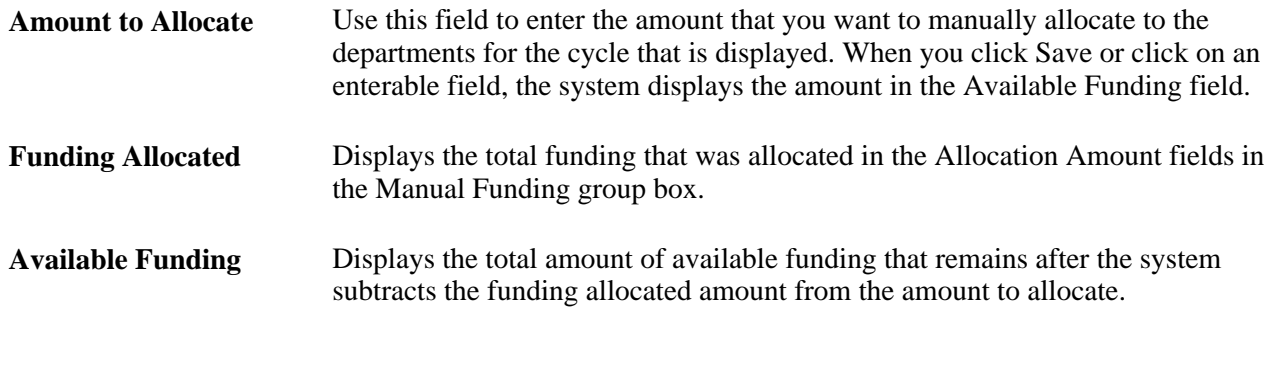

#### **Manual Funding**

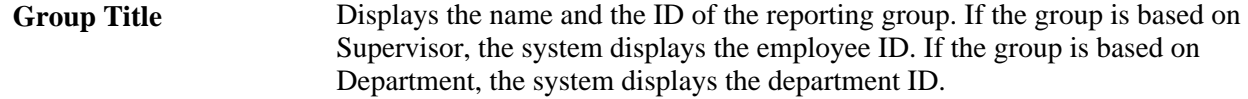

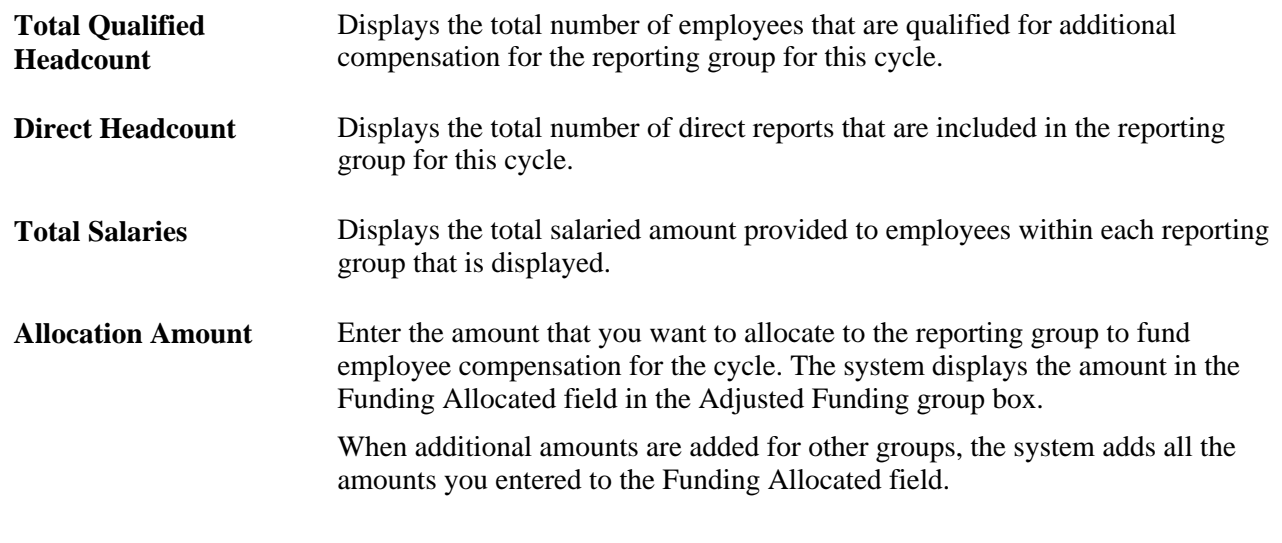

**Note.** To view additional reporting groups that are included in the cycle, click the Show next row button.

# **Chapter 6**

# **Approvals and Delegations Integration**

eCompensation Manager Desktop provides approval and access role delegation transactions that can be implemented to allow an individual to specify a proxy to act on their behalf. For compensation cycles, when an access role is delegated and the proxy accepts the delegation, the system initiates the Maintain Delegated Role Access process to load the proxies into the cycle access roles structure.

Using the Approvals Framework with Compensation allows you to implement your own set of approvals rules. The system enables you to define as many levels of approvals as you want; or you can decide to not have any level of approvals (auto approve).

Compensation delivers an Approval Process ID as system data, which handles Compensation-specific validations and code needed to integrate with AWE. Compensation also delivers a set of functional rules called Approval Definition IDs. These functional rules were created to demonstrate and test the product integration to AWE. You can define your own set of approval rules that fit your own business process needs.

For Delegations the system enables eCompensation Manager Self Service users to delegate tasks regarding compensation. For instance a submitter can provide the ability to delegate their task to someone within or outside their hierarchical organization. In addition, a reviewer can delegate a task to another individual within the organization.

The Allocate Compensation - Select Activities by Cycle page allows you to select an activity for which another individual has given you authority to work on.

#### **See Also**

*PeopleSoft Enterprise HRMS 9.1 Application Fundamentals PeopleBook*, "Setting Up and Working with Delegation"

# **Chapter 7**

# **Allocating Compensation Information**

This chapter discusses how to:

- Allocate compensation.
- Review and monitor the compensation process.

# **Allocating Compensation**

This section discusses how to:

- Select compensation activities.
- Allocate compensation for direct and indirect reports.
- Allocate compensation for direct reports.
- Allocate compensation for indirect reports.

## **Pages Used to Allocate Compensation**

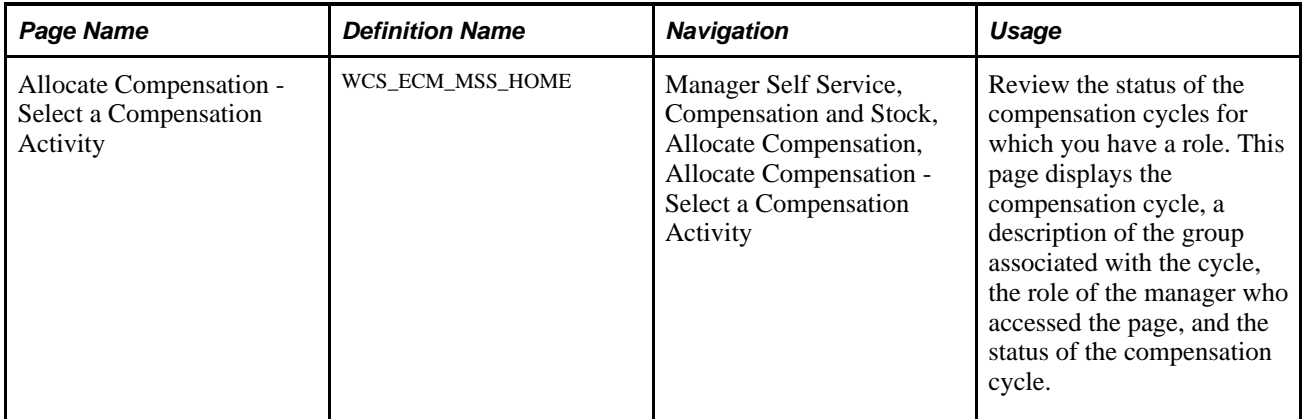

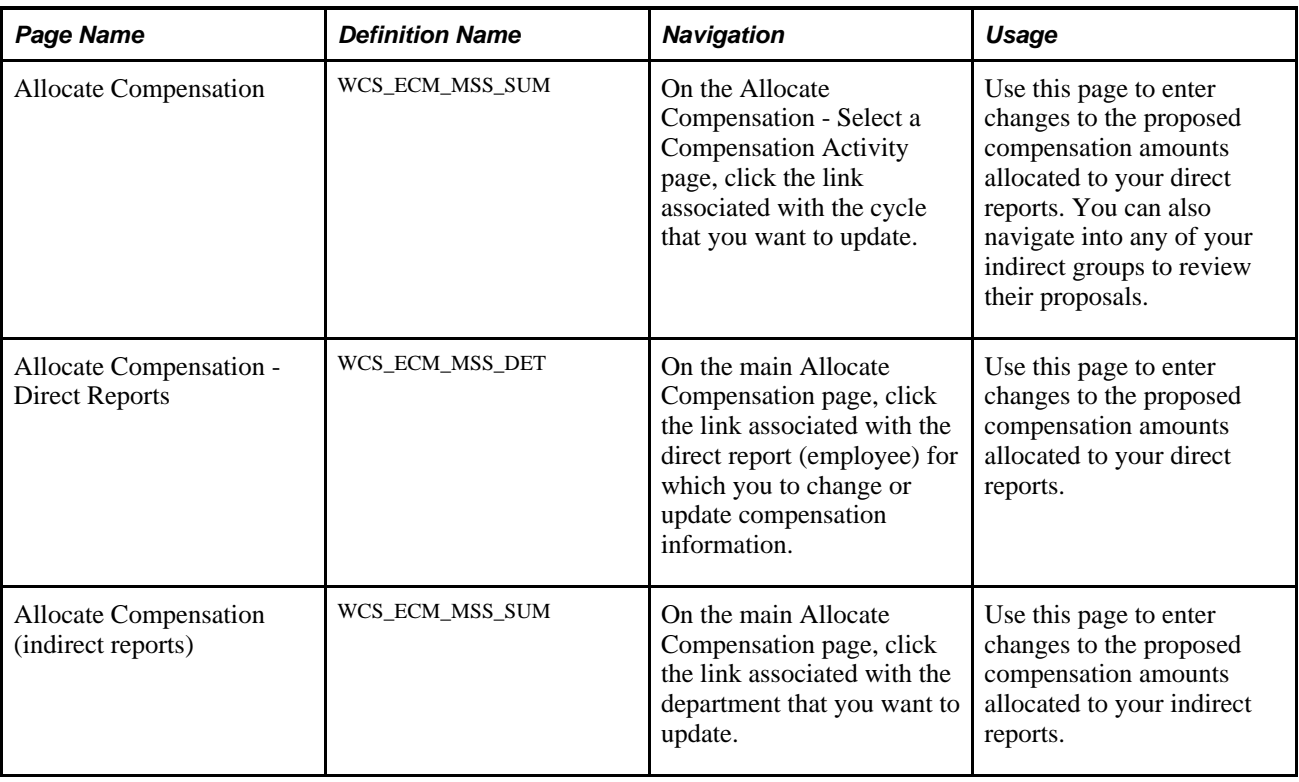

# **Selecting Compensation Activities**

Access the Allocate Compensation - Select a Compensation Activity page (Manager Self Service, Compensation and Stock, Allocate Compensation, Allocate Compensation - Select a Compensation Activity).

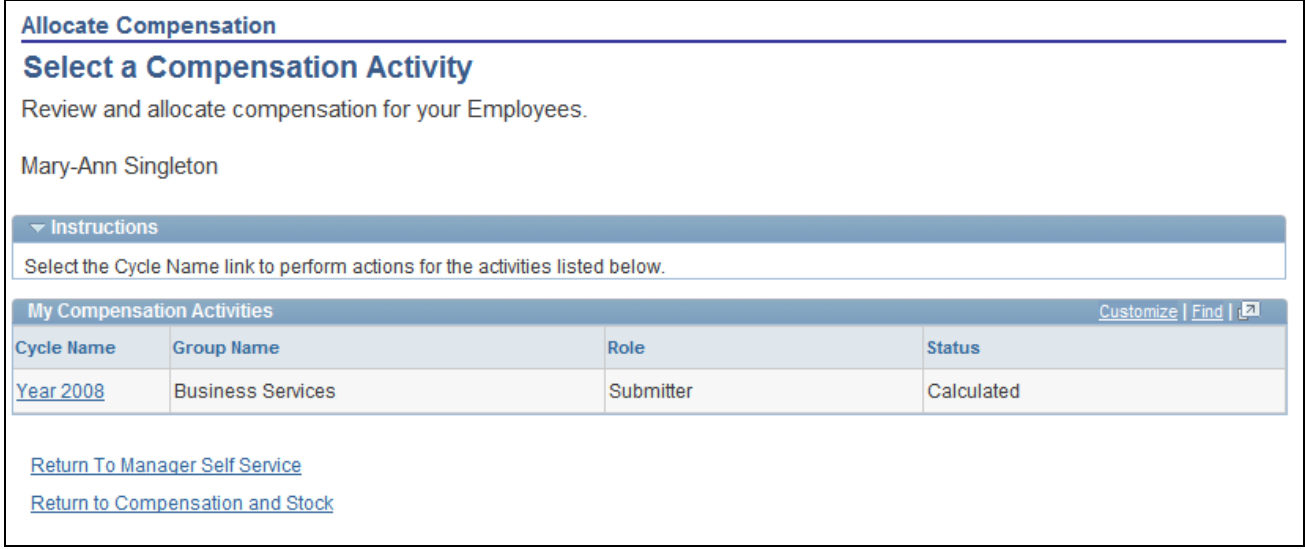

Allocate Compensation - Select a Compensation Activity page

Click the link under the Cycle Name column to access the Allocate Compensation page.

# **Allocating Compensation for Direct and Indirect Reports**

Access the Allocate Compensation page (on the Allocate Compensation - Select a Compensation Activity page, click the link associated with the cycle that you want to update).

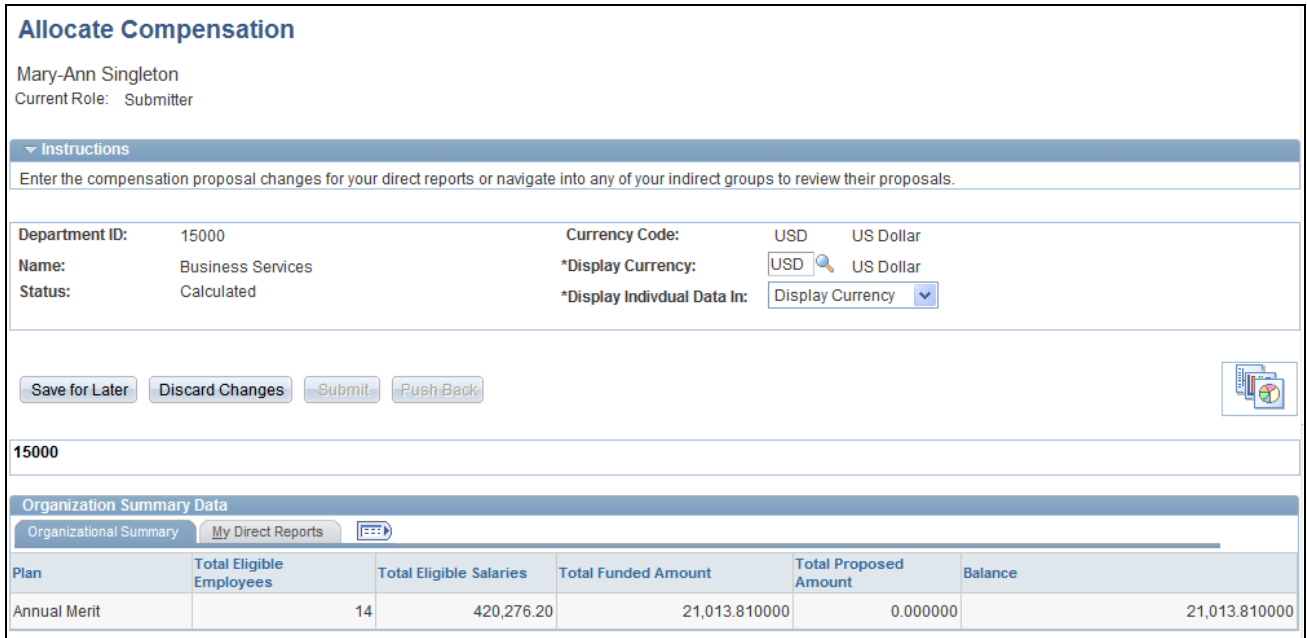

Allocate Compensation page (1 of 2)

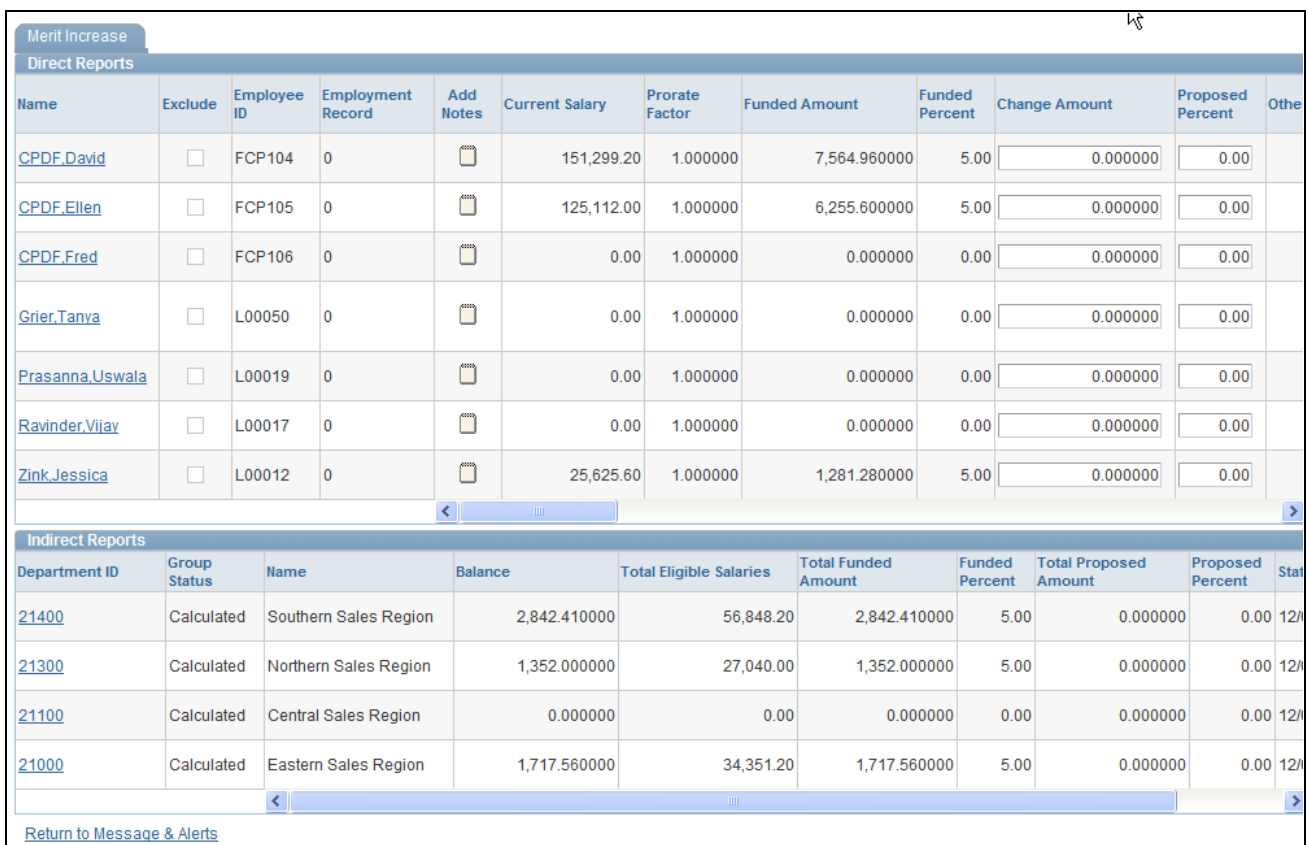

Allocate Compensation page (2 of 2)

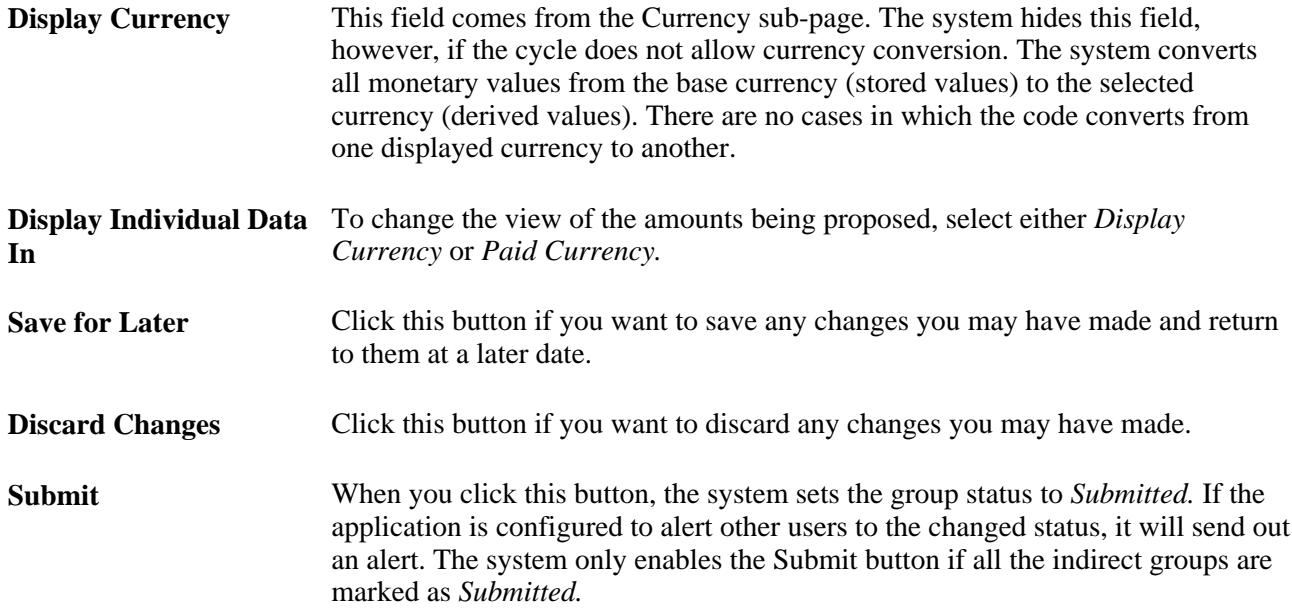

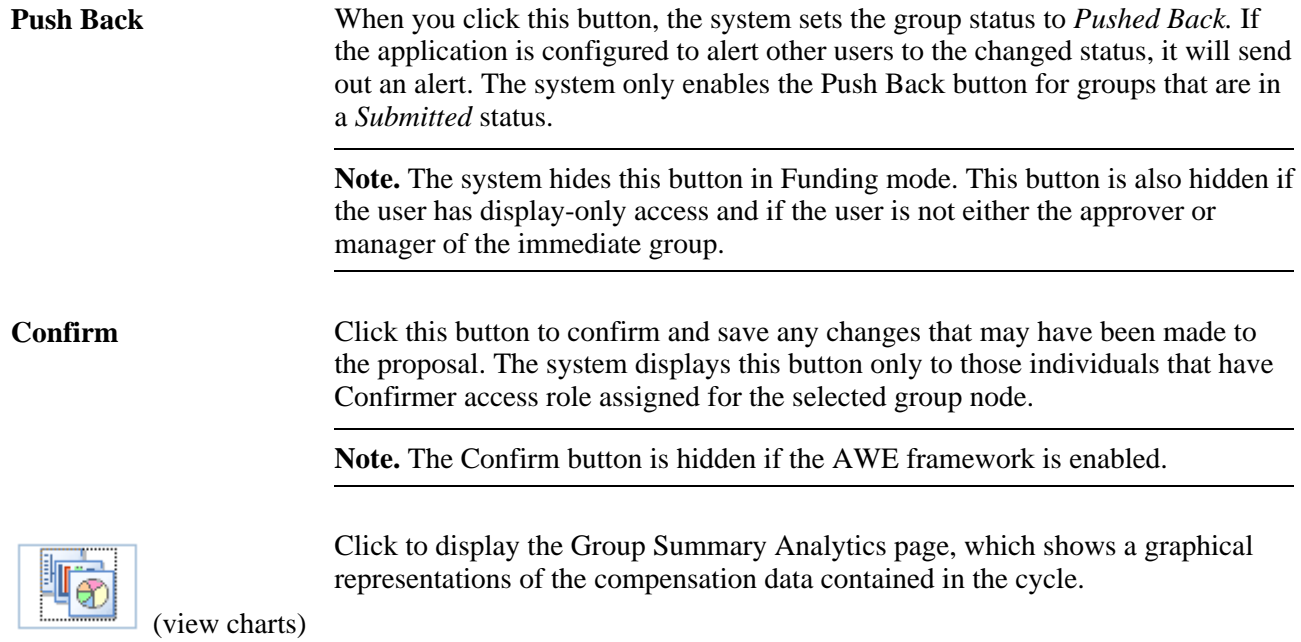

#### **Organization Summary Data**

This group box displays the name of the plan, the total number of eligible employees, the total number of all eligible salaries, the total funded amount, the total proposed amount, and the balance. To view the same information for your direct reports, click the My Direct Reports tab.

#### **<Plan Name> Direct Reports**

Use this fields in this group box to access the Allocate Compensation - Direct Reports page for individuals, add notes, exclude employees from the compensation cycle, and change compensation amounts for individual employees.

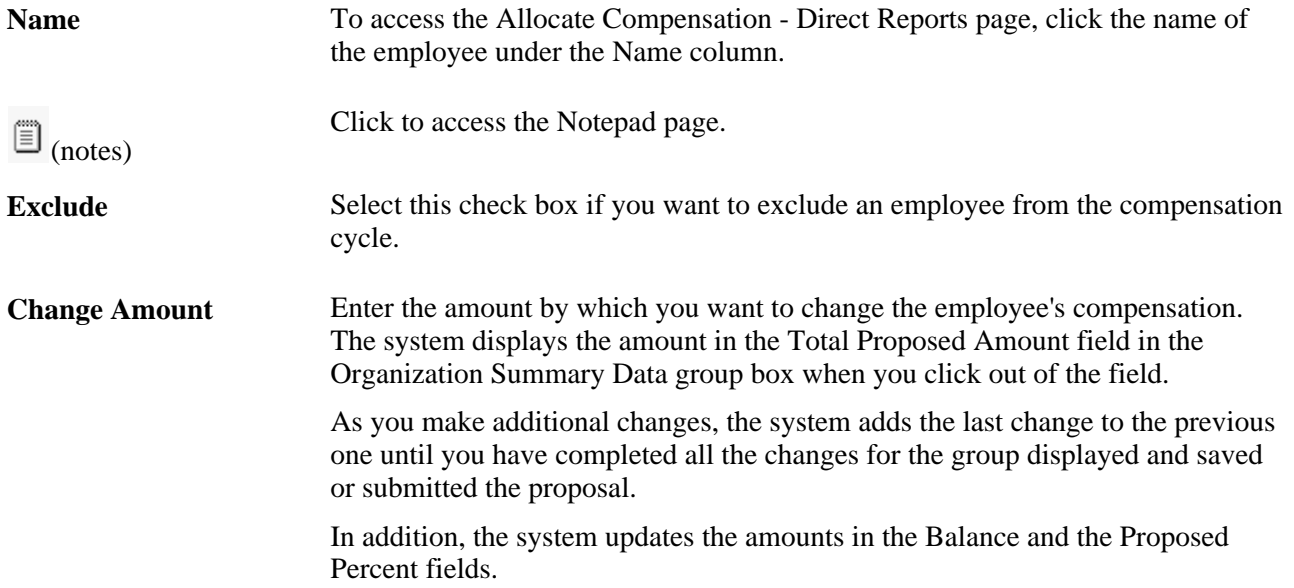

**Proposed Percent** Enter the percentage by which you want to change the employee's compensation. The system changes the amount in the adjacent Change Amount field, updates the amount in the Total Proposed Amount field, and then either adds or subtracts the amount from the Balance field in the Organization Summary Data group box.

#### **<Plan Name> Indirect Reports**

Use this group box to view compensation and group status information for the departments that report to you. To access the Allocate Compensation (indirect reports) page for a particular department, click the ID of the department under the Department ID column.

## **Allocating Compensation for Direct Reports**

Access the Allocate Compensation – Direct Reports page for direct reports (on the main Allocate Compensation page, click the link associated with the direct report that you want to update).

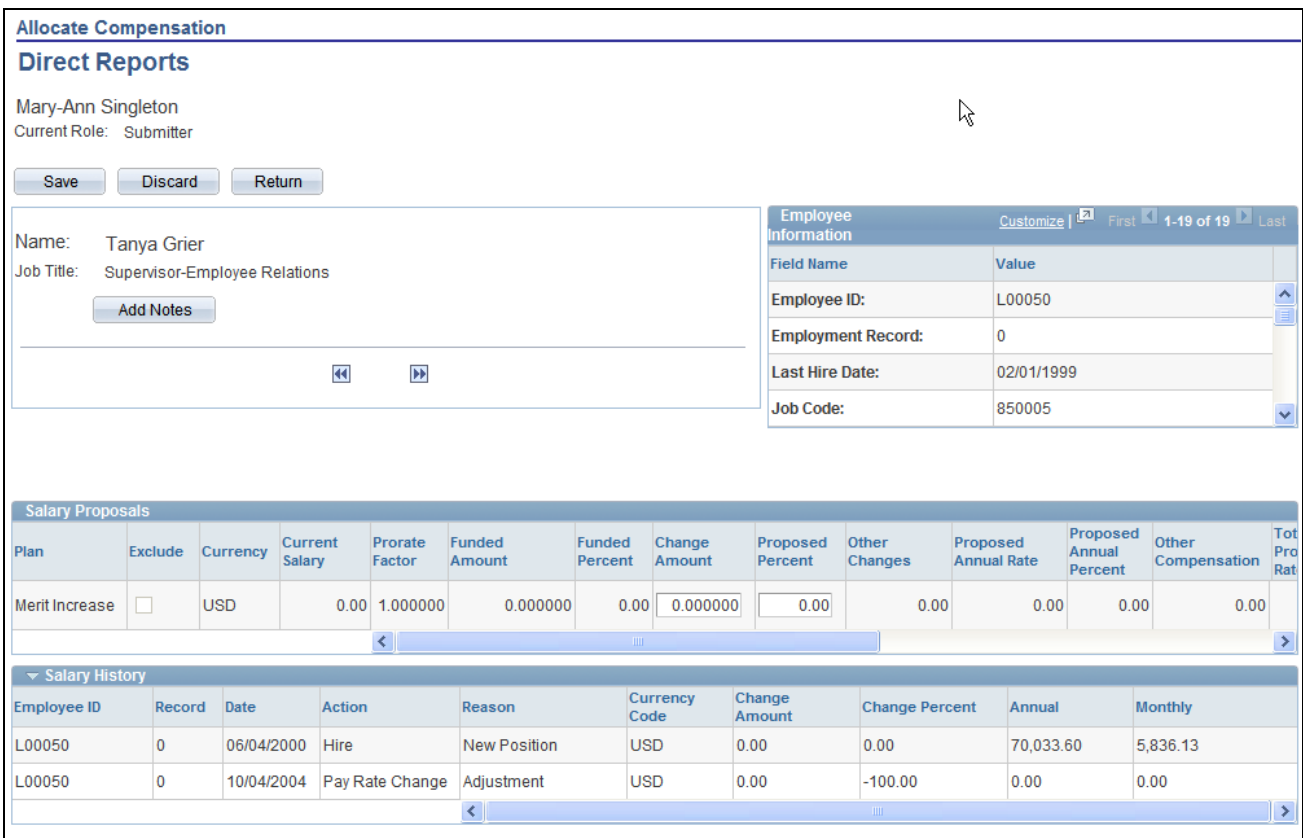

Allocate Compensation – Direct Reports page

The system populates the fields on the page from data residing in the proposal grids on the Direct Report Details page for the individual.

The page also contains additional grids populated with historical data from the Job and Variable Compensation Award tables. The system copies general employee information from selected proposal rows.

The system populates the proposals grids by copying rows from the corresponding direct report grid for the selected employee. If you modify any fields on the page the system copies the information back to the corresponding direct report proposal grid and row. The system enables users to update proposed amounts unless they have display only access.

**Note.** For specific information regarding the fields displayed on this page, refer to the field descriptions in the previous section.

## **Allocating Compensation for Indirect Reports**

Access the Allocate Compensation page for indirect reports (on the main Allocate Compensation page, click the link associated with the department that you want to update).

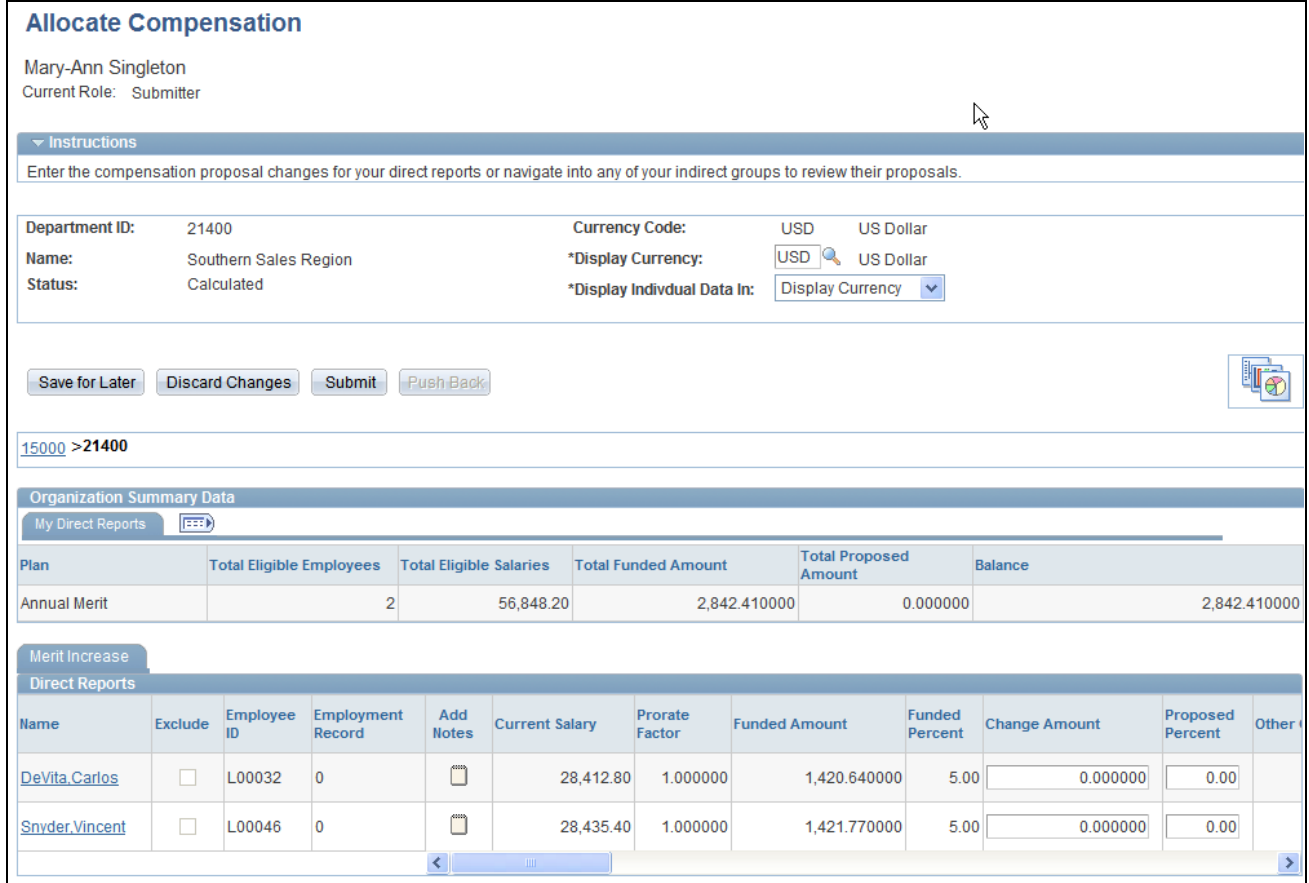

Allocate Compensation (Indirect Reports) page

This page displays funded and proposed summary information for each salary plan and variable compensation plan configured within a given cycle. The system computes summary information from indirect reports only. It does not include subgroups. The system also uses this page to display employee detail information. The detail information shown is specific to the selected salary or variable compensation plan. The system enables users to update proposed amounts unless they have display only access.

**Note.** For specific information regarding the fields displayed on this page, refer to the field descriptions in the Allocating Compensation for Direct and Indirect Reports section.

# **Chapter 8**

# **Reviewing Employee Compensation**

 This chapter provides overviews on viewing compensation history and total compensation for employees and discusses how to:

- Review employee compensation.
- Review total compensation for employees.

# **Viewing Compensation History**

Managers use the Compensation History transaction to review or verify an employee's compensation history. The Compensation History page contains these sections:

• Employee Job Information

This section displays the employee's ID number, department, job title, and employee status.

Salary History

This section lists all salary changes that occurred during the specified time period. You can link to the Salary Change Details page to view details of the salary change.

• Variable Cash Compensation

This section displays each cash award that the employee received through a variable compensation plan.

• Variable Non-Cash Compensation

This section displays information for each non-cash award that the employee received through a variable compensation plan.

**Stock Option Details** 

This section displays information for each stock option award that the employee received through a variable compensation plan. This information does not appear if PeopleSoft Enterprise Stock Administration is purchased.

Review Employee Option

This section provides a link to information on stock options granted through Stock Administration when Stock Administration is purchased.

**Note.** The View in Issued Currency and View in Preferred Currency buttons enable users to toggle between the currency in which the compensation was issued and the currency specified in the user profile.

# **Viewing Total Compensation for Employees**

Managers can view the total compensation for selected employees. If PeopleSoft Enterprise Payroll for North America is installed, the amounts that appear come from Payroll for North America. Otherwise, the amounts come from PeopleSoft Enterprise Human Resources.

Total compensation includes base salary, regular bonus, seniority, stock, monetary awards, non-monetary awards, and ad hoc awards.

The Total Compensation transaction is based on the Total Compensation warehouse, which needs to be prepared to display information in self service.

We provide the Total Compensation Plan *(SSTCPLAN)* as system data. Your compensation administrator must run the Total Compensation extraction processes on this plan to update compensation information in the warehouse.

# **Reviewing Employee Compensation**

This section lists the pages that are used to review employee compensation.

## **Pages Used to Review Employee Compensation**

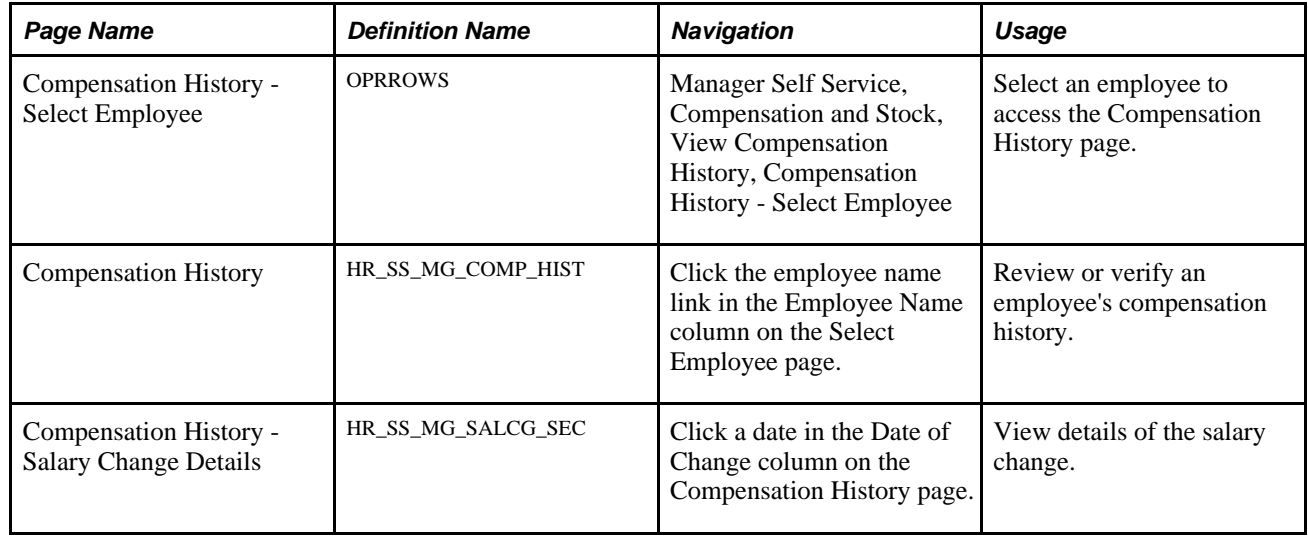

# **Review Total Compensation for Employees**

This section lists the pages that are used to review total compensation for employees.

#### **See Also**

*PeopleSoft Enterprise Human Resources 9.1 PeopleBook: Report Total Compensation*, "Setting Up Total Compensation Reporting Plans"

# **Pages Used to View Total Compensation**

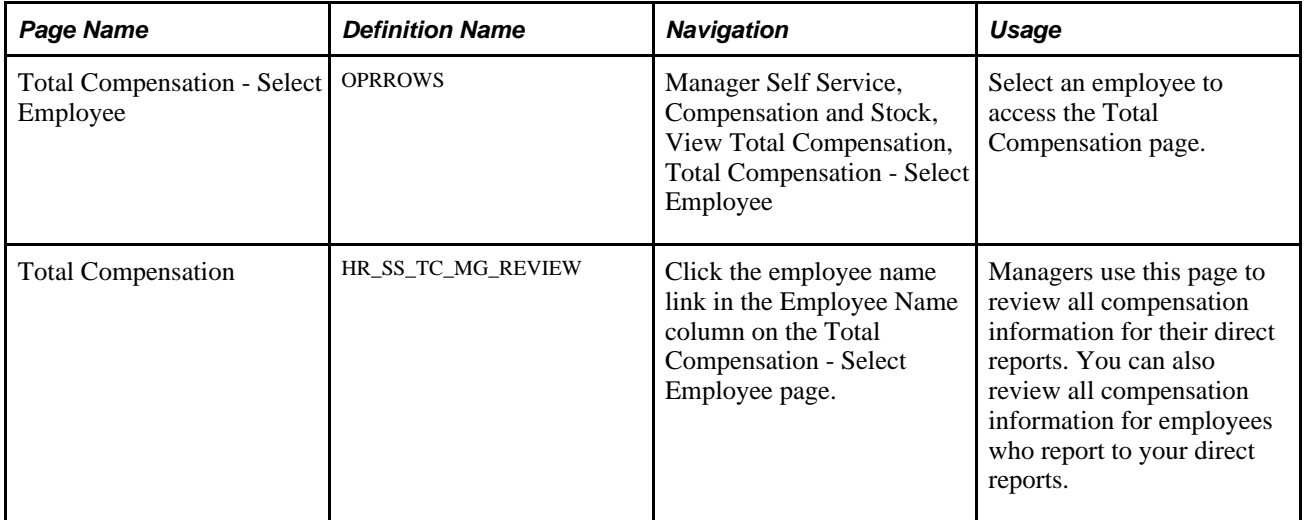

### **Chapter 9**

# **Changing Employee Salaries When No Allocated Budget Exists**

This chapter provides an overview of the change employee salary process, lists prerequisites, and discusses how to:

- Change employee salaries when no allocated budget exists.
- Handle errors or warnings.

# **Understanding the Change Employee Salary Process**

eCompensation Manager Desktop provides three self service transactions that improve the efficiency for changing employee salaries:

- Request Ad Hoc Salary Change.
- Approve Ad Hoc Salary Change.
- View Ad Hoc Salary Change Status.

To complete the salary change process, a manager:

1. Accesses the Request Ad Hoc Salary Change page.

The system displays a list of the manager's direct reports.

- 2. Selects one or more employees.
- 3. Enters information about the salary change.
- 4. Submits the request.

The system either updates the job compensation records or sends notifications to the approving managers.

The approving manager:

- 1. Accesses the Approve Ad Hoc Salary Change page.
- 2. Approves or denies the salary change for one or more employees.

The details of the salary change cannot be altered. However, the approving manager can enter a comment regarding the salary change.

**Note.** Using the View Ad Hoc Chg Status page, managers can check on the status of the request. If an administrator needs to process the data, they can access the Workflow Inquiry page.

### **Prerequisites**

Before you can begin the Request Ad Hoc Salary Change process you must:

- 1. Activate Workflow.
- 2. Set up group build if Group ID is going to be used as the access type for managers requesting salary changes for their direct reports.
- 3. Set up the access type for HR\_MGR\_SALCHANGE on the Direct Reports Setup page.
- 4. Define the rules for salary change on the Configuration Options, Notification Setup, and Component Interface Setup pages.

#### **See Also**

*PeopleSoft Enterprise HRMS 9.1 Application Fundamentals PeopleBook*, "Setting Up and Working with Group Definitions"

*PeopleSoft Enterprise HRMS 9.1 Application Fundamentals PeopleBook*, "Setting Up and Working with Self-Service Transactions"

# **Changing Employee Salaries When No Allocated Budget Exists**

This section discusses how to:

- Select employees for salary changes.
- Request salary changes for employees.
- Select transactions to approve.
- Approve ad hoc salary changes.
- View salary change transaction details and approval statuses.
- Process salary change requests submitted by managers.

# **Pages Used to Change Employee Salaries When No Allocated Budget Exists**

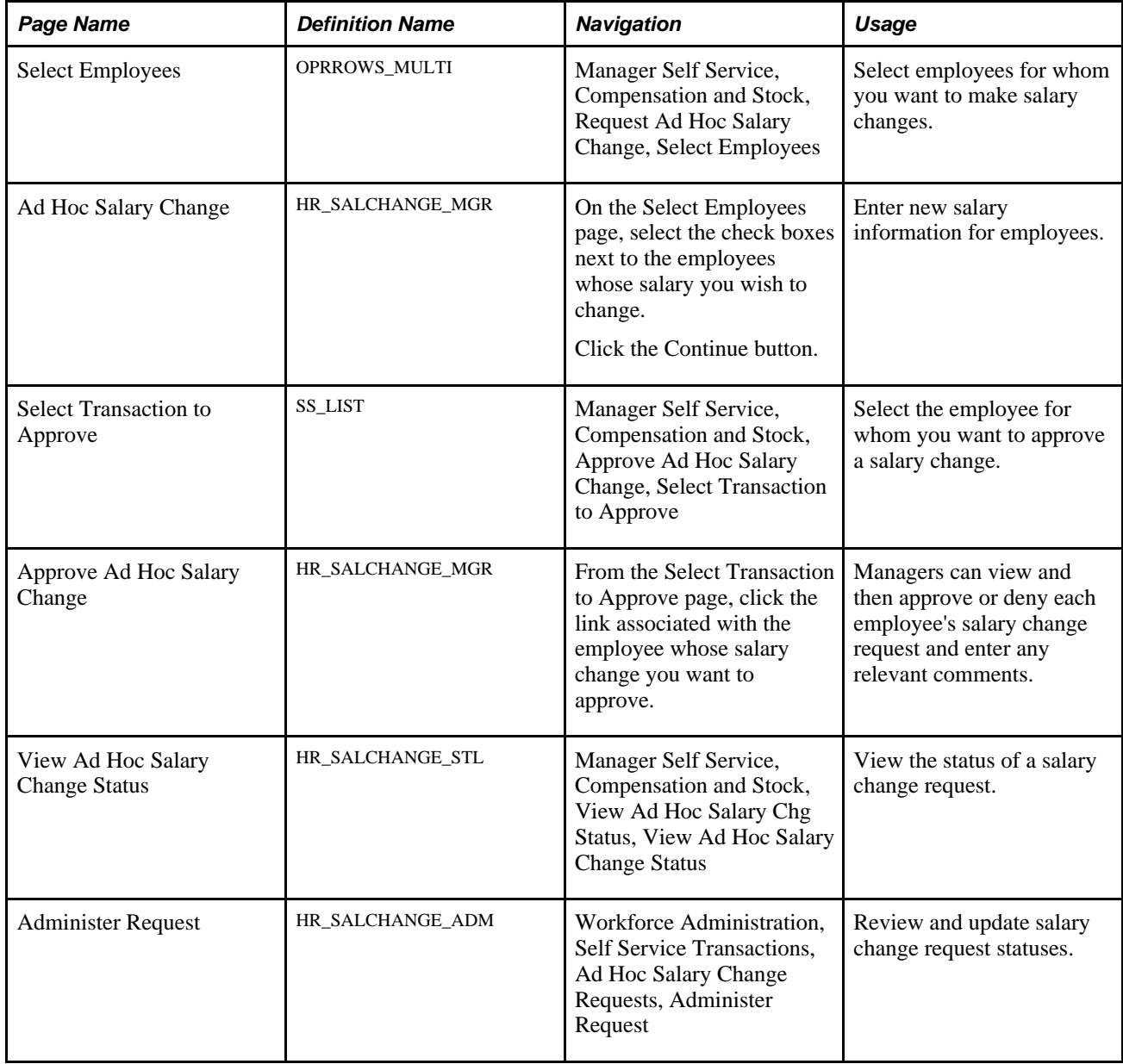

# **Selecting Employees For Salary Changes**

Access the Select Employees page (Manager Self Service, Compensation and Stock, Request Ad Hoc Salary Change, Select Employees).

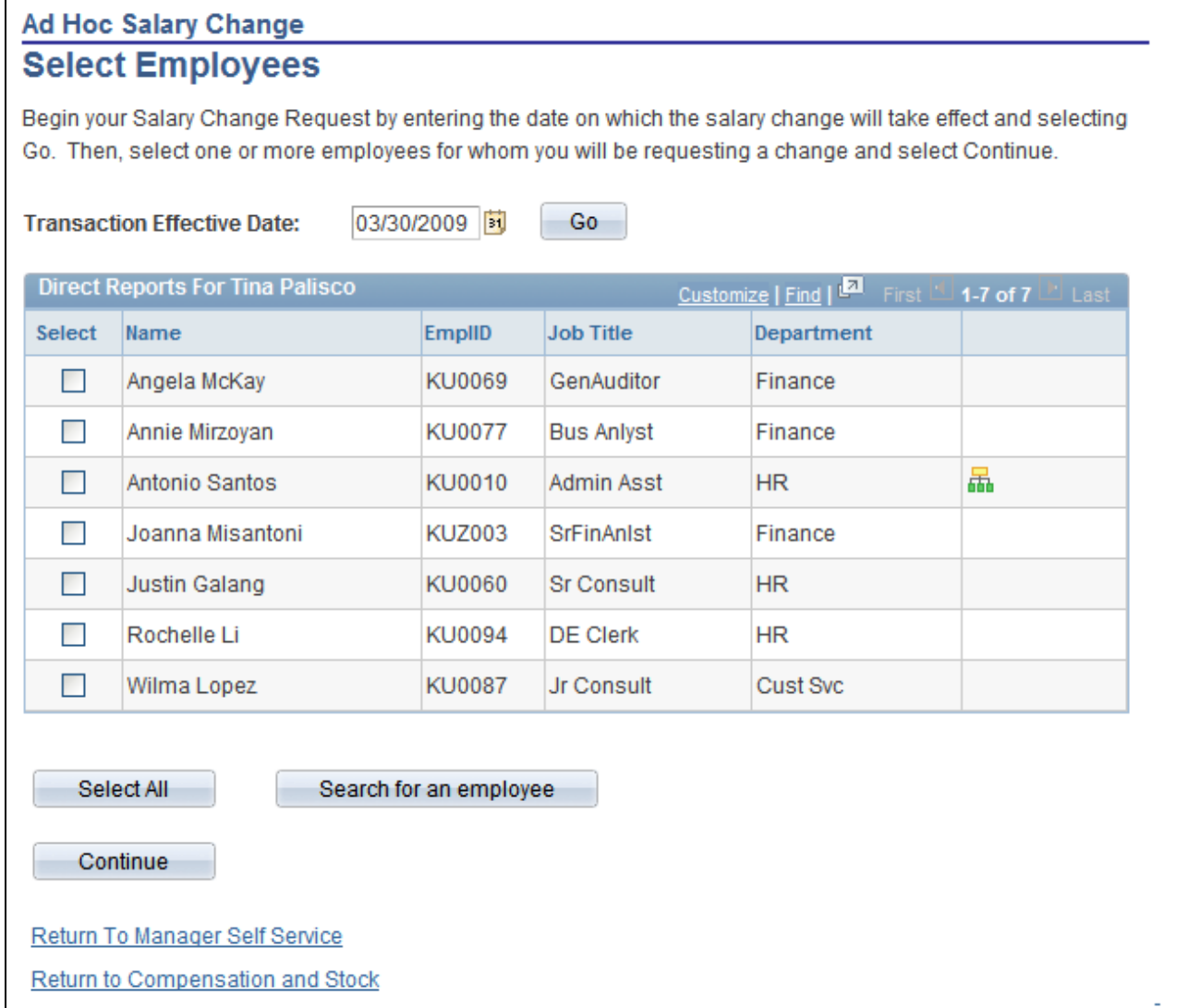

#### Select Employees page

Select the check boxes associated with the employees whose salary you want to change; click Continue. You can also search for specific employee by clicking the Search for an employee button.

# **Requesting Salary Changes for Employees**

Access the Ad Hoc Salary Change page (on the Select Employees page select the check boxes next to the employees whose salary you wish to change. Click the Continue button).
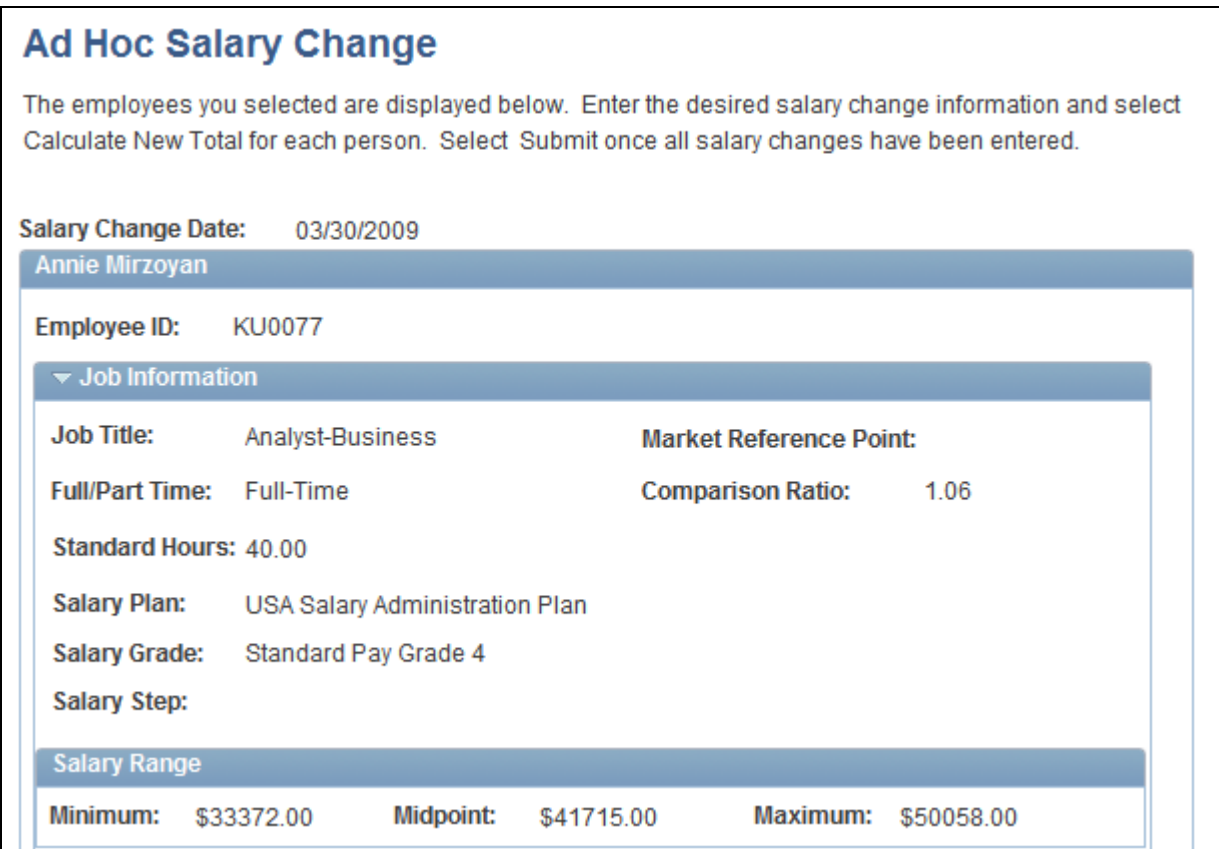

Ad Hoc Salary Change page (1 of 2)

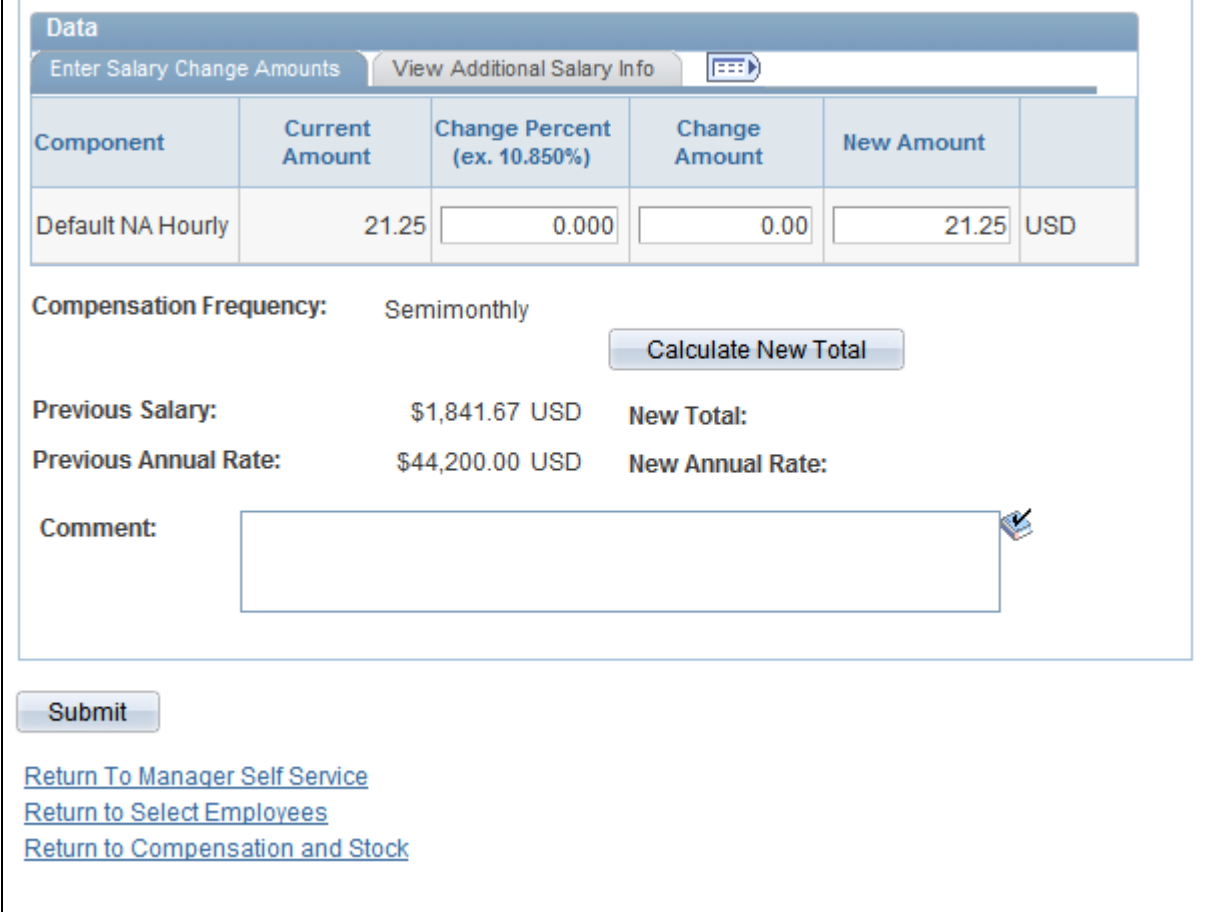

Ad Hoc Salary Change page (2 of 2)

### <span id="page-109-1"></span>**Enter Salary Change Amounts tab**

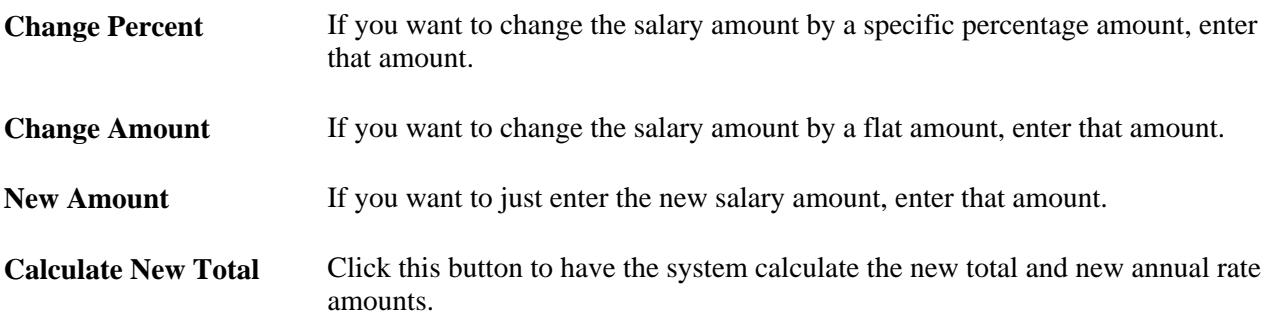

### <span id="page-109-0"></span>**View Additional Information tab**

View additional salary information for the selected employee, such as Component, Current Amount, Type, and Frequency.

# **Selecting Transactions to Approve**

<span id="page-110-1"></span>Access the Select Transaction to Approve page (Manager Self Service, Compensation and Stock, Approve Ad Hoc Salary Change, Select Transaction to Approve).

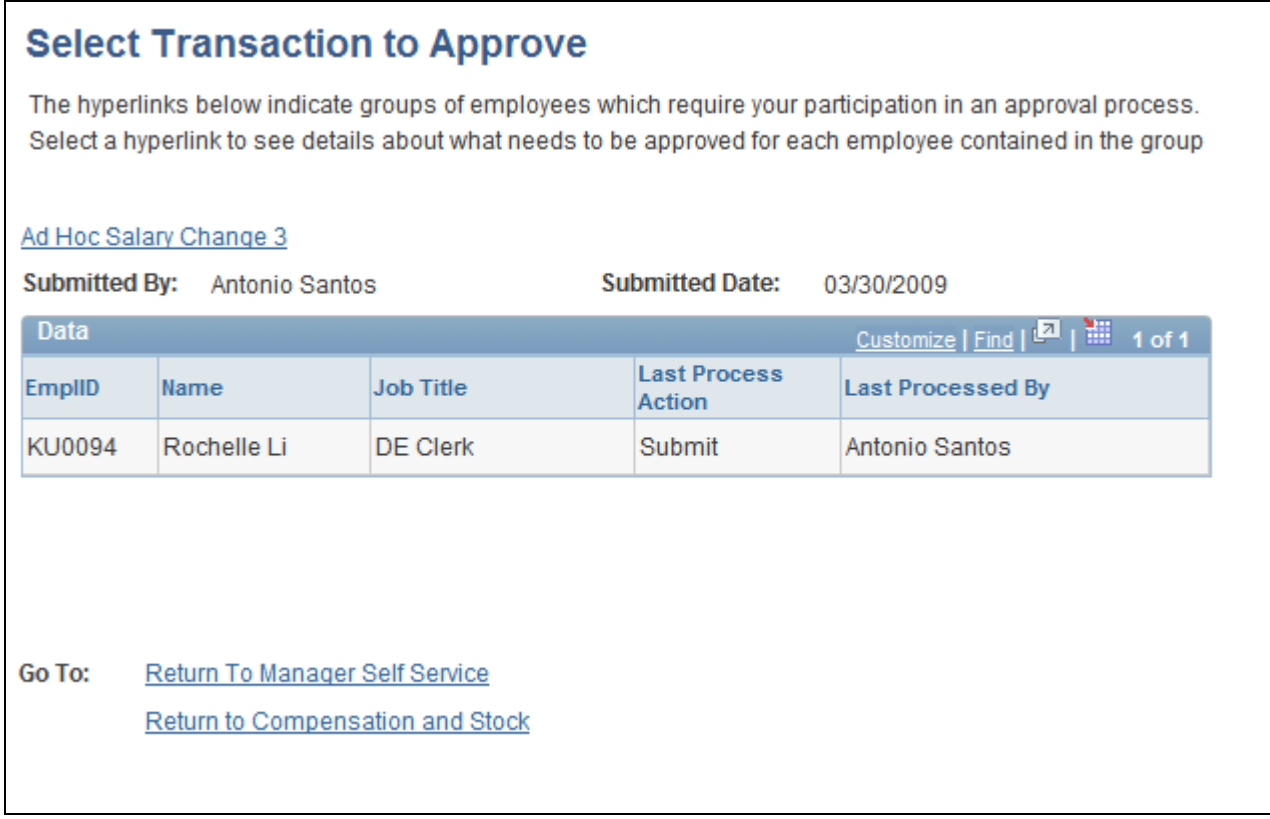

Select Transaction to Approve page

Click the link above the employee's name. The system displays the Approve Ad Hoc Salary Change page.

# **Approving Ad Hoc Salary Changes**

<span id="page-110-0"></span>Access the Approve Ad Hoc Salary Change page (from the Select Transaction to Approve page, click the link associated with the employee whose salary change you want to approve).

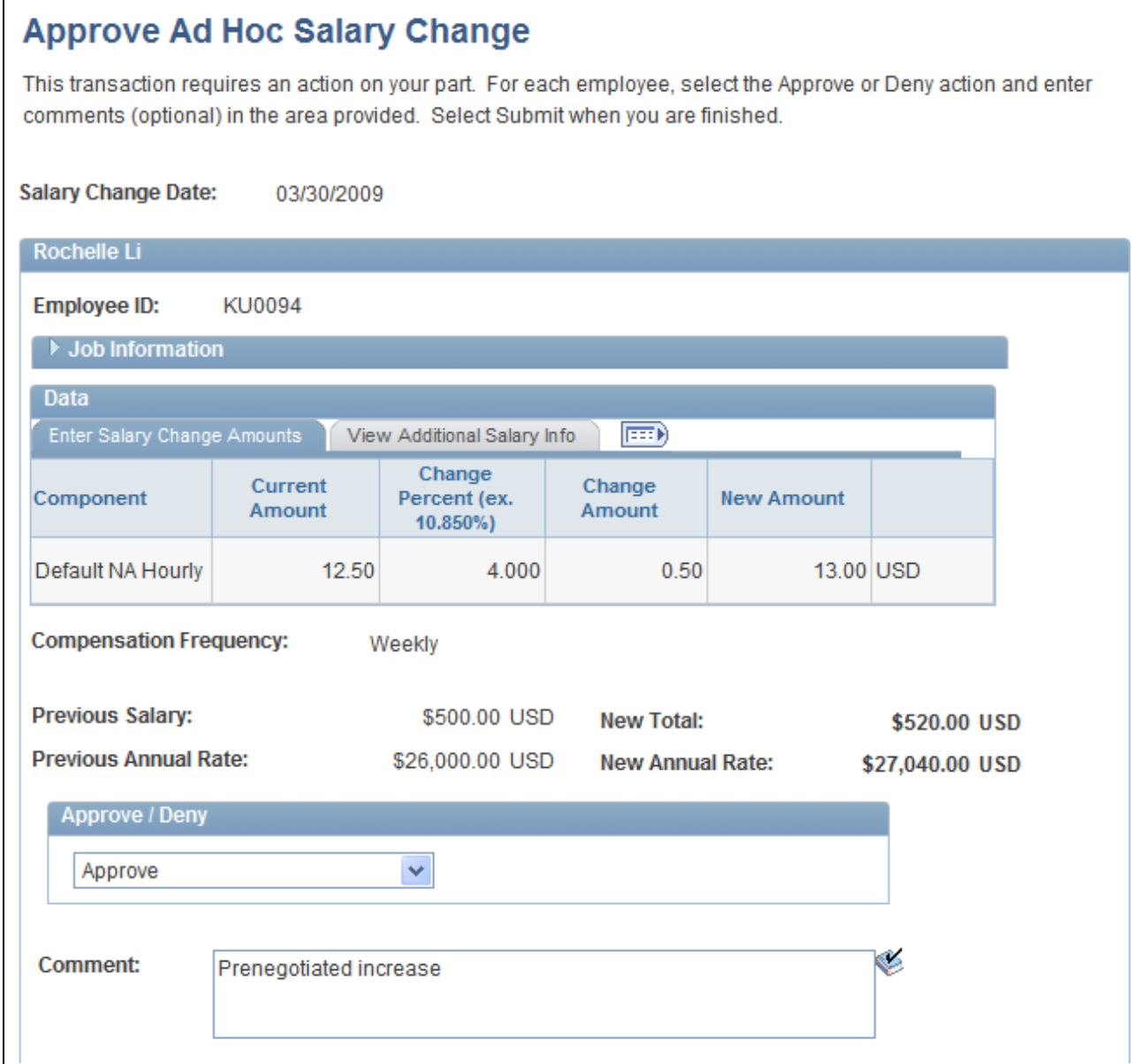

Approve Ad Hoc Salary Change page (1 of 2)

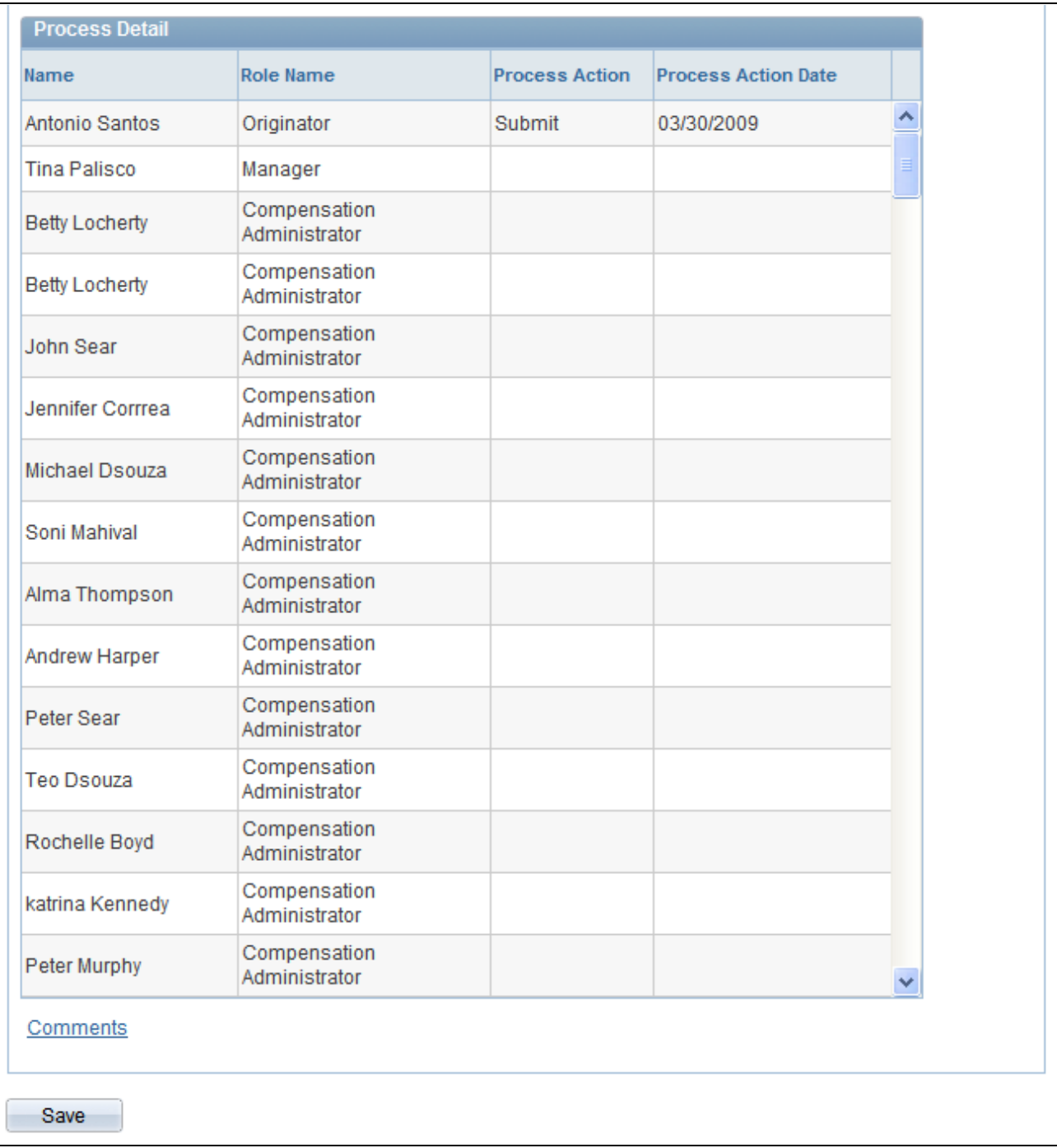

Approve Ad Hoc Salary Change page (2 of 2)

Select either *Approve* or *Deny* and then click Save. In addition, you can add a comment in the Comment field before you click Save.

### **Viewing Salary Change Transaction Details and Approval Statuses**

<span id="page-112-0"></span>Access the View Ad Hoc Salary Change Status page (Manager Self Service, Compensation and Stock, View Ad Hoc Salary Chg Status, View Ad Hoc Salary Change Status).

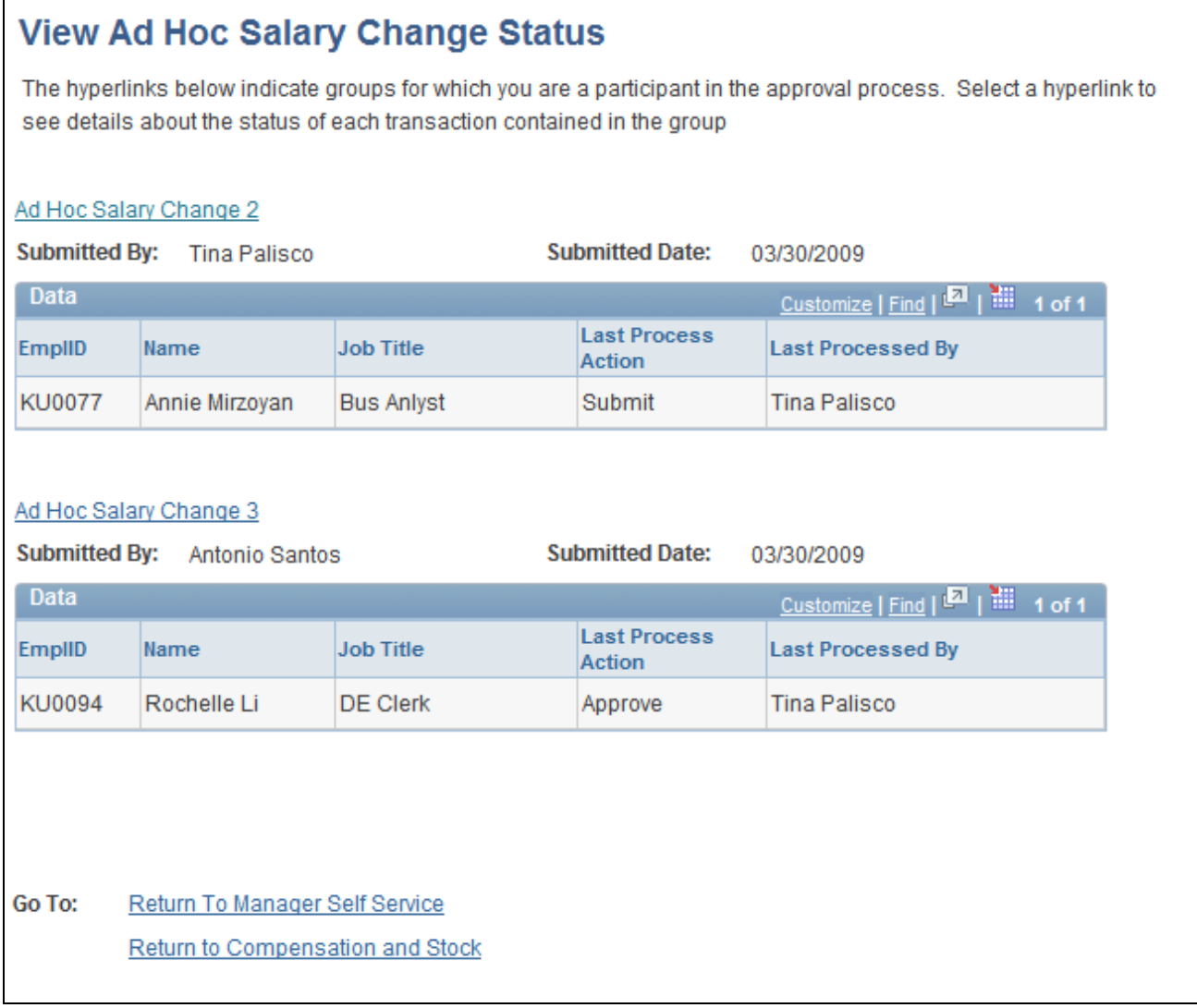

View Ad Hoc Salary Change Status page

To view more details, click the link above the employee's name. The system displays the View Status of Request page.

### **Processing Salary Change Requests Submitted by Managers**

<span id="page-113-0"></span>Access the Administer Request page (Workforce Administration, Self Service Transactions, Ad Hoc Salary Change Requests, Administer Request).

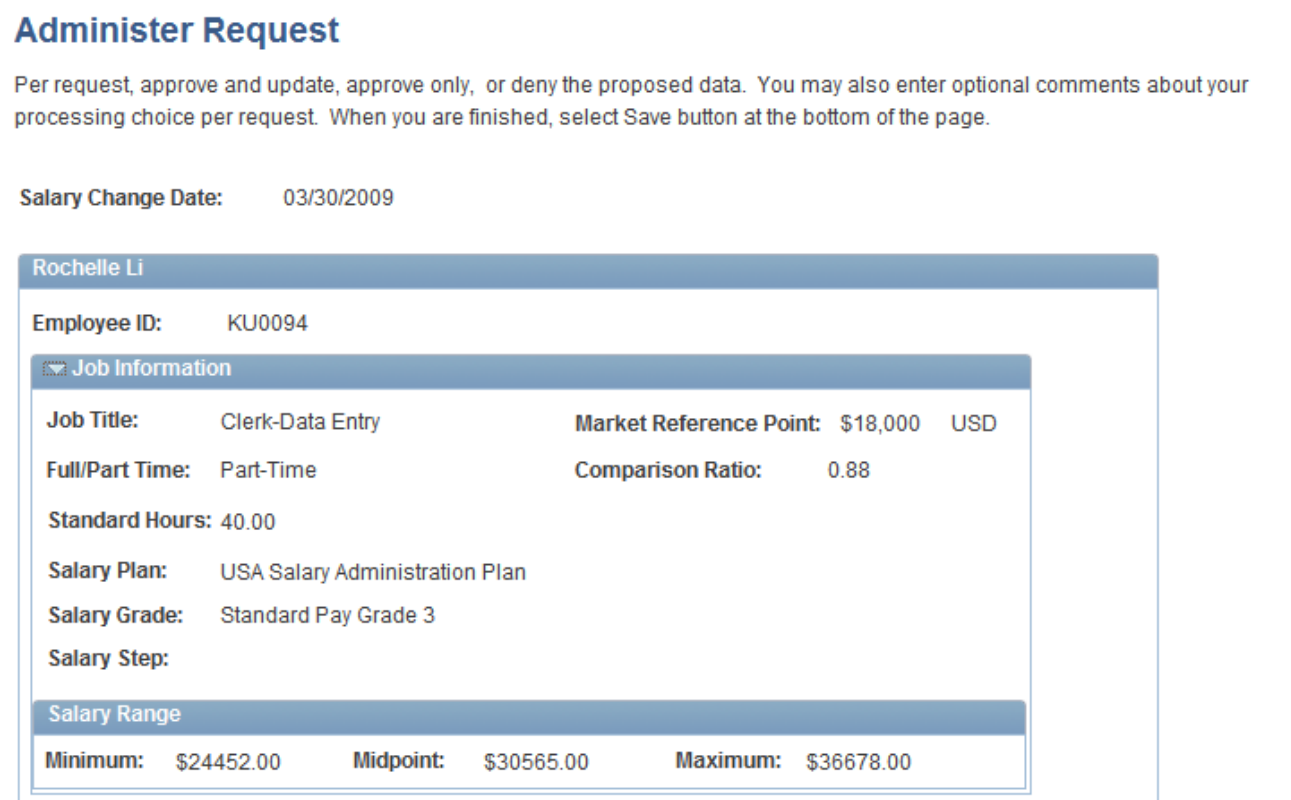

Administer Request page (1 of 3)

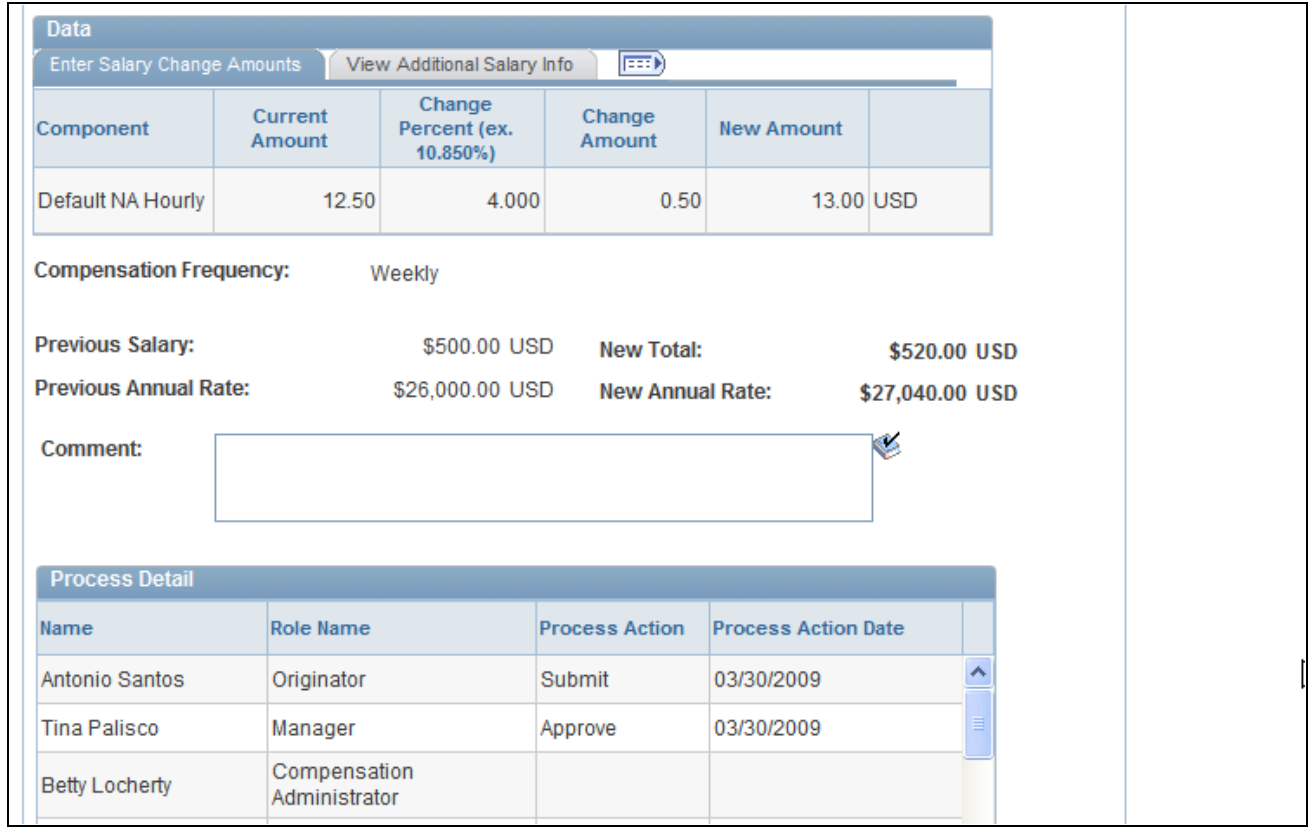

#### Administer Request page (2 of 3)

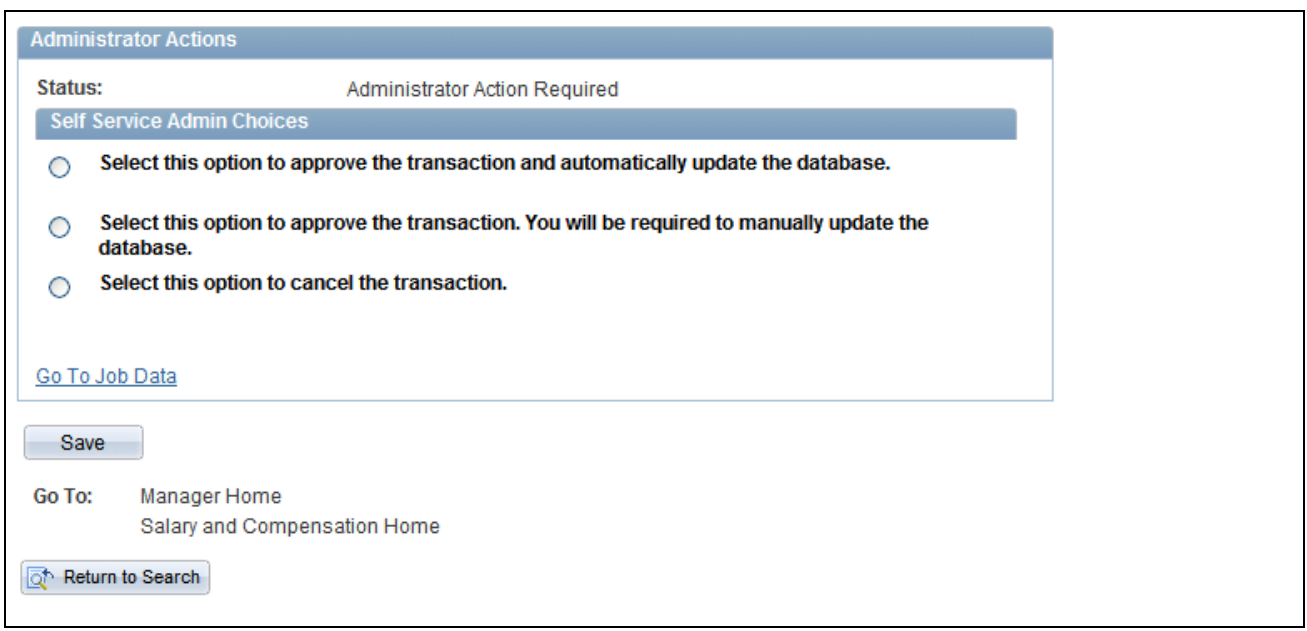

#### Administer Request page (3 of 3)

Select one of the radio buttons in the Self Service Admin Choices group box and then click Save. Depending upon your choice, the system:

• Approves the transaction and updates the database.

- Approves the transaction and enables you to update the database by running the Load Salary Updates and Awards process.
- Cancels the transaction.

# **Handling Errors or Warnings**

<span id="page-116-0"></span>To display information about salary change requests, access the Workflow Inquiry page (Workforce Administration, Self Service Transactions, Workflow Inquiry). Enter either an employee ID or select a transaction name. If you select a transaction name, select *Ad Hoc Salary Change.* This page also provides an audit trail of who made the update to the database.

The Workflow Inquiry page enables administrators to review all transactions that:

- Successfully updated the database.
- Require further processing.

### **See Also**

*PeopleSoft Enterprise HRMS 9.1 Application Fundamentals PeopleBook*, "Setting Up and Working with Self-Service Transactions"

### **Chapter 10**

# **Changing Budgeted Salaries for Employees**

This chapter provides an overview of budgeted salary changes, lists prerequisites, and discusses how to:

- Enter budgeted salary change requests.
- Approve budgeted salary changes.
- View the statuses of salary changes.

## **Understanding Budgeted Salary Changes**

<span id="page-118-0"></span>eCompensation Manager Desktop enables managers to change the salaries of their direct reports online. The process for changing a budgeted salary is:

- 1. The HR department must allocate and approve a salary increase budget for the group.
- 2. The manager may review the employee's compensation history.
- 3. If a salary change is required, the manager can enter the request and submit the request for approval.
- 4. If approval is required, an approver can accept or reject the request.
- 5. The manager can review the status of the request.

### **Prerequisites**

<span id="page-118-1"></span>Before managers can enter salary change requests, you must:

- 1. Activate workflow.
- 2. Set up budgeted salary plans.

### **See Also**

*PeopleSoft Enterprise HRMS 9.1 Application Fundamentals PeopleBook*, "Setting Up and Working with Self-Service Transactions"

*PeopleSoft Enterprise Human Resources 9.1 PeopleBook: Manage Base Compensation and Budgeting*, "Budgeting and Planning Salary Increases"

# **Entering Budgeted Salary Change Requests**

<span id="page-119-0"></span>Managers use the Request Budgeted Salary Change transaction to request or perform a merit increase for their direct reports. The manager selects an employee or a group and enters an increase for selected salary components. For groups with allocated budgets, the manager can adjust the increases for individuals in the group and compare the results with the budget. When the changes are complete, the manager submits the requests for approval. The submitted requests are routed for approval.

This section lists the pages used to request budgeted salary changes.

### **Pages Used to Request Budgeted Salary Changes**

<span id="page-119-4"></span><span id="page-119-3"></span><span id="page-119-2"></span><span id="page-119-1"></span>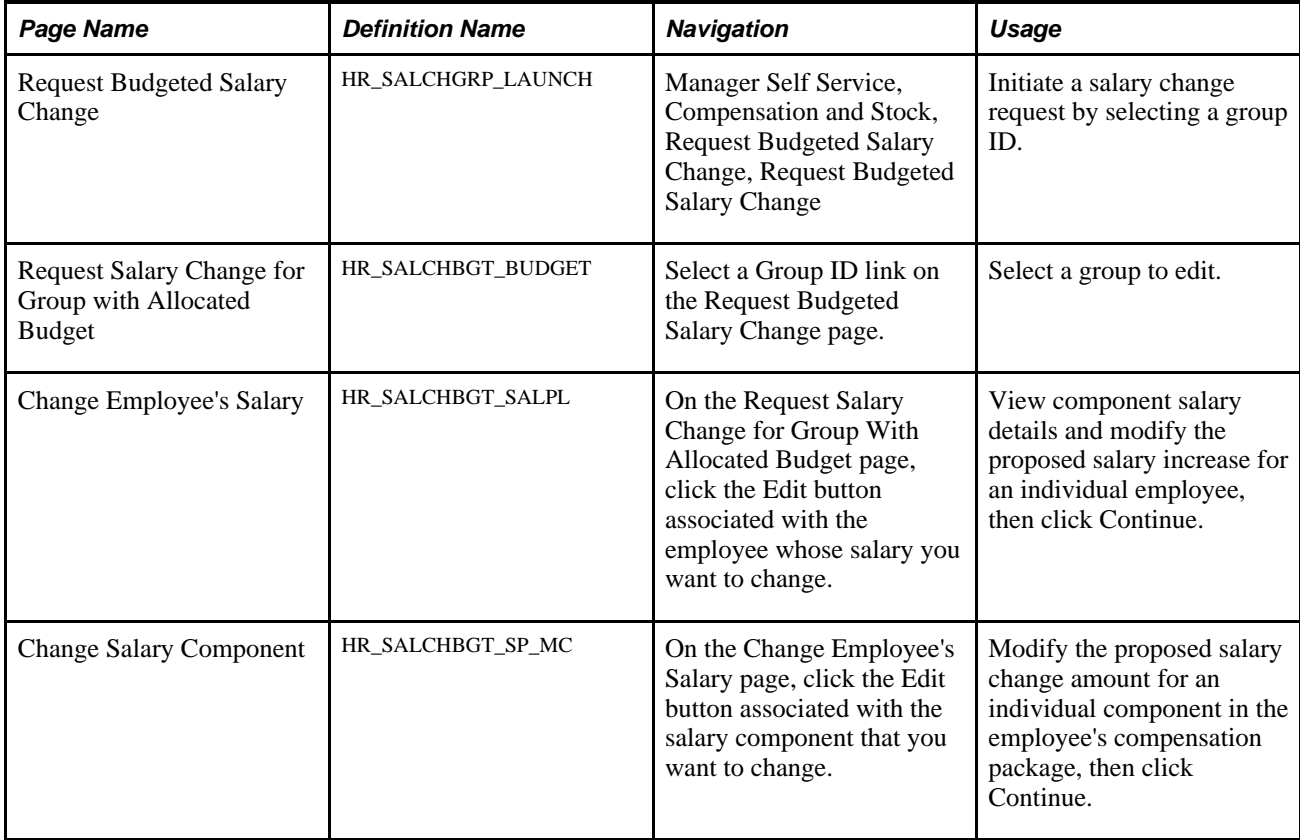

<span id="page-120-4"></span>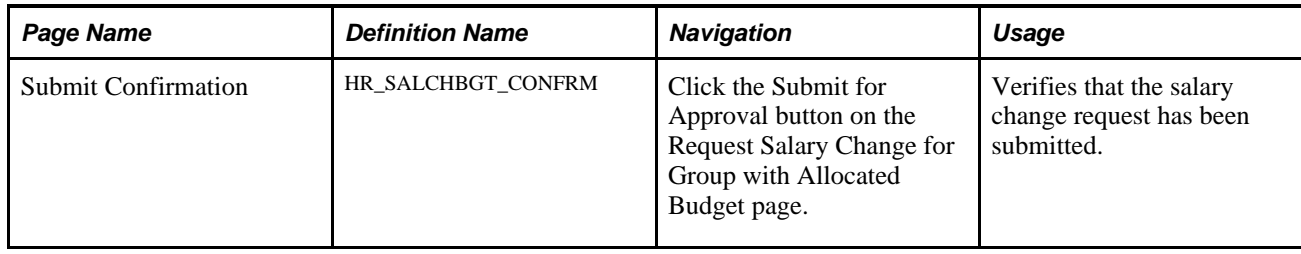

## **Approving Budgeted Salary Changes**

<span id="page-120-2"></span>After the manager completes the salary change request, it is routed for approval. The levels of approval and approvers are set up in the approval setup tables and are displayed on the Approval page. Only the next approver on the list has access to the page. After final approval is granted, an email notification is sent to the manager and a worklist or email is sent to HR as notification that the salary changes are approved and can be loaded to the employees' job data.

This section lists the pages used to approve budgeted salary changes.

### **Pages Used to Approve Budgeted Salary Changes**

<span id="page-120-0"></span>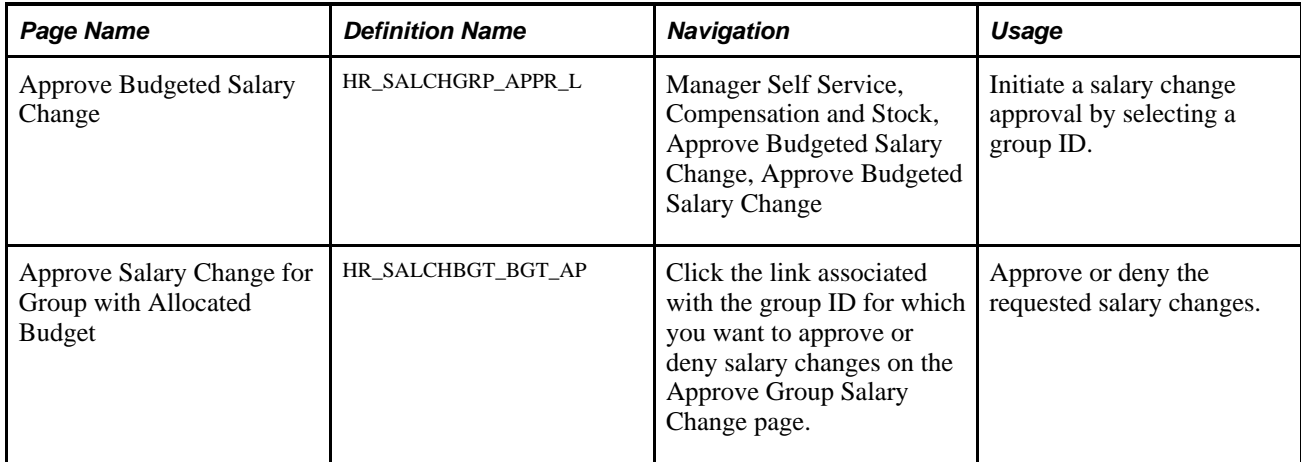

# <span id="page-120-1"></span>**Viewing the Statuses of Salary Changes**

<span id="page-120-3"></span>Managers use this transaction to view the status of salary change requests submitted in the Change Employee's Salary Change Request transaction. This page is identical to the Approval transaction, except that the Approve and Deny buttons do not appear.

This section lists the pages used to view salary change statuses.

# **Pages Used to View Salary Change Statuses**

<span id="page-121-1"></span><span id="page-121-0"></span>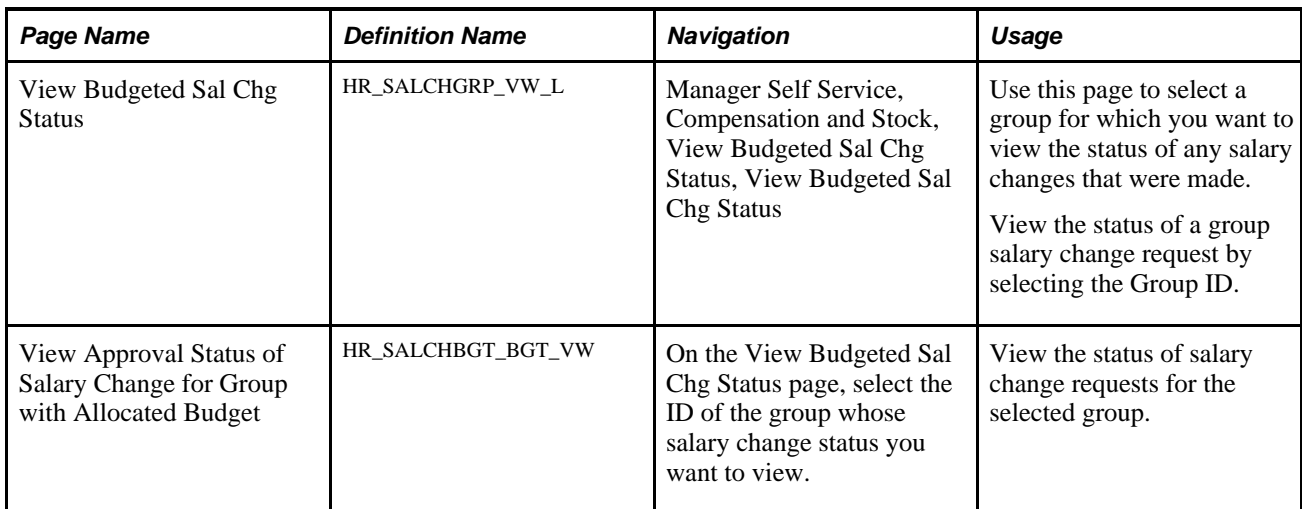

# **Index**

## **A**

Access Rules page [65](#page-74-0) access type [56](#page-65-0)[, 57](#page-66-0)[, 74](#page-83-0) Ad Hoc Salary Change page [98](#page-107-0) Administer Cycle - Summary page [66](#page-75-0) Administer Cycle page [64](#page-73-0) Administer Cycle Roles page [73](#page-82-0) Administer Request page [104](#page-113-0) administer the cycle process [64](#page-73-0) alerts [51](#page-60-0) Alerts Maintenance page [56](#page-65-1) allocate compensation [83](#page-92-0) Allocate Compensation - Direct Reports page [88](#page-97-0) Allocate Compensation - Select a Compensation Activity page [84](#page-93-0) Allocate Compensation page [85](#page-94-0) Allocate Compensation page (indirect reports) [89](#page-98-0) allocation amount [80](#page-89-0) approval events, routing [13](#page-22-0) approval transactions [13](#page-22-1) Approve Ad Hoc Salary Change page [101](#page-110-0) Approve Budgeted Salary Change page [111](#page-120-0) Approve Salary Change for Group with Allocated Budget page [111](#page-120-1) award history [71](#page-80-0)

## **B**

budgeted salary changes approving [111](#page-120-2) entering [110](#page-119-0) overview [109](#page-118-0) prerequisites [109](#page-118-1) viewing status [111](#page-120-3) Build Cycle page [67](#page-76-0)

# **C**

calculate new total [100](#page-109-0) Change Employee's Salary page [110](#page-119-1) Change Salary Component page [110](#page-119-2) chart pagelets [49](#page-58-0) Compensation Alert Definition page [52](#page-61-0) compensation allocation [83](#page-92-0) Compensation Chart Pagelets page [50](#page-59-0) Compensation Chart Preview page [50](#page-59-1) Compensation Cycle Definition - Awards page [42](#page-51-0) Compensation Cycle Definition - General page [36](#page-45-0) Compensation Cycle Definition - Salary page [39](#page-48-0) Compensation Cycle Definition - Self-Service page [44](#page-53-0) compensation cycles [25](#page-34-0) administering [59](#page-68-0) cycle statuses [19](#page-28-0) defining [34](#page-43-0) group statuses [19](#page-28-1)

process [17](#page-26-0) proposal statuses [20](#page-29-0) understanding [17](#page-26-1) Compensation History - Salary Change Details page [92](#page-101-0) Compensation History - Select Employee page [92](#page-101-1) compensation history, viewing [91](#page-100-0) Compensation History page [92](#page-101-2) configurable matrix [41](#page-50-0) matrix types [11](#page-20-0) overview [11](#page-20-1) result types [11](#page-20-2) currency specific rules [31](#page-40-0) cycle load process steps [60](#page-69-0) understanding [60](#page-69-1) cycle roles [72](#page-81-0) cycle summary [66](#page-75-0)

## **D**

Define Prorate Rules page [31](#page-40-1) Define Rounding Rules page [30](#page-39-0) direct reports [69](#page-78-0)[, 87](#page-96-0) document configuration [22](#page-31-0)

### **E**

eligibility date, action reasons [33](#page-42-0) email templates [14](#page-23-0) event display code [66](#page-75-1) exclude [78](#page-87-0)[, 87](#page-96-1) exclude all [78](#page-87-1)

### **F**

field layout [46](#page-55-0) Fund Cycle by Group page [75](#page-84-0) Fund Cycle by Individual page [77](#page-86-0) Funding Cycle Manual Plans page [78](#page-87-2) funding distribution manual [75](#page-84-1) overview [74](#page-83-1)

# **G**

getting started [1](#page-10-0)

# **H**

headcount direct [80](#page-89-1) total qualified [80](#page-89-2)

# **I**

implementation overview [3](#page-12-0) indirect reports [69](#page-78-1)[, 88](#page-97-1) integrations [2](#page-11-0)

## **L**

link configuration [22](#page-31-0) Load Salary Updates and Awards page [71](#page-80-1)

## **M**

Maintain Text Catalog page [54](#page-63-0) Manage Cycle Transactions page [67](#page-76-1) manager self-service [83](#page-92-1) market rate index [39](#page-48-1) multiple currencies [27](#page-36-0)

# **O**

organization summary data [69](#page-78-2)[, 87](#page-96-2)

# **P**

performance history [71](#page-80-2) prorate exception table 41 prorate rules fields [32](#page-41-0) setting up [27](#page-36-1) proration calculation rules [28](#page-37-0)

# **R**

recalculate cycle [67](#page-76-2) Request Budgeted Salary Change page [110](#page-119-3) Request Salary Change for Group with Allocated Budget page [110](#page-119-4) root value [27](#page-36-2) rounding increment [31](#page-40-2) rounding rules approach [28](#page-37-1) example [28](#page-37-2) setting up [27](#page-36-1) understanding [27](#page-36-3)

# **S**

salary change amounts, entering [100](#page-109-1) salary changes entering [98](#page-107-0)

no allocated budget exists [95](#page-104-0) overview (ad hoc) [95](#page-104-1) prerequisites [96](#page-105-0) troubleshooting [107](#page-116-0) salary history [71](#page-80-3) salary proposals [71](#page-80-4) security, considerations [20](#page-29-1) Select Employees page [97](#page-106-0) Select Transaction to Approve page [101](#page-110-1) Submit Confirmation page [111](#page-120-4)

# **T**

text catalog keys [53](#page-62-0) time rules [33](#page-42-1) Total Compensation - Select Employee page [93](#page-102-0) total compensation, viewing [92](#page-101-3) Total Compensation page [93](#page-102-1) total employee compensation, viewing [92](#page-101-4) Tree Builder Utility page [25](#page-34-1) tree name [26](#page-35-0) tree node number [57](#page-66-1) trees application engine [9](#page-18-0) building [25](#page-34-2) defined [8](#page-17-0) hierarchy basis 26 non-associated employees [10](#page-19-0) rules [9](#page-18-1) top value [27](#page-36-4) understanding [8](#page-17-1) troubleshooting, salary changes [107](#page-116-0)

# **V**

View Ad Hoc Salary Change Status page [103](#page-112-0) View Approval Status of Salary Change for Group with Allocated Budget page [112](#page-121-0) View Budgeted Sal Chg Status page [112](#page-121-1)